القطـار السريع في لغة تصميم الصفائت **HTML** 

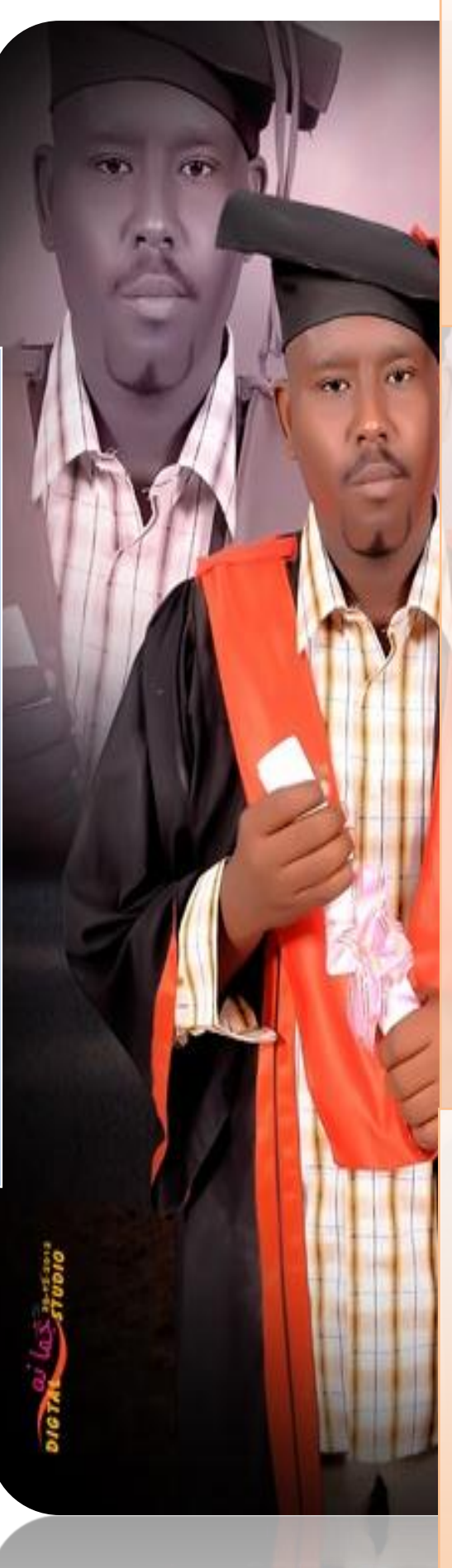

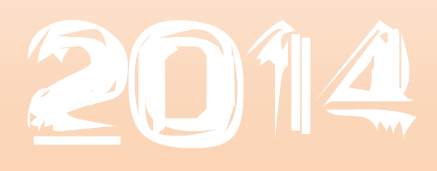

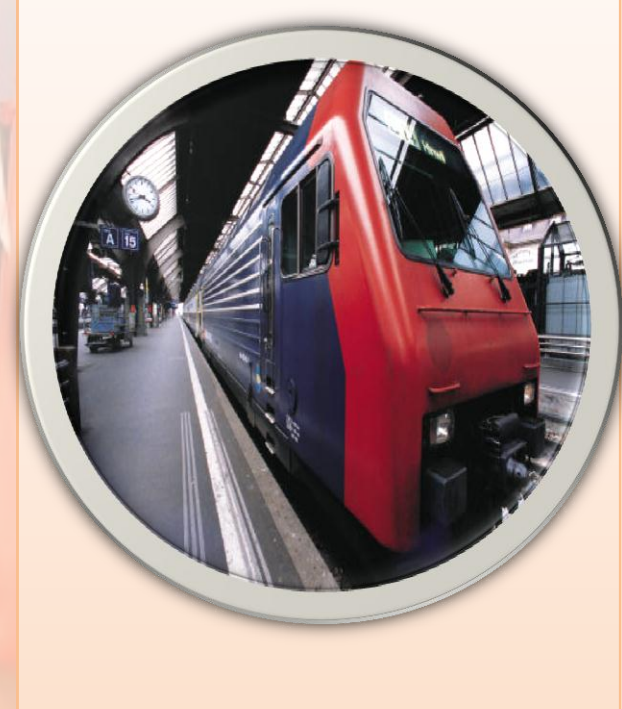

جامعة كردفان

1/2/2014

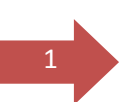

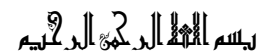

قال الله تعالي :

الآلة:

[وما أوتيتم من العلم إلا قليلا]

سوره الإسراء

اٯ١ٜ )**85**

ٚقاٍ اهلل تعاىل :

# لقالوا سبحانك ﴾ علم لنا إ﴿ ما علمتنا إنك أنت الهليم الدكيم]

سورة البقرة

الآية <sub>(</sub>23)

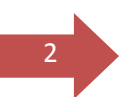

للزهر رحيق ينشر شذاه بشاسع الأفاق

للزرع مواسم حصاد ..... للشموع ضي و احتراق

حاوالدتى الفالية.......

لوالدي ال**م**زيز....

لمشرفي الفاضل.......

لرفاق دربي ......

يط٬ب ايعًِ ....

\$ساتذتى الأجلاء ومن صنموا لكل اقتدار خطوات ت<sup>م</sup>ليمي ........

اهدِيْ بكل امتنان رحيق جهدنا و حصاد بحثنا المتواضع الي كل من عُلمنا حرفًا.........

اهديْ من سويداء الفؤاد الي الواحة والوارفة الظليلة التي استظللنا فيها لمدة طويلة. .

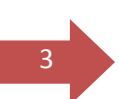

## معلومات عن الكاتب

ـ الميلاد :-

من مواليد جمهورية السودان مدينة الأبيض 1986/4/5م.

- المراحل الدراسية :-

1/ مرحلة الإساس اليمن ثم مدرسة فلسطين الإساسية بنين في الفترة من 1991 م و حتي 1999م.

2/ المرحلة الثانوية محرسة الإبيض الثانوية النموذجية بنين ثم محرسة الإسرة الثانوية الخاصة في الفترة من 2000م وحتى 2003م .

3/ المرحلة الجامِعية جامِعة كرَد<mark>فان كلية الهن</mark>دسة والدراسات التقنية قسم الهندسة الميكانيكية في الفترة من 2003م وحتى 2008م ، ثم كلية دراسات الحاسوب والإحصاء بجامعة كردفان قسم تقنية المعلومات في الفترة من 2009م وحتى .ّ2212

#### ـ الدرسات الإخري :ـ

رست كورسات في صيانة وبرمجة الكمبيوتر بمعهد IBM بالخرطوم في عام $\left/ 1\right.$ .2000م

2/ درست اللغة الأنجليزية بمعَـهد السودار القومي للغات رسلتيّ بحتيّ المستومْ الرابع في عام 2008م.

3/ تحربت علمٌ تطميم وبرمحة المواقع والسيرفرات في وحدة المعلومات والإتطالات بالحامىة .

- اـدلات -:

4

1/ صيانة جميع اجهزة الكمبيوتر.

2/ تصميم قواعد البيانات بواسطة الإكسل و الفيجوال بيسك و ال Sql ( و Sql Server JI  $\blacksquare$  Mysql  $\blacksquare$ 

3/ تصميم المواقع بواسدة برنامج إدارة المحتوي جومة و لغة PHP و الـ ASP و الـ CSS ٚ اٍHTML.

- 4/ عمل المنتديات .
- 5/ تصميم وبرمجة الأنظمة .
	- $/6$  تركيب الشبكات .  $/6$
- 7/ برمحة السيرفرات بوا<mark>سطة اللين</mark>كس .
- 8/ التعامل مع أنظمة التشغيل المختلفة و برمجتها .

- ايتسضٜب -:

- 1/ بنك الخرطوم فرع الأبيض .
- 2/ وحدة المعُلومات والإِتصالات جامِعَة كردفان.
	- العُمل (عَملت بِمُقْودات صِيانة لَكل مِن ):-
		- 1/ الحـهاز القضائـي .
		- 2/ وزارة التخطيط العُمراني بالولاية .
			- ارة الصحة  $/3$
			- 4/ الصندوق القومي لدعم الطلاب.
				- ايعٌُ :

وحدة تقنية المعلومات و الإتصال جامعة كردفان .

• الوظيفة :

رئيس قسم الموقع .

• مِحْلُومات الاتصال :

**جامـــــــعة كردفــــان وحــدة تقنية المعلومات و االتصال القطار السريع في لغة HTML تأليف : مهندس حامد محمد حامد** 

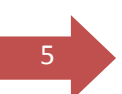

Emails :

**[Hamdi541986@yahoo.com](mailto:Hamdi541986@yahoo.com)**

**[Hamdi.541986@gmai.com](mailto:Hamdi.541986@gmai.com)**

**[hamdi-541986@hotmail.com](mailto:hamdi-541986@hotmail.com)**

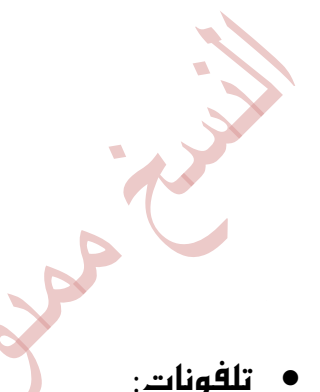

 **88279902924200** 00249123222878 **88279022729282**

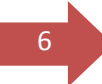

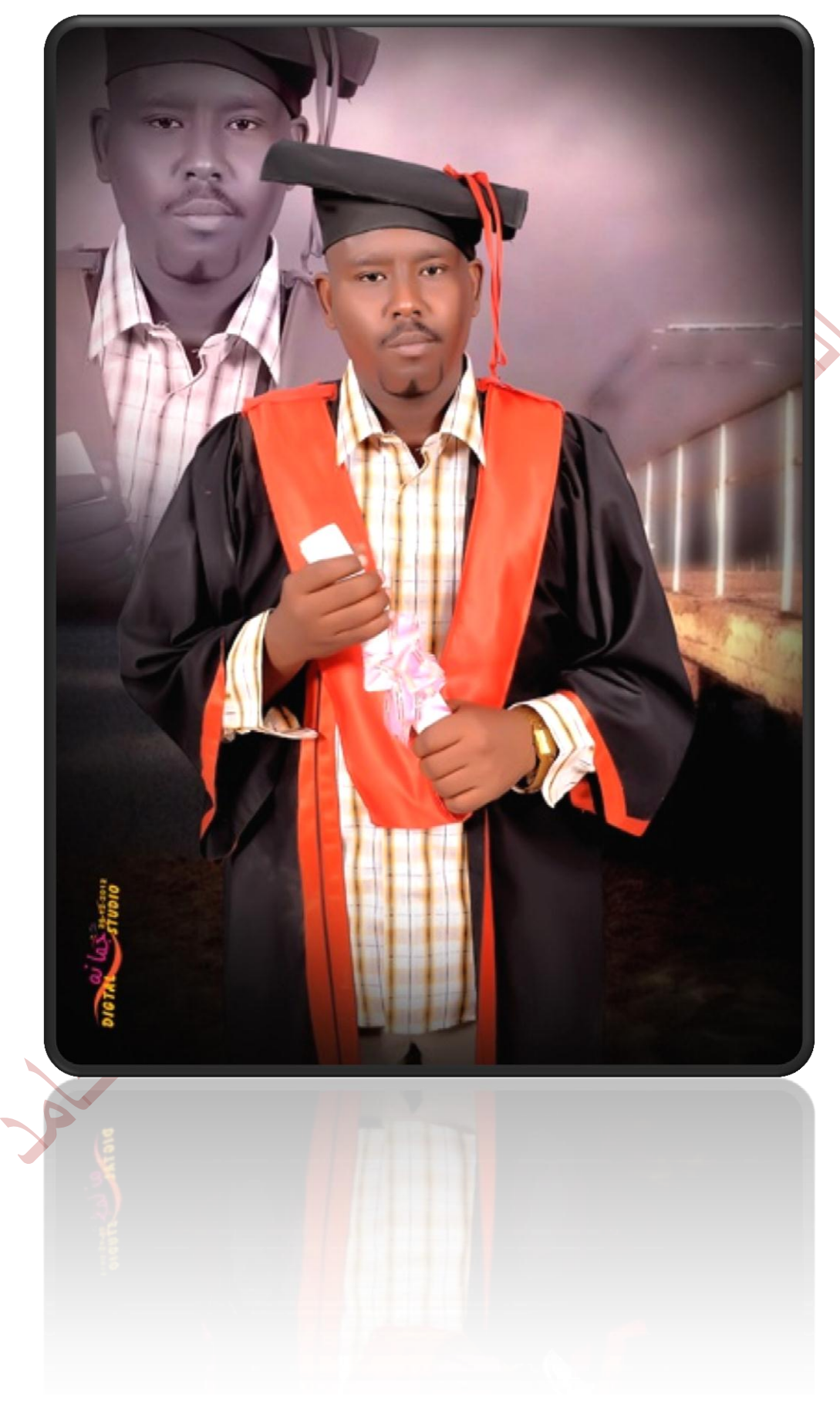

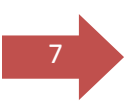

HTML.

#### Hyper Text Markup Language

المقدمة :

إَنهَا اللَّغةِ المستخدمةِ لإنشاء صفحات الإنترنت. (والكلمة إختصار لـ للغات البرمجة الأخرى كلغة C . فهي مثلًا لا تحتوي على جمل التحكم والدوران، وعند الحاجة Java, JavaScript, کاستخدام هذه الحمل بجب تضمين شيفرات من لغات أخرى كان Java, JavaScript, CGI . كذلك فهيٌّ لا تحتاج إليَّ مترجم خاص به Compiler . وهيُّ غير مرتبطة بنظام تشغيل معين، لأنه يتم تفسيرها وتنفيذ تعليماتها مباشرة من قبل متصفح الإنترنت وبغض النظر عن النظاّم المستخدم. لذلك فهيّ لغة بسيطة جداً، وسهلة الغهم والتعُلم ولا تحتاج لمعَرفة مسبقة بلغات البرمحة والهيكلية المستخدمة فيها. بل ربما كل ما تحتاجه هو القليل من التفكير المنطقي وترتيب الأفكار.

تتكون مفردات لفة Html من شيفرات تسمى TAGS أيْ الوسوم. وهيْ تستخدم بشكل أزواج وتكتب بالصيغة التالية\من اليسار إلى اليمين :-

</TAG> النص المكتوب بين الوسمين والذي سيتأثر همما </TAG> / السين عبد الرئيسية<br>وسيم البداية

 ${\rm Bold}$  فَعَلَيْ سبيل المثال الوسم $>$ S $>$  يستخدم لكتابة الكلمات بخط أسود عريض  ${\rm Ad}$ وذلك بالشكل التالي:

**> /B< Text >B<**

وهناك بعض الوسوم الخاصة التيُّ تستخدم بصورة مغردة مثل وسم نهاية السطر أو قد تستخدم بكلتا الحالتين مثل وسم الفقرة  $\langle \text{BR} \rangle$ وسوف نناقش هذه الوسوم وغيرها بالتفصيل في حينه إن شاء اللّه

#### كىف نىدأ...

 $\begin{array}{c} \begin{array}{c} \begin{array}{c} \end{array}\\ \begin{array}{c} \end{array} \end{array} \end{array}$ 

g يتطلب كتابة ملف HTML أية برامج خاصة فهيْ كما قلنا لغة g تحتوي عليّ برنامج مترجم. بل نحتاج فقط إلىَّ برنامج لتحرير النصوص البسيطة ومعالجتها، وبرنامج المفكرة الموجود فيْ Windows يفيْ بِهذا الغرض. وكذلك إليْ أحد متصفحات الا نترنت Navigator أو MS Internet Explorer لمهاينة الصفحات التي ْنقُوم بتَصْمِيهِما. وعليك فقط أن نقوم بحفظ النص المكتوب بملف يحمل الإسم الممتد .htm ٚأ .html والجدير ذكره أنه يوجد الهديد من البرامج التي تستخدم لا نشاء صفحات Html. دون الحاجة لُمِعْرِفَة هِذه اللُّغة حيث يقوم المستخدم من خلالها بكتابة الصفحات وتصميمها بما تحويه من نصوص ورسومات وجداول ثم يقوم البرنامج بتخليق الوسوم المناسبة وتحويل هذه الطفحات من وراء الكواليس تلقائياً وحفظها بتنسيق html. أيُ أن دور المستخدم ينحطر في الكتابة والتصميم فقط، دون معرفته للشيفرة التي استخدمت. وبالتاليُ عدمِ قدرته عليْ التحكمِ بأيْ وسمِ أو تعديل الشيفرة حسب الحاجة، إلا من خلال إعادته للتصميم الأساسيُّ ثم إعادة التحويل والحفظ من قبل البرنامج. وهذه الطريقة علىؓ سهولتها وسرعتها نسبياً، إلا أنيٌ لا أنصح باستخدامها لمن يريد مِعْرِفَةً هِذَه اللَّغَةِ والتَّمِكُنِ مِنْهَا.

#### قبل أن نبدأ

حسناً، لديك محرر نصوص ممتاز لكتابة ملفات HTML ولديك متصفح إنترنت لمعاينتها، ولديك هذه الدروس التي ستنطلق معها إلى عال<mark>م تصميم صفحات الويب</mark>. هل هذا يكفّيْ؟ برأييْ ال<mark>متواضع، لا.</mark> تحتاج دائماً وأبداً إلى تطبيق ما تتعلمه بصورة عملية أكثر من مجرد الأمثلة المدرجة في الدروس. ما رأيك فيْ أن تفكر بموضوع ما يستهويك وتحب أن تتعاطّي به؟ وتخيل أنك ستقوم بإرنشاء موقع ويب عنه بصورة واقعية. ومع تقدمك في الدروس قو بتطبيق ما فيها علمٌ صفحاتك. ستجد الكثير من المتعة في هذا، وستسر جداً عندما ترشُّ صفحتك تتبلور أمام عينيك يوماً بعد يوم، والأَهم من هذا كله هو أنك ستكتشف أيْ ثغرات فيْ اغتٝعابو هلصٙ ايسضٚؽ )ٚعٓسٖا َٔ امل٪نس أْو غتكّٛ بت٬ؾٗٝا( ٚقس تهتؿـ كذلك ثغرات ارتكبها كاتب هذه الدروس. روفي هذه الحالة أرجو أن لا تتردد أبداً في الكتابة ليْ لَكِيْ أعمِل عليْ تلافيها).

8

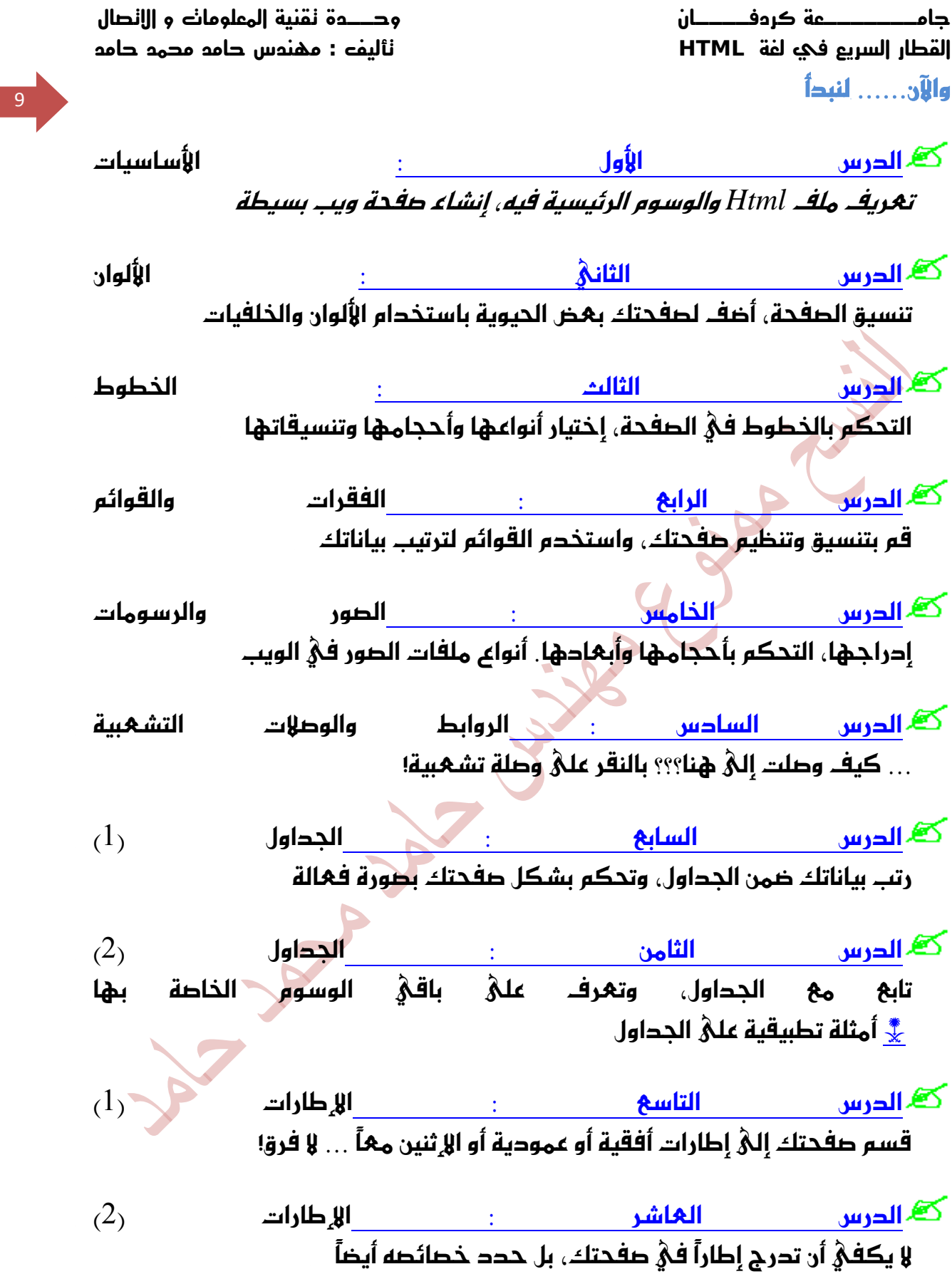

9

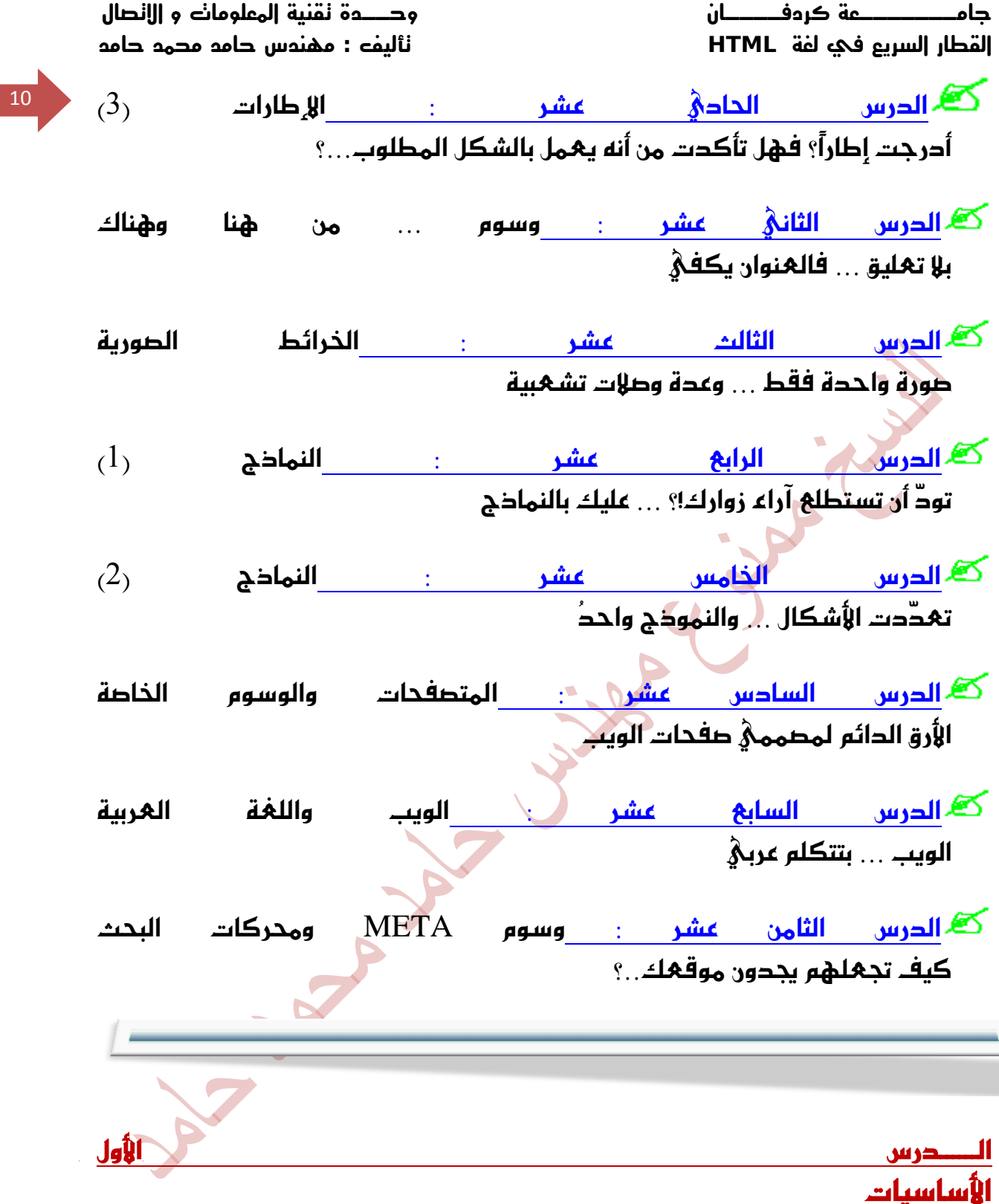

 $10$ 

أَهْلًا وسهلًا بك إلى الدرس الأول من دروس HTML. سوف أقوم في هذا الدرس بسرد الوسوم الأساسية لصفحة الويب ومناقشتها معك واحداً تلو الآخر. لنصل في النهاية إلىْ إنشاء صفحة ويب بسيطة.

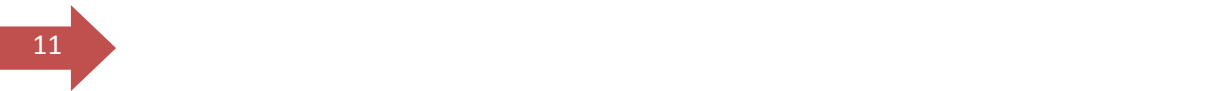

#### لنأخذ الوسوو التالية:

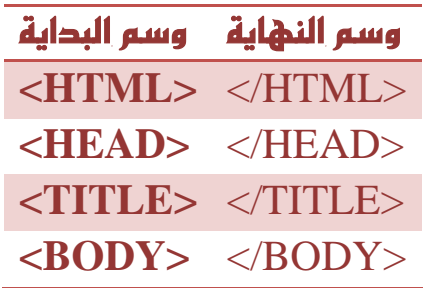

ماذا تلاحظ؟ أن كلٍّ منها يتألف من زوج من الوسوم أحدهما وسم البداية، والآخر وسم النهاية. ويتميز وسم <mark>النه</mark>اية بوجود الرمز / . تأمل الرسم التالي، فهو يعطي فكرة عن ترکیب ملف Html

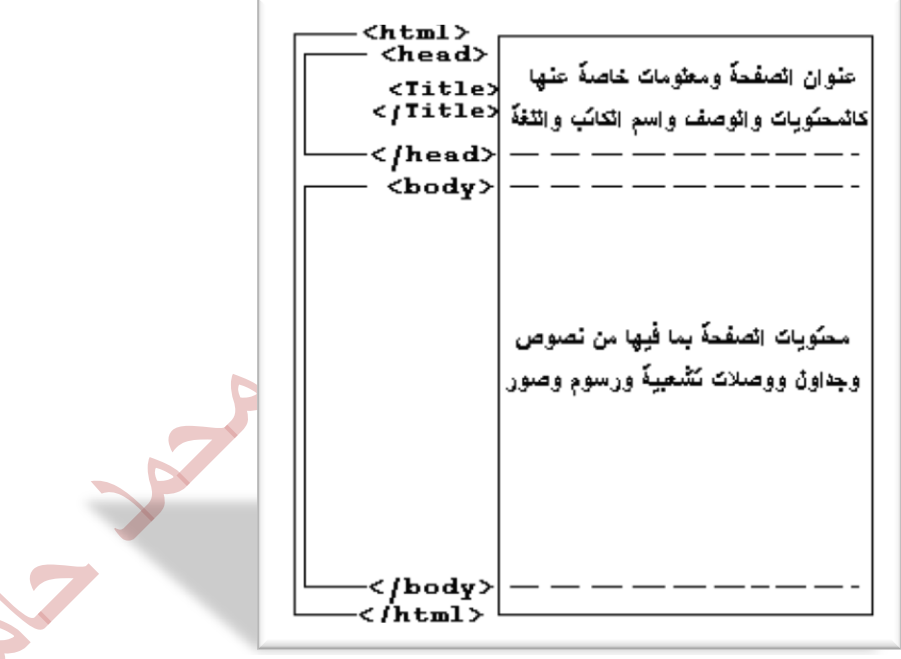

 إشٕ ؾًُـ Html ٜبسأ زاُ٥اً بايٛغِ >HTML >ٜٓٚتٞٗ بايٛغِ >HTML/> . ٫ تنسئ ذلك!

أَما الوسم <HEAD> فيحدد بداية المقطع الذي يحتوي على المعلومات الخاصة بتعريف الصفحة. كالعنوان الظاهر علىؓ شريط عنوان المتصفح. وهذا العنوان بدوره يحتاج لأن يوضع بين الوســـين: <TITLE> . . .<TITLE> وبالطبع يجب كتابة الوســـر <HEAD/> لكيْ ننهيْ هذا المقطع. **القطار السريع في لغة HTML تأليف : مهندس حامد محمد حامد** 

نأتي إلى الوسم ${\rm BODY} >$  والذي يتم كتابة نصوص صفحة الويب ضمنه، بالإضافة إلى  $\langle {\bf i}|$ إدراج الصور والجداول وباقىْ محتويات الصفحة. وهو أيضاً يحتاج إلىْ وسم الإنهاء

ما رأيك لو نبدأ بتطبيق هذه المعلومات بصورة عمليه؟ هيا… قم بفتح برنامج المفكرة واكتب ما بلي:

**<HTML> <HEAD> <TITLE> This is a test Webpage </TITLE> </HEAD>**

**<BODY> Wow, I'm writing my first webpage </BODY> </HTML>** 

والآن قم بحفظ ما كتبته في ملف وبأي اسمٍ تختاره. ولا تنسيٰ أن الامتداد المستخدم في أسماء ملفات HTML هو *html.* أو html، أنا اخترت الإسم 1st\_file.htm ومن الأفضل أن تقوم بإنشاء محلد مستقل على القرص الصلب لكيّ تحفظ به ملفاتك فهذا يسهل عليك عملية استرجاعها للعرض أو التحديث <mark>وليكن هذا المجلد مثلًا بالإسم</mark> أو بأي اسم يحلو لك ). (أو بأر ان الغي (.

حان وقت العرض، لكنْ نشاهد نتيجة ما كتبناه. قم بتشغيل متصفح الإنترنت الذنْ تستخدمه. فإذا كان Netscape Navigator اختر الأمر Open File... من قائمة File. أما في MS Internet Explorer فاختر الأُمر Open... مِن قائمة File. ثِم حدد المسار الذي يوجد به الملف ٍ أنا شخصياً قهت بتحديد المسار التاليّ :

C:\htmfiles\1st\_file.htm

وذلك طبعاً حسب الإفتراضات السابقة التي اتبعتها عند تخزين الملف ٍ وهذا ما حصلت عليه :

**جامـــــــعة كردفــــان وحــدة تقنية المعلومات و االتصال** 

 $<$ /BODY>

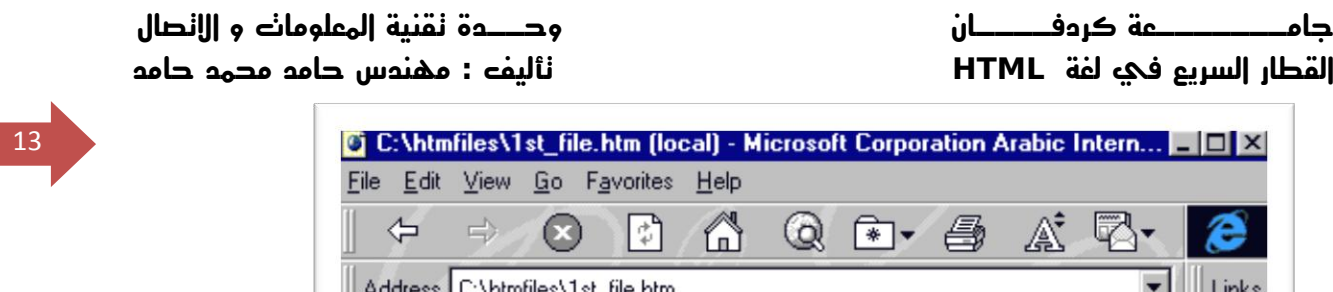

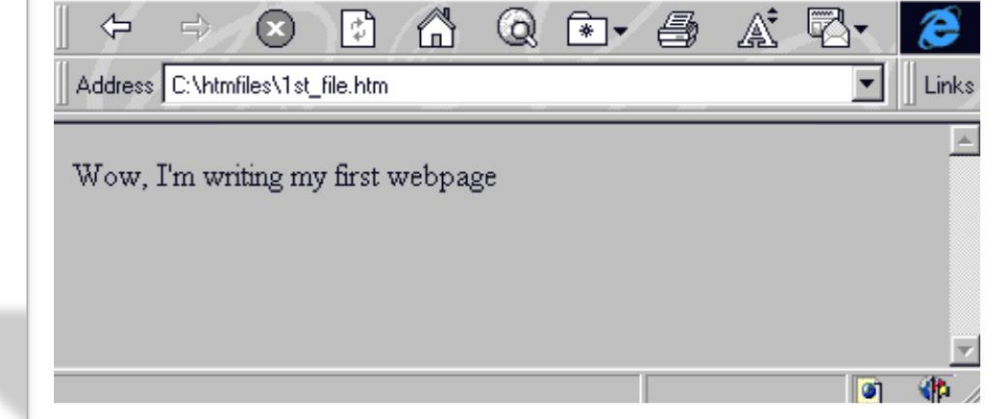

وماذا عنك؟ هل حطبت عليّ نفس النتيجة؟ إذن مبروك ۞ لقد قمت بإنشاء أول صفحة ويب خاصة بك. <sub>(</sub>وإلا<mark>، إذا ل</mark>م تحصل على نفس النتيجة قم بالنقر هنا<sub>)</sub>

وقبل أن نستمر أريد أن أُسُهك إليّ بعض الملاحظات عند كتابة صفحات الويب:

- ٫ ٜٛدس ؾطم بني نتاب١ ايٛغّٛ با٭سطف اإللًٝع١ٜ ايهبرل٠ UPPERCASE أٚ الأحرف الصفيرة lowercase. لذلك تستطيع الكتابة بأيْ شكل منهما أو حتى الكتابة بكليهما.
- إن المتصفحات y تأخذ بعين الإعتبار الفراغات الزائدة أو إشارات نهاية الفقرات رأَيْ عندما تقوم بضغط مفتاح Enter*)* التي تجدها هذه المتصفحات في ملف Html. وبعبارة أخري فارن باستطاعتك كتابة ملفك السابق بالشكل التالي:

<HTML><HEAD><TITLE> This is a test Webpage </TITLE></HEAD><BODY> Wow, I'm writing my first webpage </BODY></HTML>

أو بالشكل التالي:

 $\overline{a}$ 

<HTML> <HEAD> <TITLE> This is a test **Webpage** 

13

 $\frac{1}{14}$  </TITLE> < /HEAD> <BODY> Wow, I'm writing my first webpage < /BODY> < /HTML>

أو حتى بهذا الشكل:

<HTML> <HEAD> <TITLE> This is a test Webpage  $<$  $TITLE$ > < /HEAD> <BODY> Wow, I'm writing my first webpage < /BODY> < /HTML>

وفي كل الحالات ستحصل عليَّ نفس النتيجة. وإذا كنت من تلك النوعية من الناس التيَّ لا تصدق كل ما يقال... تستطيع أن تجرب ذلك بتفسلك!!! هيا جرب.

لكن هذا لا يعنيْ أن الفقرة المكونة مثلًا من عشرة أسطر ستمتد إليَّ عدة أمتار بعرض الشاشة. كلا بالطبع لأن المتصفح سيقوم بعمل التفاف تلقائي لها بحسب عرض الشاشة، م**َهما كان مقدار هذا الفر**ض.

والآن قد تتساءل، إذن كيف يمكن التحكم بمقدار النص المكتوب في كل سطر وكيف يمكن تحديد نهاية الفقرة وبداية الفقرة التي تليها؟ سؤال وجيه!!! والإجابة عليه هيُّ :

سوف نستخدم الوسم <BR> لتحديد النهاية للسطر. والبدء بسطر جديد (لاحظ أن ِهِذا الوسم مِفْرِد، أَيْ ليس له وسم نهاية). **جامـــــــعة كردفــــان وحــدة تقنية المعلومات و االتصال** 

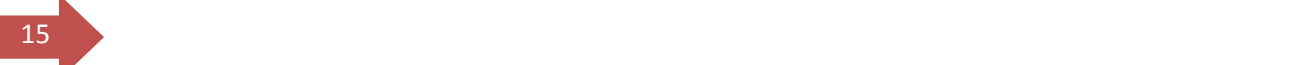

#### ونَعُود إلى المِثال السابق، قم بتعديل الملف لكيْ يصبح بالشكل التاليّ

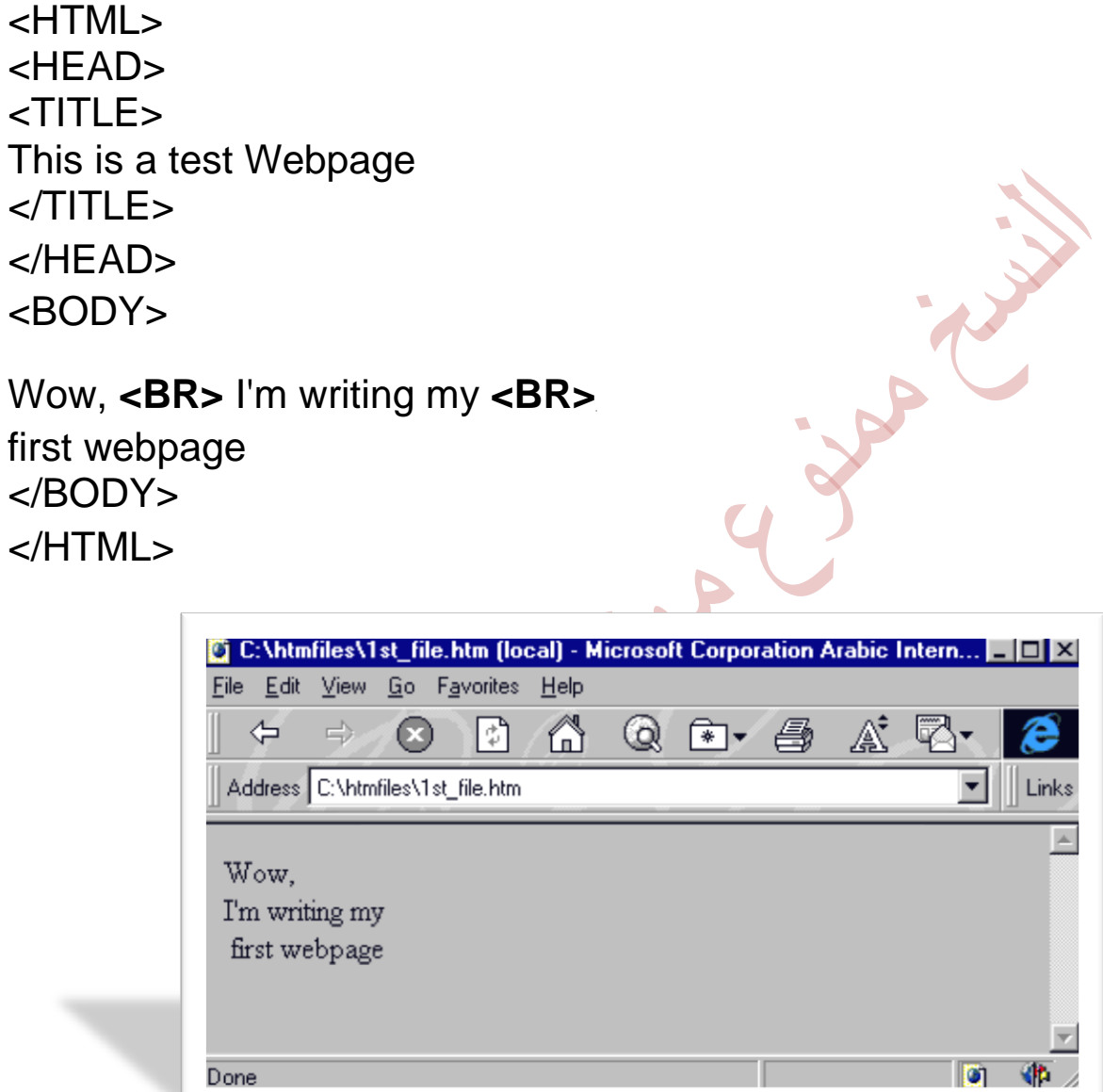

وهناك أيضا الوسم <P> الذيْ يقوم تقريباً بنفس عمل الوسم السابق أيْ أنه ينهي السطر أو الفقرة ويبدأ بسطر جديد لكن ‰ إضافة سطر إضافي فارغ بين الفُقرات. المزيد عن هذا الوسم في الدرس الرابع <mark>الفقر</mark>ات

<HTML> <HEAD> <TITLE> This is a test Webpage

**جامـــــــعة كردفــــان وحــدة تقنية المعلومات و االتصال القطار السريع في لغة HTML تأليف : مهندس حامد محمد حامد**   $_{16}$  </TITLE> < /HEAD> <BODY> Wow, <P> I'm writing my <P> first webpage < /BODY> < /HTML> C:\htmfiles\1st\_file.htm [local] - Microsoft Corporation Arabic Intern... File Edit View Go Favorites Help  $\Leftrightarrow$  $\Rightarrow$ Q 闲 *昌*  $\boldsymbol{\Omega}$ اٹ ا ⋒ A Address C:\htmfiles\1st\_file.htm ▾╎ Links

**I** on **KID** أَما الفراغات فتعتبر رموزاً خاصة لذلك لا نستطيع التحكم بها وبعددها إلا باستخدام الوسم &;nbsp روالأحرف هِيْ اختصار للهبارة Non Breakable Space، واذا أردت إدخال عدة فراغات بين نص وآخر ما عليك إلا كتابة هذا الوسم بنفس عدد الفراغات المطلوب. كما يجب عليك التقيد بالأحرف الصفيرة هنا.

إذن لنهد إلى المفكرة ونكتب ملفنا بالشكل التالي:

<HTML> <HEAD>  $<$ TITLE $>$ This is a test Webpage  $<$  $TITLE$ > < /HEAD> <BODY> Wow, I'm writing

Wow.

I'm writing my

first webpage

```
جامـــــــعة كردفــــان وحــدة تقنية المعلومات و االتصال 
القطار السريع في لغة HTML تأليف : مهندس حامد محمد حامد
```
 my first webpage < /BODY> < /HTML>

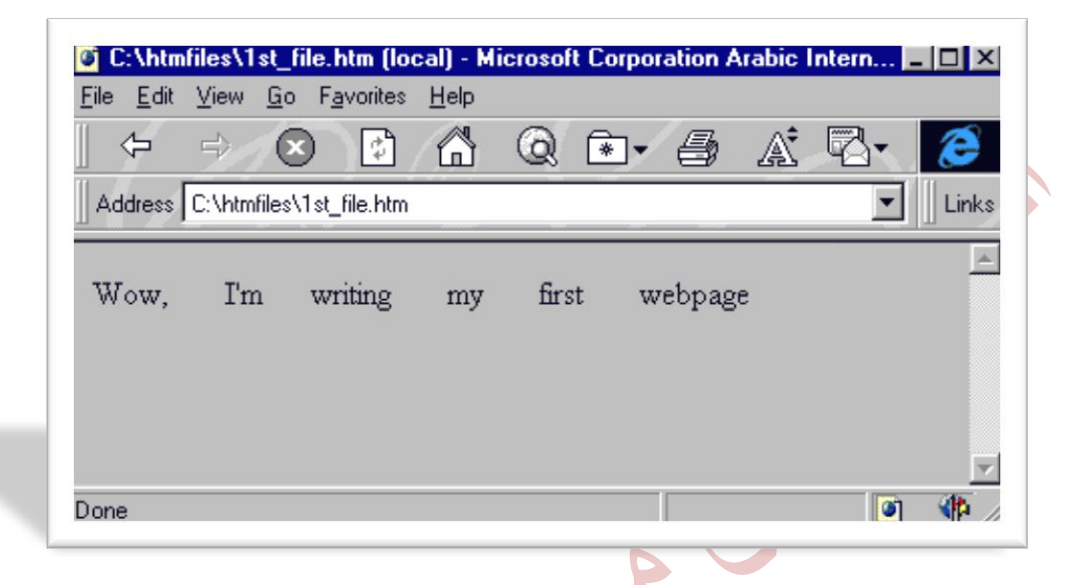

وبمناسبة الحديث عن الرموز الخاصة فَهناك العديد من هذه الرموز والتي يجب أن تكتب بصورة معينة وباستخدام الوسوم وليس مياشرة بصورتها العادية. خذ مثلا اشارتي *أكبر* م*ن وأصغر من وإشارة الإقتباس لله.* كل هذه الإ<sub>ي</sub>شارات تستخدم أصلاً مع الوسوم فهيْ محجوزه ضمن مِفردات لغَّة HTML ومن الخطأ استخدامها بصورتها الصريحة لثَلا يؤديْ ذلك إلىْ حدوث مشاكل فيْ طريقة عرض الصَّفْحة. كذلك فارن هناك رموزاً غير موحودة أساساً علمُ لوحة المِغاتيج كرمز حقوق الطبع © ورمز العَلامة المسحلة ® ونحتاج إلى ُهذه الطريقة(طريقة الوسوم) لكتابتها. وإليك <mark>جحول</mark> ببعض هذه الرموز ووسومها المكافئة. وألفت نظرك إلىْ أنها تكتب كما هِيْ في الجدول وبدون إشارتيْ  $\,<\,$ 

وصلنا إلىٰ النهاية... نهاية الدرس الأول. أتمني أن تكون قد وجدت فيه من المتعة والفائدة ما يجعلك تنقر هنا للا نتقال فوراً إلى الدرس الثاني.

 $\ddot{\phantom{0}}$ 

**جامـــــــعة كردفــــان وحــدة تقنية المعلومات و االتصال القطار السريع في لغة HTML تأليف : مهندس حامد محمد حامد** 

### الدرس الثانئ الألوان ـ أضف لـمفحتك بهض الحيوية

أَهْلًا وسَهْلًا بِكَ إِلَىٰ الدرس الثاني من دروس HTML. سوف نقوم في هذا الدرس بالتعرف علمٌ الخصائص التيِّ يمكن إضافتها إلىَّ الوسم <BODY> من أجل التحكم بالشكل العام للصفحة، وخصوصا فيها يتهلق بالألوان.

<sup>18</sup>

طبعاً أنت إ زلت تذكر الصفحة التي قمنا بكتابتها في الدرس الأول. صفحة بسيطة بخلفية رمادية وخط صغير نسبياً لونه أسود. وهذه هي الإعدادات الإفتراضية التي بِعتمِدها المتطفِّح عندما لا نقوم نحن بتحديد إعدادات أخره. رربما تقول: أهذه طفحة إنترنت! أين الألوان والرسومات والخُطوط الجميلة والتنسيقات التي نراها في صفحات الإنترنت؟ م<sup>ه</sup>ك حق لكن مهةٍ ً فما زلنا في البداية<sub>)</sub>. سوف نستمر باستخدام حفحتنا هذه لتوضيح أمثلة هذا الدرس أيضاً، لكن لن أقوم بتكرار كتابة وسوم البداية طالما أن عملنا يتركز فـ\$ الجزء المخصص لمحتويات الصفحة  $\langle\mathrm{BODY}\rangle$  نُفْسِهَا أَيْ ضمن الوسمِين  $\mathrm{Y}\geq$  ...  $\to\mathrm{BODY}$ . إذن لنبدأ المحمل!

نطلق كلمة خاصة Attribute )علمٌ التعابر التيّ تضاف إليّ الوسوس من أحل تحديد الكيفية أو الشكل الذيِّ تعمل بها هذه الوسوم. وبعبارة أخريٌ فإن الوسم يقوم با<sub>ن</sub>خبار المتصفح عن الـهـمل الدَيْ يجب القيام به أما الخاصية فتحدد الكيفية التيْ سيتم بـها أداء هذا العمل.

#### تأمل الشيفرة التالية:

#### <BODY BGCOLOR="FFFFFF">

... < /BODY>

لقد قُمت بإناافة الخاصية BGCOLOR إلى الوسم <BODY> ، وهي تقوم بتحديد لور الخلفية للصفحة. أما FFFFFF فهيَّ القيمة التيَّ تمثل اللور المختار وهو هنا اللور

**جامـــــــعة كردفــــان وحــدة تقنية المعلومات و االتصال القطار السريع في لغة HTML تأليف : مهندس حامد محمد حامد**  الأبيض،  $\downarrow$ ونظ أنها مكتوبه بين إشارت $\delta$  لله لله $\,$  ولو أردت تمثيل اللون الأسود لكتبت الرمز 000000. أو الرمز CC6699 للون الأزرق الفاتح...... فَّمن أين جاءت هذه القيم، وكيفُ؟... تابع القراءة وسوف تعرف

### القَليل عن الأَلوان...

تلاحظ أن القيم السابقة مكونة من ستة رموز، وهيْ مكتوبة بالصيغة التالية:ـ

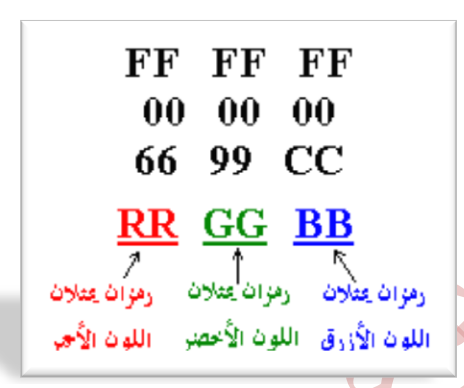

 $\overline{\phantom{a}}$ 

هناك ثلاثة ألوان أساسية هيْ الأُحمر والأُخضر والأزرق، ولكل منها يوجد 256 درجة لونية ويعبر عن هذه الدرجات بالأرقام من 000 وحتى 255. ومن خلال مزج هذه الألوان بدرجاتها اللونية المختلفة نحصل على الألوان الأخرى.

 $|\mathring{\ast}|$  إِن أَيْ لون هو مزيج ـوبنسبة معينة من الدرجاتــ من هذه الألوان الثلاثة  $\mathring{\ast}$ 

فهثلا اللون الأُسود مكون من الدرجة 000 من كل من اللون الأُحمر والأُخضر والأُزرق. واللون الأبيض مكون من الدرجة 255 من هذه الألوان. أما اللون الأطفر فهو مكون من الدرجة 255 للون الأحمر، والدرجة 255 للون الأخضر، والدرجة 000 من اللون الأزرق... وهكذا بنفس الطريقة يتم تكوين باقي الألوان.

وبعملية حسابية بسيطة 256×256×256 ينتج لدينا أن عدد الألوان التي يمكن الحصول عليها بهزج الألوان الثلاثة السابقة هو 16777216 بالضط.

حسنا، لكن من أَمْ جاءت الرموز FFFFFF والتيْ عبرت عن اللون الأبيض بها. إنها ببساطة أرقام... مكتوبة بالنظام السداس عشري (نظام عددي أساسه الرقم 16 ويعبر  $1255$  عنه باستخدام الأرقام الهادية من  $0$  إلى  $9$  والرموز  $\rm A,B,C,D,E,F$  ، فالرقم بالنظام المُشرِيْ المحادِيْ يكافئه الرقم FF بالنظام السداس عشريْ. إخرِ فالرقِمِ السحاسِ عشرِ FF عليَّ اليسارِ يمثل الحرجةِ 255 للون الأُحمِر. والرقمِ FF

**جامـــــــعة كردفــــان وحــدة تقنية المعلومات و االتصال القطار السريع في لغة HTML تأليف : مهندس حامد محمد حامد**   $\sim 2$  الوسط يمثل الدرجة 255 من اللون الأخضر. والرقم FF على اليمين يمثل الدرجة 255  $\sim 2$ َّمن من اللهون اللهون المستقلة المُؤرِّق. وعلـ\$ هذا المنوال يـعبر عن اللون الأزرق الفاتح بالرقم السداس عشر $\zeta$ : 66699 أما اللون ا٭غٛز ؾطقُ٘ ٖٛ .000000

وهذا جدول ببعض الألوان ورموزها المكافئة بالنظام السداس عشري.

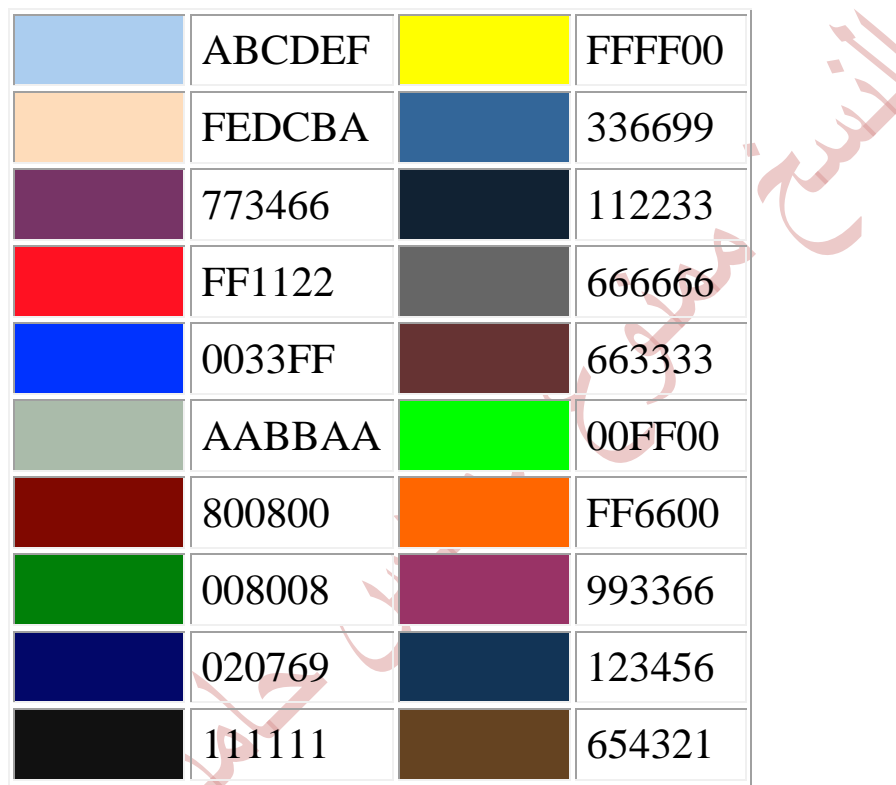

أَما كيف تعرف الرمز الخاص باللون الذيُّ تريد اختياره، فيوجد برامج خاصة تستطيع من خلالها دمج الألوان الثلاثة بنسب مختلفة، ومن ثم يقوم البرنامج بتوليد الرمز السداس عشري المكافئ للون الناتج. وهذا أحدها

> :مَارَمَهُم ظَلَمَة بعض المتصفحات لا تتعرف على رموز الألوان إلا بوضع إشارة # قبل هذه الرموز، لذلك من الأفضل استخدامها دائماً.

وبالنسبة لبعض الألوان الأساسية والدارجة، من الممكن استخدام أسماء هذه الألوان مباشرة بدلاً من الأرقام السداس عشرية. وهذا جدول يوضح هذه الألوان ومسمياتها:

**جامـــــــعة كردفــــان وحــدة تقنية المعلومات و االتصال**  ,<br>القاسم : مهندس حامد محمد حامد

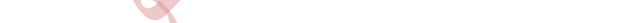

ونَعُود إلى الوسوم و خَصَائَص

<BODY BGCOLOR="#FEFFFF" BACKGROUND="image.jpg">

... < /BODY>

تقوم الخاصية BACKGROUND بتحديد صورة كخلفية رورق جدران للصفحة وقد استخدمت الصورة التالية:

والمسماة image.jpg في صفحتي وكانت هذه النتيجة

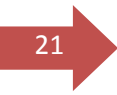

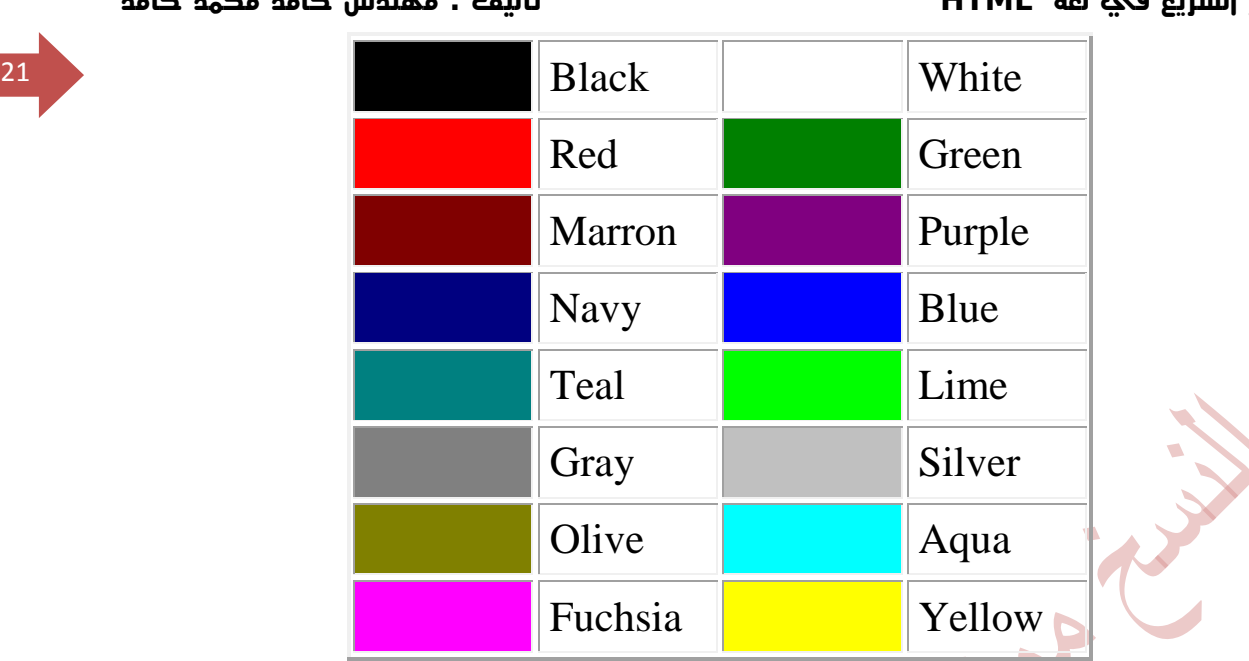

**القطار السريع في لغة HTML تأليف : مهندس حامد محمد حامد** 

**جامـــــــعة كردفــــان وحــدة تقنية المعلومات و االتصال** 

22

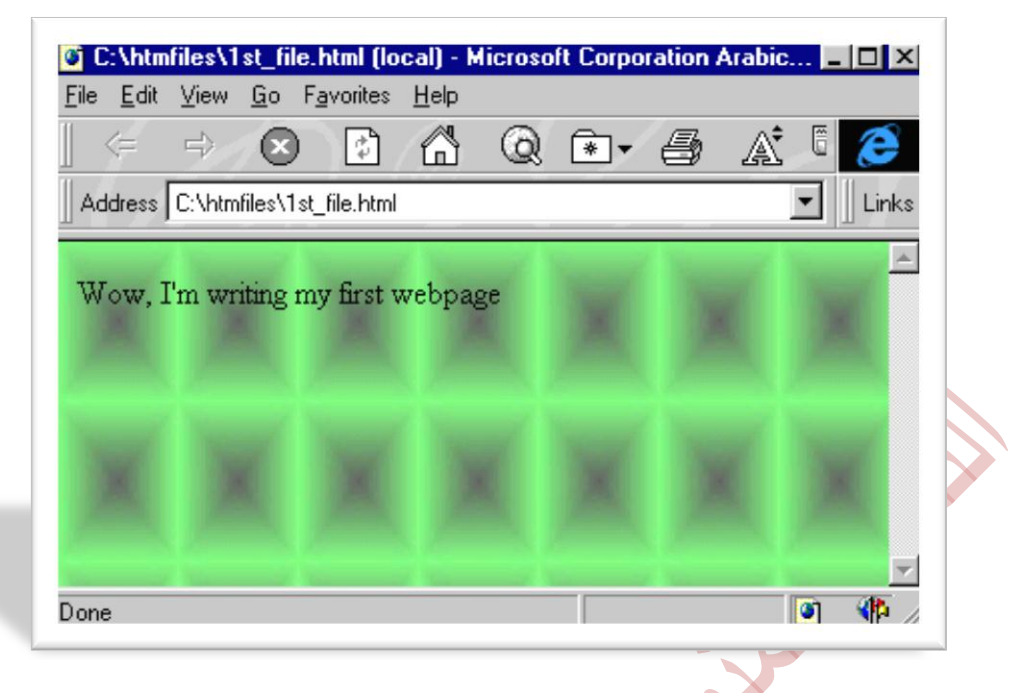

تلاحظ أن المتصفح قد قام بتكرار عرض الصورة بطريقة التحانب وأنها أصبحت تغطي كل الشاشة. بحيث حجبت أيضاً اللون الأبيض الذي حددناه كلون الخلفية <sub>(</sub>من خلال الخاصية BGCOLOR <sub>)</sub> والحقيقة أن اللون يظهر فقط عندما لا نقوم باستخدام صورة ما كخلفية. ومع ذلك يفضل تحديده إحتياطاً خاصة وأن بعض المتصفحات القديمة توصف بأُنها متصفحات نصية Text-Based Browsers رأةٌ ليس بإِمكانها عرض الصور،. أو ربما هناك بعض المستخدمين الذين قاموا بإيلغاء خيار عرض الصور تلقائياً من متصفحاتهم. إذر لنـمـُطـهم علـهُ الأقل فرصة مشاهدة بـمـض الألوار إر لـم يستطيـمـوا مشاهدة الصور .

إننا نستطيع استخدام الصور بأحجام مختلفة طولياً أو <mark>عرضياً.</mark> كخلفيات للصفحة، والمتصفح نفسه هو الذي يقوم تلقائياً بعرضها في وضع التجانب مما يعطي الانطباع بأُنها صورة كبيرة. وإليك بعض الآمثلة: أنقر علمُ الصورة لكمْ تشاهدها كذلفية للصفحة.

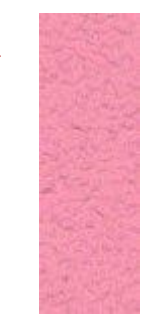

23

ولنكمل مع باقيْ الخصائص في وسم <BODY>: ربما لاحظت خلال استخدامك للإنترنت أن معظم الوصلات التشعبية <sub>(</sub>Links) التيْ تنقر عليها لتنقلك إلىْ صفحات أو مواقع أخر $\delta$  على الشبكة هي دائماً مميزة باللون الأزرق، وأن الوصلات التي قمت بزيارتها فعةً قد تحول لونها إلى القرمزي. حسناً، هذه هي الألوان الإفتراضية التي تعتمدها المتصفحات. لكن قدرا يهجبك ذلك وتريد تغيير هذا النظام. أو ببساطة ربما تريد استخدام لون أو صورة غامقة لخلفية الصفحة بما سيؤد\$ إل\$ اختفاء هذه الوصلات أو حتى اختفاء نص الصفحة نفسها. فما العمل؟ إليك هذه الخصائص التي تقوم بالتحكم في ألوان النصوص:

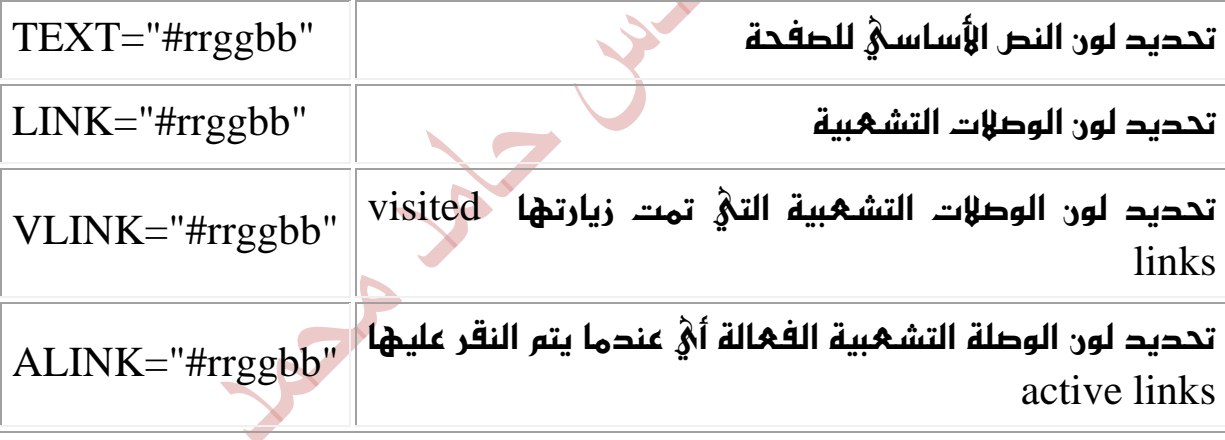

والآن، دعنا نحمل الخصائص السابقة في عبارة واحدة. وسوف أكتب الرموز الخاصة بالألوان بنفس تلك الألوان التيْ تمثلها. وألفت نظرك إلىْ أنه لا أهمية للترتيب في كتابة هذه الخصائص داخل الهيارة.

<BODY BACKGROUND="backimag.jpg"

BGCOLOR="#ffff00" TEXT="#000066"  $I INK="#00ff00"$ 

24 VLINK="#ff0000" ALINK="#999999">

> حاول أن تحللها! هل استنتجت أنني قد حددت الصورة backimag.jpg كخلفية للصفحة؟ وأُنني اخترت اللون الأُصفر للخلفية رفي حالة عدم عرض الصورة السابقة كخلفية<sub>)</sub>؟ وان النص سيظهر باللون الأزرق الغامق؟ أما الوصلات التشعبية فلونها أخضر، والوصلات التيْ تمت زيارتها ستظهر باللون الأحمر. أما تلك الوصلة الفعالة فستظهر باللون الرماديْ في لحظة النقر عليها بالفأرة.

> إذا كانت هذه هي استنتاجاتك... فمبروك، لقد نجحت. وكل ما أتمناه أن تكون قد قضيت وقتاً ملوناً وزاهياً مع هذا الدرس.

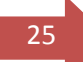

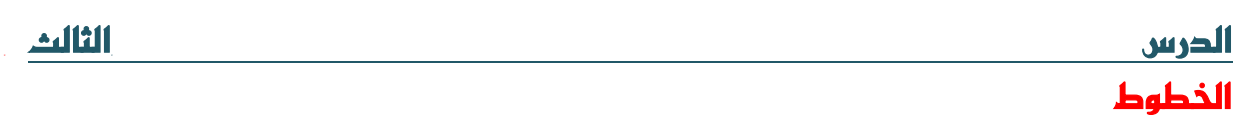

أَهْلَا وسـِهلاً بك إلـي الدرس الثالث من دروس HTML. لا زلنا نناقش مـِعماً أساسيات تنسيق صفحات الا نترنت والتحكم بخصائصها. وسوف نتابع ذلك في هذا الدرس من خلال التعرف على الوسوم الخاصة بالخطوط. سوف تلاحظ في هذا الدرس والدروس اللاحقة أن هناك أكثر من طريقة لأداء نفس العمل، أو إعطاء نفس الخصائص لصفحات الإنترنت. وبالمقابل قد يبدو لك أن بعض الوسوم والخَّصائص متشابهة في تأثيرها، لكن بالقليل من التدقيق والتجربة ستكتشف أن يهٌ ٚغِ خكٛقٝت.٘

ولنبدأ

راجع صفحتنا البسيطة التي عملنا فيها في الدرسين السابقين. إننا لم نقم بالتعامل مع الخطوط فيها ولا بأيَّ شكل من الأشكّال. أيَّ أننا تركناها عليَّ إعداداتها الإفتراضية. وبالمناسبة فارن هذه الإعدادات هي خط عادي ، نوعه Times New Roman وحجمه جهقياس متصفحات الإنترنت).  $3$ 

 $<$ FONT $>$   $\ldots$   $<$ FONT $>$  هو  $>$ FONT $>$  ،..  $<$ FONT $>$ وهو يقوم بالتحكم بالخطوط من حيث النوع واللون والحجم. أما الخصائص التي ْنَسْتَخْدَمِهَا مِعْ هَذَا الوسمِ والوسومِ الأُخْرِيُّ للخطوط فَهِيْ كَالتَّلَلِيُّ:

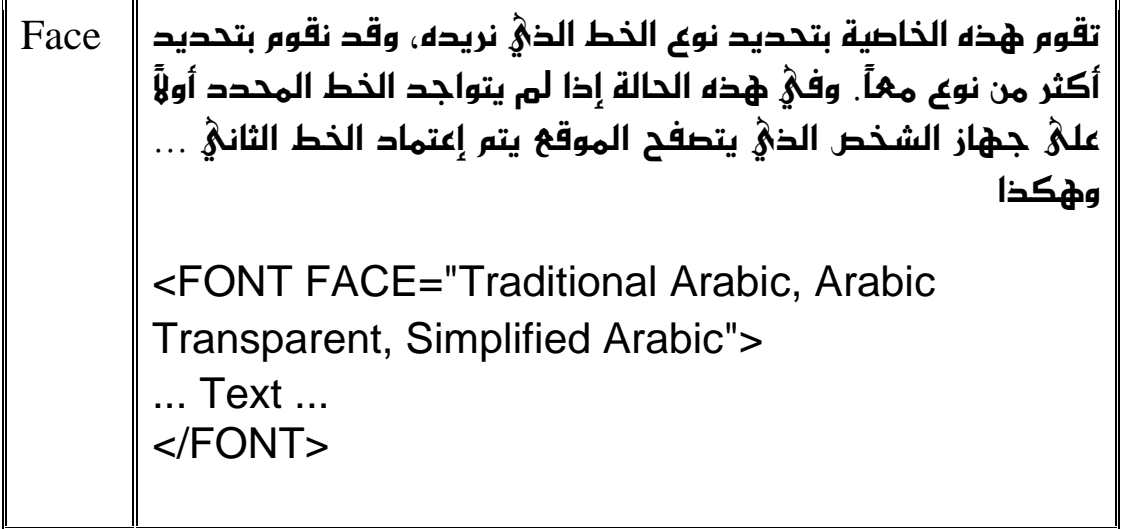

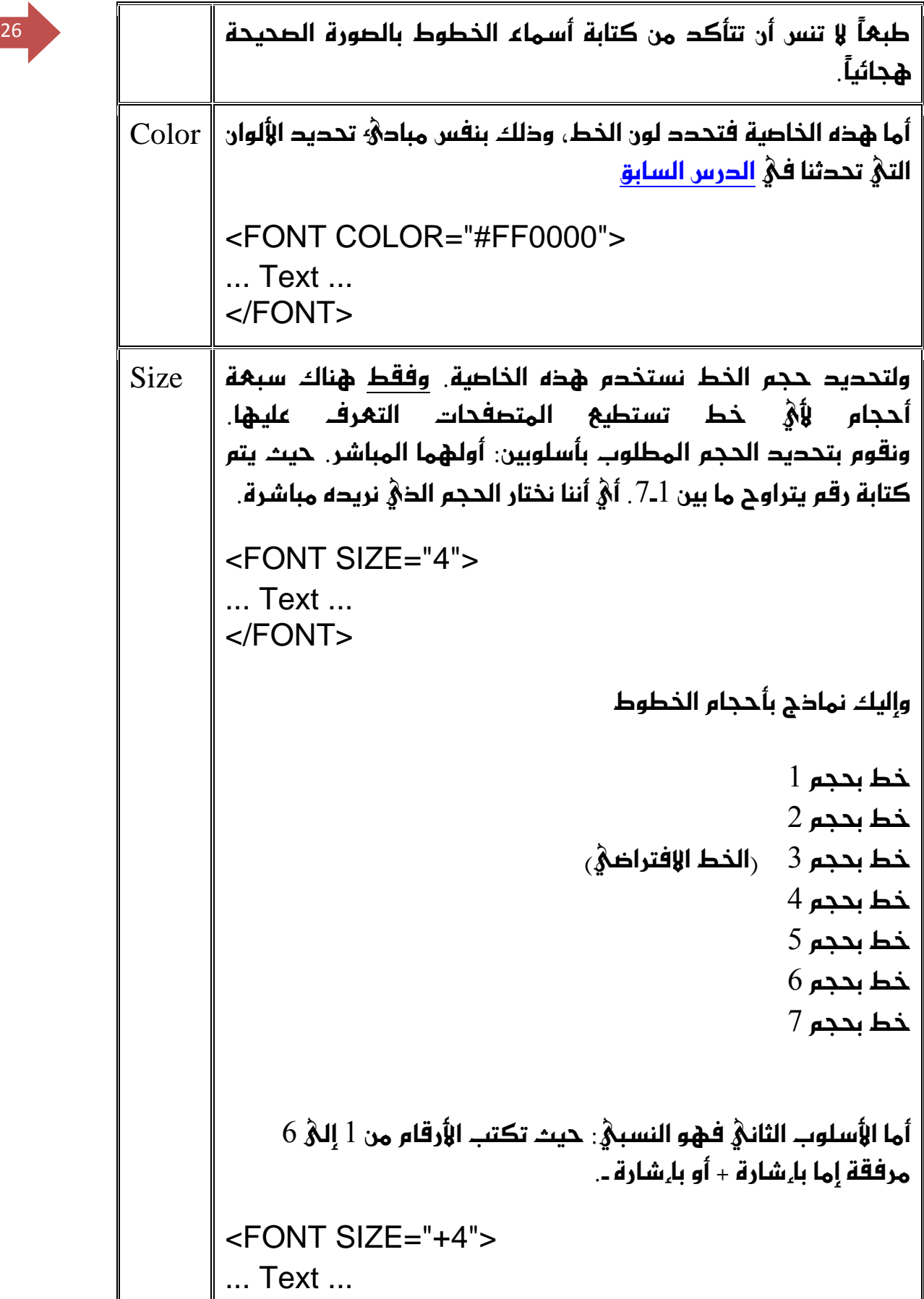

 $<$ /FONT $>$ 

ٚيف ٖصٙ ايططٜك١ ؾإٕ ا٭ضقاّ 6-1 متجٌ زضدات ايتهبرل )+( أٚ ايتكػرل )-( يًدط ٚشيو ْػبً١ إىل اؿذِ ا٫ؾذلان.ٞ ؾُج٬ ايطقِ 4+ ٜعين تهبرل اـط أضبع زضدات عٔ اؿذِ ا٫ؾذلانٞ ٖٛٚ ,3 أٟ أْ٘ ٜكبض باؿذِ .7 باملكابٌ ؾإٔ ايطقِ 1- ٜعين تكػرل اـط زضد١ ٚاسس٠ أٟ ٜكبض باؿذِ .2 ٚيتٛنٝض ٖصا ا٭غًٛب, إيٝو ٖصٙ ايُٓاشز:

```
3حَط بحجم ـ
                                              2حدِ 21حُط بحجم ـ
                         خط بحجم 0+ أو ـ0 وهو الافتراضي(1+1)1+خط بحجم
                                              2+خط يحجم
                                              3+خط بحجم
                                              4_+ حَط بِ
                                              5+خط يحجم
يْلِحظ أنه حتىْ في الأسلوب النسبيْ يا نستطيع الحصول علىّ أكثر من
  سبهة أحجام للخطوط. حتى وإن حاولنا كتابة أرقام أكبر أو أصغر
                         5حَما فَعَلت هنا بكتابة الحجم ـ3 أه\pm
```
والآن أعرف ماذا تريد أن تسأل، ستقول لقد ثبت حجم الخط علمٌ حده الأدنيّ عند الدرجة ـ2 وعليْ حده الأعليْ عند الدرجة +4. إذن ما الفائدة من وجود الدرجات الأخريّ الأقل من  $\epsilon$ والأكبر من من  $\epsilon$ + $\epsilon$ ؟ حسنا وأنا أجيبك بسؤال اخر: ماذا لو قمنا بتغيير الحجم الإفتراضي للخط في كل الصفحة إلىَّ 1 بدلًا من 3؟ روسوف نقوم بذلك فهلًّا بهد قليل، ألا نحتاج في هذه الحالة إلى الدرجات من +1 إلىّ +6 لتمثيل الأحجام الأكبر منه؟ وإذا قمنا بتحديد 7 كحجم إفتراضيُّ ألم نحتاج إلىَّ الدرجات من ـ1 إلىّ ـ6 لتمثيل الأحجام الأصغر منه؟ إذن نحن نحتاج فَعَلاً إلى هذه الدرجات لكي نفطي جميع الإحتمالات الواردة. أرجو أن يكون هذا الجواب قد أقنعك :ـ<sub>)</sub>

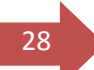

28 and 20 and 20 and 20 and 20 and 20 and 20 and 20 and 20 and 20 and 20 and 20 and 20 and 20 and 20 and 20 an ٖٚصٙ بعض ا٭َج١ً يتٛنض يو نٝؿ١ٝ اغتدساّ ٖصا ايٛغ,ِ ٚغٛف أضؾل ْتٝذ١ نٌ َجاٍ بعده مباشرة.

 <FONT FACE="arial" SIZE="6" COLOR="#FF0000"> This font is Arial, Size is 6, Color is Red  $<$ /FONT $>$ 

This font is Arial, Size is 6, Color is Red

 <FONT FACE="arial" SIZE="+3" COLOR="#FF0000"> This font is Arial, Size is +3, Color is Red < /FONT>

This font is Arial, Size is +3, Color is Red

 <FONT FACE="Times New Roman" SIZE="5" COLOR="#0000FF">

This font is Times New Roman, Size is 5, Color is Blue < /FONT>

This font is Times New Roman, Size is 5, Color is Blue

 <FONT FACE="courier" SIZE="2" COLOR="#800000"> This font is Courier, Size is 2, Color is Maroon < /FONT>

```
جامـــــــعة كردفــــان وحــدة تقنية المعلومات و االتصال
```
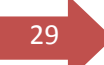

**القطار السريع في لغة HTML تأليف : مهندس حامد محمد حامد**  29 This font is Courier, Size is 2, Color is Maroon

<FONT FACE="Arial" SIZE="5" COLOR="#00FF00"> This < /FONT> <FONT FACE="Times New Roman" SIZE="7" COLOR="#FF00FF"> is < /FONT> <FONT FACE="Arial" SIZE="2" COLOR="#FF0000"> multi  $<$ /FONT $>$ <FONT FACE="Impact" SIZE="4" COLOR="#000000"> colors, < /FONT> <FONT FACE="Courier" SIZE="2" COLOR="#0000FF"> multi  $<$ /FONT $>$ <FONT FACE="Times New Roman" SIZE="3" COLOR="#008080"> faces, < /FONT> <FONT FACE="Courier" SIZE="6" COLOR="#FFFF00"> and  $<$ /FONT $>$ <FONT FACE="Arial" SIZE="5" COLOR="#808080"> multi < /FONT> <FONT FACE="Impact" SIZE="2" COLOR="#800000"> sizes < /FONT> <FONT FACE="Times New Roman" SIZE="7" COLOR="#00FFFF"> text < /FONT> This is multi **colors**, multi faces, and multi **sizes** text

<FONT FACE="Impact" SIZE="6" COLOR="#000000">C < /FONT> <FONT FACE="Impact" SIZE="6" COLOR="#008080">O< /FONT> <FONT FACE="Impact" SIZE="6"

30 COLOR="#FF0000">L</FONT> <FONT FACE="Impact" SIZE="6" COLOR="#0000FF">O< /FONT> <FONT FACE="Impact" SIZE="6" COLOR="#800000">R< /FONT> <FONT FACE="Impact" SIZE="6" COLOR="#FF00FF">S< /FONT>

C O L O R S

ْ نَتَّقَلْ الْإَنْ إِلَى الْوَسَمِ الثَّانِيُّ مِن الوسومِ الخَاصَةِ بِالخَطوط وَهُو <BASEFONT>. وعمله هو تحديد نوع الخط وخصائصه بالنسبة للصفحة كلها . أي أنه يقوم بتهريف نوع الخط الأساسى الدَىٰ سِيستخدم في الصفحة من بدايتها إلى نهايتها ويحدد لونه محجمه.

هل لاحظت انه وسع مِفرد ولا يحتوي على وسع للنهاية؟ بالطبع ما الحاجة إلى وسع النهاية طالما أنه يتعامل مع الصفحة ككل ومع الإعدادات الأساسية لها، وليس مع كلمة أو سطر أو فقرة بخاتها. لخلك فإن هذا الوسم يكتب عادة في أول الملف، ويفضل مباشرة بعد وسم <BODY>. أما الخِصائص المستخدمة معه فهي نفس الخصائص سالفة الدكر مع <FONT> ، (نستطيع استخداء الخاصة Name معه بدلاً من Face). وبنفس الطريقة وبدون أيّ اختلافات. وإليك هذه الشيفرة كمثال:

<BASEFONT Name="Arial" COLOR="#FF0000" SIZE="5">

وبدراسة هذا المثال نستنتج أنه يقوم بتعديل الخط الافتراضي للصفحة بحيث يصبح نوعه Arial وحجمه 5 ولونه أحمر. وبالتاليُ فارن كل النصوص المكتوبة في تلك الصفحة سيطبق عليها هذا النمط من الخط. ما لم نقَّم طبعًا باستخدام الوسوم <Font> ... كها فعليها والتحكم بمظهرها كما فعلنا في الأمثلة السابقة، فهيَّ أكثر "Font تحديداً وأكثر مرونة من الوسم <BASEFONT>

وبمناسبة الحديث عن الألوان وتغيير اللون الأساســــ لنص الصفـحة. ألا تذكر أننا فـــ الدرس السابق تكلمنا عن الخاصة Text التي تكتب مع الوسم <Body> والتي استخدمناها لتحديد لهن نط... الطفحة... أنا k زلت أذكر ذلك. ٫ ٜٛدس تعاضض بني ٖصٙ اـاق١ٝ ٚخاق١ٝ Color يف ايٛغِ >BASEFONT >ؾأْت

بكل بساطة تستطيع استخدام أيّ منهما فيّ صفحتك. وإذا حدث واستخدمت كلاهما فارن اللون المحدد مع الوسم $\mathrm{BASEFONT}$ > في المتصفح ويهتمده.

وهنا أريد أن أذكرك بما قلته في بداية هذا الدرس:

يوجد دائماً أكثر من طريقة لأداء نفس الهمل

هناك وسوم خاصة تستخدم لتمييز الهناوين Headings في صفحات الإنترنت وهي:

 $\langle Hn \rangle$  ...  $\langle Hn \rangle$ ِ فقِ بين 1-6 يمثل مستوى العنوان nوحرف. <H1> Heading 1 < /H1> <H2> Heading 2 < /H2> <H3> Heading 3 < /H3> <H4> Heading 4 < /H4>

<H5> Heading 5 < /H5> <H6> Heading 6 < /H6>

**Heading 1** 

**Heading 2** 

**Heading 3** 

**Heading 4** 

**Heading 5** 

**Heading 6** 

**جامـــــــعة كردفــــان وحــدة تقنية المعلومات و االتصال القطار السريع في لغة HTML تأليف : مهندس حامد محمد حامد**  ونأتيْ الآن إلىْ التنسيقات والتأثيرات التيْ يمكن إضافتها إلىْ النصوص. وفيما يليْ الوسوم الخاصة بـها متبوعة بمثال ونتيجته:

\* الخط الغامق (الأسود العريض)، ونستخدم له الوسوم التالية:

 $<$ B $>$   $\ldots$   $<$ /B $>$ <STRONG> ... < /STRONG>  $\langle B \rangle$  Bold Text  $\langle B \rangle$  This is **Bold Text** <STRONG> Strong Text <sup>&</sup>lt; /STRONG> This is **Strong Text**  \* اـط املاٌ٥  $<$ I $>$   $\ldots$   $<$ /I $>$ <EM> ... < /EM> <I> Italic Text < /I> This is *Italic Text*  <EM> Emphasized Text <sup>&</sup>lt; /EM> This is *Emphasized Text*  \* الخط المسطر <U>... </U>  $\langle$ U> Undelined Text  $\langle$ /U> This is Undelined Text

#### \* الخط المرتفع

 $\langle$ SUP $>$   $\ldots$   $\langle$ /SUP $>$ 

<SUP> Superscript Text This is Superscript Text

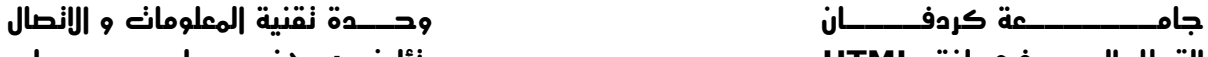

**القطار السريع في لغة HTML تأليف : مهندس حامد محمد حامد** 

 $33$   $\leq$   $\leq$ 

\* اـط املٓدؿض

<SUB> ... < /SUB>

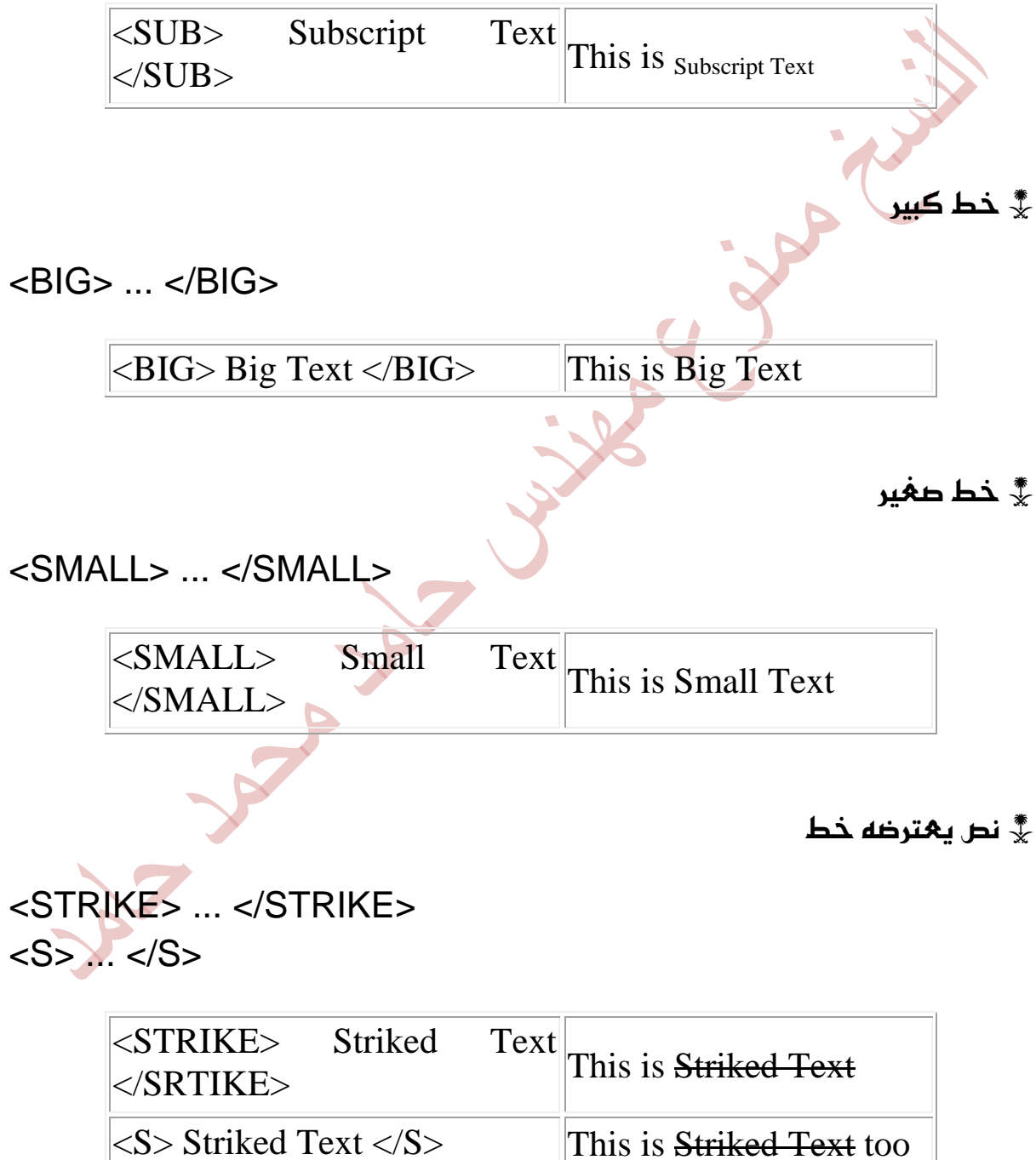

**جامـــــــعة كردفــــان وحــدة تقنية المعلومات و االتصال** 

#### $\mathbb T$ ele $\mathbb T$ ype المسلومة  $\mathbb X$

#### $<$ TT $>$   $\ldots$   $<$ /TT $>$

 $<$ TT> TeleType Text  $<$ /TT>  $\parallel$ This is TeleType Text

وهذا النص يعرف أيضاً بالنص موحّد المسافات Monospaced Text. ولتوضيح هذا المفَّهْوم إيليك المثال المثال المناسب التاليُّ: إذا أخذنا الدرفين m,i وكتبنا كل منهما عشر مرات متتالية نلإحظ أن المساحة التي شغلها الحرف m هِيْ أخعاف المساحة التي شغلها الحرف i

iiiiiiiiii mmmmmmmmmm

أما عند استخدام الوسم  $\text{TT} > \text{T} > 2$  فارن المساحة التي نشغلها كلا الحرفين تصبح موحدة

iiiiiiiiii mmmmmmmmmm

وهذه أمثلة تحمح بين عدة تنسيقات مِعاً:

<B><I><U> This is a Bold, Italic and Underlined Text  $<$ /U>  $<$ /I>  $<$ /B>

*This is a Bold, Italic and Underlined Text* 

<FONT COLOR="#FF0000" SIZE="+3"><U><I> This text is red, size +3, Italic, and Underlined  $<$ / $>$   $<$ / $>$  $<$ / $>$  $<$ / $<$ ONT $>$ 

**جامـــــــعة كردفــــان وحــدة تقنية المعلومات و االتصال** 

<sup>35</sup> *This text is red, size +3, Italic, and Underlined* 

وقد أردت من هذه الأمثلة توضيح مسائل مهينة أولها: أن با ِمكاننا استخدام عدة وسوم وتنسيقات مِعاً فيْ نفس الوقت ولنفس المقطع من النص. (وذلك لجميع الوسوم وليس فقط لوسوم الخطوط). وكما ذكرت سابقاً، ﴿ أَهْمِيةٌ لترتيب هذه الوسوم و﴿ أَيها ورد أ...ً٫ٚ يهٔ

عند استخدام الوسوم المتعددة في مقطع واحد يجب مراعاة عدم التداخل بينها!... نٝـ؟ أْعط إىل ايطغِ ايتاي:ٞ

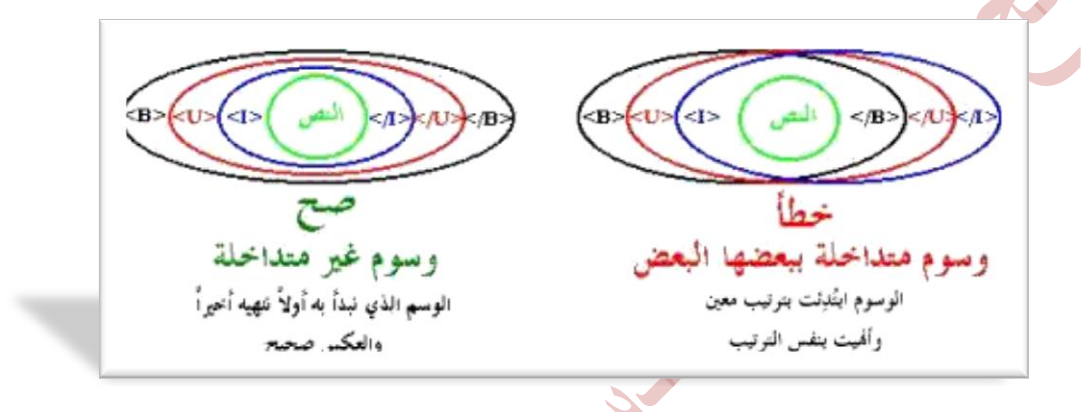

فكتابة الوسوم السابقة بالطرق التالية هو خطأ:

<B><I><U> This is a Bold, Italic and Underlined Text  $<$ /B $>$   $<$ /I $>$   $<$ /U $>$ 

<B><I><U> This is a Bold, Italic and Underlined Text  $<$ /B>  $<$ /U>  $<$ /I>

أعرف أنك لم تصدقنى وأنك قمت بتجربة هذه الوسوم وربما حصلت على نتيجة صحيحة. حسناً الـعبرة ليست فـ8ْ عبارة واحدة مكونة من وسمين أو ثلاثة تكتبها فـ8ْ ملف صغير بل في صفحة إنترنت كاملة قد تتألف من مئات أو حتى آلاف الوسوم مكتوبة في ملف خال من الأخطاء المنطقية والتداخلات التي قد تسبب الإرباك للمتصفحات، وتؤدي إلى عدم عرض هذه الصفحة بالشكل المناسب والمطلوب. لذلك فأهمية أن تتجنب وجود الوسوم المتداخلة في صفحتك هو بنفس الأهمية التي
يجب أن توليها لكتابة هذه الوسوم بالصورة الصحيحة إملائياً. وإلا فالمتصفحات لا ترحم. وكثيرة هيْ المرات التيْ حصل فيها المصممون علىْ صفحات منهارة بسبب نسيان حرف واحد أو إشارة مثل < أو > أو لتَّه بإختكاض ؾسٜس... ٚنكاعس٠ أغاغ,١ٝ ايكؿش١ املك١ُُ دٝساً ٖٞ ايكؿش١ شات ايٛغّٛ ايكشٝش١ ٚغرل املتساخ.١ً

وطلنا الآن إلىْ نهاية هذا الدرس. أتمنىْ أن تكون قد قضيت وقتاً ممتعاً معه. وأن لا يكون قد أحدث تداخلًا في وسوم أفكارك. أراك في الدرس التاليُ

37

ايسضؽ ايطابع الفقرات والقوائم

أَهْلًا وسهلًا بك إلى الدرس الرابع من دروس HTML. في هذا الدرس سوف نناقش الوسوم الخاصة بالفقَّرات بشكل خاص وترتيب الصفَّدات وتنسيقَّها بشكل عام. صحيح أن استخدامك للألوان والرسومات في الصفحة يضفي عليها نوعاً من الحيوية، وأن الخطوط تعطيْ صفحتك رونقاً وجمالاً. لكنك إن لم تهتم بترتيب صفحتك أو تقضيْ بعَض الوقّت في تنسيق هيكلها العام وتنظيم فقراتها وقوائمها، فإنه من الصعب عليك الحصول على صفحة ويب ناجحة. فالترتيب هو الخطوة الأولى لجذب اهتمام الزائر أو القارِ% لصفحتك وتسهل عليه فهم الخطوط العريضة للصفحة.

لقد قمت في الدرس الأول بإيضاح بعض الوسوم الخاصة بالفقرات. ولا بأس من تذكيرك بِهَا. فالوسم <P> بِقَوْمِ بِإِيْهَاءِ الفُقْرَةِ. والوسم <BR> ينهي السطر الحالي وينقل النص إلى سطر جديد. والوسم  $\log$ ;nbsp يقوم بإضافة الفراغات، ويجب تكرار كتابته بنفس عدد العراغات العطلوب. ونتابع في ُهذا الدرس مع هذه الوسوم وغيرها.

 $\langle {\rm P} \rangle \rightarrow \langle {\rm P} \rangle \rightarrow 0$ لقد قلت إن الوسم  $\langle {\rm P} \rangle$  هو وسم مغرد $\langle {\rm P} \rangle$  به وفي هذه الحالة يمكّننا من تحديد إتجاه الفقرة وإثجاه النص فيها حيث يستخدم  $\langle P \rangle$ َع٘ اـكا٥ل DIR ,ALIGN.

قالخاصية ALIGN تحدد محاذاة الفقرة وهي تأخذ القيم Left, Center, Right وأوضحها بالأمثلة التالية:

<P Align="left"> This is a left-aligned paragraph < /P>

This is left-aligned paragraph

<P Align="right"> This is right-aligned paragraph</P>

This is a right-aligned paragraph

<sup>38</sup> <P Align="center"> This is a centered paragraph</P>

This is a centered paragraph

كذلك لتوسيط الفقرات أو الكائنات بشكل عام في الصفحة نستطيع استخدام الوسوم  $<$ CENTER $>$   $<$ CENTER $>$ 

<CENTER> This is a centered text </CENTER>

This is a centered text

أما الخاصية DIR والتي نستخدمها أيضاً مع <P> فتقوم بتحديد إتجاه قراءة النص وتأخذ القيم

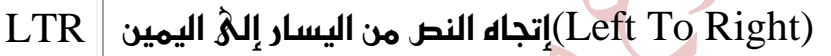

(Right To Left)أتجاه النص من اليمين إلى اليسار || RTL

رتذكر هذه الخاصية جيداً فهي مهمة عند كتابة صفحات باللغة العربية)

ولتنسيق الفقرات أيضا يوجد الوسوم خBLOCKQUOTE ... <BLOCKQUOTE> أَيْ وسوم الفقرات المقتبسة. ووظيفتها تمييز الفقرة من خلال إدراج مسافة إضافية علمْ الهامشين الأيمن والأيسر لها. أنظر إلىُ الفقرة التالية التيْ قمت رباقتباسها) من إحدىُ صفحاتٍ هذا الموقع. ومن ثِ ٚنعتٗا نُٔ >BLOCKQUOTE >...< BLOCKQUOTE/ >

وفكرة هذه الدروس جاءت نتيجة لما لمسته خلال استخدامي لشبكة الإنترنت بشكل عام، والبحث عن المواقع العربية فيها بشكل خاص. فعندما بدأت بتعلم تطميم طُفْحات الإِنترنت، لم يكن هناك مشكلة في الحصول علىْ المصادر أو المواقع التعليمية التيْ أحتاجها ومن خلال الإنترنت نفسها. لكن المشكلة هيْ دائماً في الحصول عليّ تلك المصادر بالصورة التي تتناسب واحتياجاتنا كمستخدمين عرب ....

والدقيقة أنك تستطيع وضع عدة وسوم معاً إذا أردت إدراج هوامش أكبر. كما في المثال التالي:

39 <BLOCKQUOTE> <BLOCKQUOTE>

> وفكرة هذه الدروس جاءت نتيجة لما لمسته خلال استخدامي لشبكة الإنترنت بشكل عام، والبحث عن المواقع العربية فيها بشكل خاص. فعندما بدأت بتعَلم تصميم صفحات الإنترنت، لم يكن هناك مشكلة في الحصول على المصادر أو المواقع التعليمية التي أحتاجها ومن خلال الإنترنت نفسها. لكن المشكلة هيْ دائماً في الحصول عليَّ تلك المصادر بالصورة التيْ تتناسب واحتياجاتنا كمستخدمين عرب ....

< /BLOCKQUOTE> < /BLOCKQUOTE>

وتكون النتيجة:

وفكرة هذه الدروس حاءت نتبحة لما لمسته خلال استخدامي لشبكة الإنترنت بشكل عام، والبحث عن المواقع العربية فيها بشكل خاص. فهندما بدأت بتعلم تصميم صفحات الإنترنت، لم يكن هناك مشكلة في الدحول على المصادر أو المواقع التعليمية التي أحتاجها ومن خلال الإنترنت نفسها. لكن المشكلة هي دائماً في الحصول على تلك المصادر بالصورة التي تتناسب واحتياجاتنا كمستخدمين عرب ....

وبالطبع ليس شرطاً أن تستخدم هذا الوسوم مع الفقرات المقتبسة فقط. فأنا مثلاً أضغـها في بداية ونهاية كل صفحة من صفحات هذا الموقع. وبالتالي بظهر النص بعيداً قليلاً عن حاشية الصفحة فهذا أفضل من أن يكون ملاصقاً لها وأجمل. <sub>(</sub>مجرد وحهة نظر،

والآن تأمل هذا الشكل وحاول أن تستنتج كيف قمت با ٍعداده...!؟

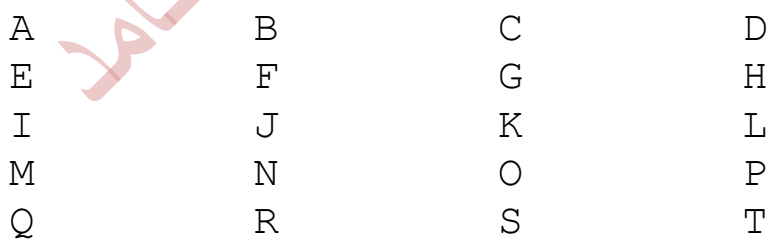

ربما توطلت إلىْ أنيْ استخدمت عدداً كبيراً من وسوم الفراغات &;nbsp ونهاية السطر حBR>. حسناً، إستنتاجك & بأس به ولكنه ليس دقيقاً فأنا لم أستخدم أياً من هذه الوسوم هنا. بل كل ما فهلته بهد إعداد هذا الشكل هو وضهه ضمن:

 $\langle$ PRE> ...  $\langle$ PRE>

وهما اختصار لكلمة Preformated أي المنسق مسبقاً. وبالفهل فقد احتفظ هذا الشكل بالتنسيق المسبق الذي تي إعداده به. لكن تي تحويل الخط إلى خط موحد المسافات <sub>(</sub>راجع <u>الحر</u>س السابق<sub>)</sub> ولو لم أقم بوضعه ضمن هذه الوسوم لكانت النتيجة نايتاي:ٞ

## T S R O P O N M L K J I H G F E D C B A

لإحظ أن هذا الوسم يستخدم مع الفقرات التي لا نحتاج فيها إلى تنسيقات متعددة للخطوط أو الألوان. بل فقط مع الفقرات العادية موحدة الخط والتنسيقات.

### القوائم

تحتوي لغة HTML على مُحموعة من الوسوم الخاصة بتنظيم السانات في قوائم وباستخدام عدة خيارات. وهناك نوعين من القوائم: أولهما المتسلسلة Ordered Lists. واليك المثال التالي عليها

أسماء بعض المحر السودانية

- . الاسض $1$
- . الخرطوم  $2$
- بورتسودان . $3$ 
	- 4. مدنئ
	- . الحسنة  $\,$ 
		- بسنار  $6$

وثانيهما القوائم غير المتسلسلة Unordered Lists وهذا مثال عليها

أسماء بعض الحامعات الفلسطينية

- حامىة كردفان
- حامِعَة السودان المفتوحة
	- حامىة الخرطوه
		- حامىة السلين

**جامـــــــعة كردفــــان وحــدة تقنية المعلومات و االتصال القطار السريع في لغة HTML تأليف : مهندس حامد محمد حامد**  عند التعامل مع القوائم بنوعيهما نحتاج إلى وسوم خاصة بتحديد بداية ونهاية القائمة محطب ٚٚغّٛ ؼسز بٛٓز ٖصٙ ايكا.١ُ٥ بالنسبة للقوائم المتسلسلة نستخدم الوسوم

 $\langle$ OL> ...  $\langle$ /OL>

أَما بالنسبة للقوائم غير المتسلسلة فنستخدم

 $<$ UL $>$  ... $<$ /UL $>$ 

ولتعيين كل بند من بنود القائمة نستخدم الوسم <LI> وهو وسم مفرد يكتب في بداية السطر الخاص بكل بند List Item.

إذن عندما قُمت بإنشاء القوائم السابقة استخدمت الشيفرة التالية:

<OL> ا٫بٝض<LI< الخرطوه<Ll> بهر تسهدان< LI> َسْٞ<LI< الدنينة <LI> غٓاض<LI<  $$ <UL> حامِع<u>ة كردفان</u><LI> جامِعة السودان المقتوحة<LL> حامِ<sup>ه</sup>ة الخرطوم<LI>

جامعة النيلين<LI>

 $<$ /UL $>$ 

والخاصية الوحيدة التيّ تستخدم مع هذه الوسوم هيّ TYPE ووظيفتها تحديد شكل الرمز الظاهِر مِع بنود القائمة، وعادة تستخدم مع وسوم بداية القوائم  $\rm{UL}$  أو بصيائك نحدد رمزاً واحداً لكل القائمة. ولكن نستطبع استخدامها أيضاً مع وسم $>$ 

**جامـــــــعة كردفــــان وحــدة تقنية المعلومات و االتصال** 

**القطار السريع في لغة HTML تأليف : مهندس حامد محمد حامد**  البنود  $>$ LI $>$  إلى عطاء تحكم أكبر في مظهر القائمة من خلال تحديد رمز مختلف لكل بند.

فَعَند وضعَـها ضمن تعريف القوائم المتسلسلة تأخذ القيم: A, a, I, i التي تغير رموز الترقيم من الأرقام الهادية الإفتراضية روالتي رمزها 1) إلى ترقيم باستخدام الأحرف اللاتينية الكبيرة أو الصغيرة، أو باستخدام الأرقام الرومانية كما تر $\delta$  في الجدول التالي:

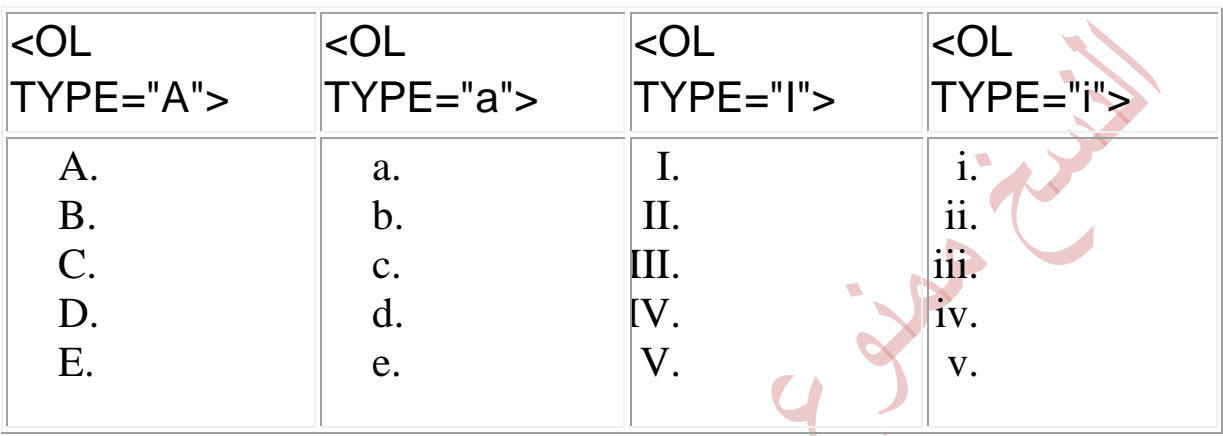

والحديث عن هذه الخاصية يقودني إلى الحديث عن مسألة مهمة في لغة HTML وهِيْ مسألة الوسوم والخصائص المحددة بمتصفح معين دون غيره أيْ التي تعمل مع أحد المتصفحات ولا تعمل مع غيره. ¸ للمزيد عن هذا الموضوع رجاءً انقر هنا ٍ

والسبب في ذلك أن هذه الخاصية تستخدم أيضاً مع القوائم غير المتسلسلة، لكن ليس بصورة مطلقة...كيف؟ أنت تر۞ أن الرمز الموجود عند كل بند في القائمة هو عبارة عن نقُطة سوداء بطلق عليها اسم Disc وهِيْ المعرفة ضمناً في خاصة TYPE. لكن جناك رموز أخري يمكن إظهارها وهي المربع square، والدائرة المفرغة circle وتعرف بالشكل التالي:

 <UL TYPE="square"> <UL TYPE="circle">

ولكن للأسف هذه الخاصية لا تعمل ولا يظهر تأثيرها إلا مع متصفح نيتسكيب وليس مع مايكروسوفت إكسبلورر الذي يتعامل فقط مع القيمة الإفتراضية للخاصية. ررجاءً لا يغضب مستخدمو إكسبلورر فهناك الكثير من الوسوم والخصائص التي لا يستطيع ْ عرض**ها** مسكيب عرضها أيضاً). ولاٍ تمام الحديث عن القوائم، أذكر لك أن هناك وسوماً أخرىٌ تستخدم لا ِنشاء القوائم غير المتسلسلة، وينفس الطريقة المستخدمة مع $\rm{11 > L} > 1 \times 10^{3}$ وهذه الوسوم هيّ

 $\langle$ DIR $>$  ...  $\langle$ DIR $>$ <MENU> ... < /MENU>

هناك نوع خاص من القوائم يدعىْ قوائم الشرح أو التهريفات Definition Lists وكما يدل الإعتم تستخدم عندما نريد إدراج قائمة من المصطلحات يتبع كل واحد منها شرح أو تعليق

## HTML

Hyper Text Markup Language WWW

World Wide Web

FTP

File Transfer Protocol

### GIF

Graphical Interchange Format

JPG, JPEG

Joint Photographic Experts Group

ونحتاج لاِنشاء هذه القُوائم إلى ثلاثة وسوم: الأول  $\text{LD}$  ...  $\text{LD}$  لتعريف بجاية ونهاية القائمة. والثانيْ <DT> ويوضع قبل كل مصطلح لتحديده، وهو وسم مفرد. أَما الثالث فَـهو <DD> وهو وسـم الشرح أو التـعليق وهو أيضًا مِفرد. ولنقـم الآن بكتابة شيفرة القائمة السابقة

<DL>

 <DT>HTML <DD>Hyper Text Markup Language <DT>WWW <DD>World Wide Web <DT>FTP <DD>File Transport Protocol <DT>GIF <DD>Graphical Interchange Format <DT>JPG, JPEG <DD>Joint Photographic Experts Group  $<$ /DL $>$ 

وصلنا الآن إلى نهاية هذا الدرس، والذي ناقشنا فيه ترتيب الصفحات والفقرات والقوائم. ي<sub>ه</sub> أتهنئ لك صفحات مرتبة دائماً.

الدرس - الخامس المستخدم السياسي المستخدم العامس المستخدم العامس المستخدمة المستخدمة المستخدمة العام الصور والرسومات

أَهْلًا وسهلًا بِكَ فَيْ الحرس الخامس من حروس HTML. في هذا الحرس سوف أقوم بالحديث عن الصور والرسومات وما يتعلق بالتعامل معَـها، بالإِضافة إلى التعريف بأنواع الملفات الرسومية الدارجة في الإنترنت.

لقد اقتصر حديثنا عن الصور حتىؓ الآن علىؓ إضافة خلفيات للصفحات، وكان ذلك فيْ الدرس الثانيُّ أما إدراج الصور ضمن الصفحات نفسها فله حكاية أخرى، أبدأ بروايتها لك الآن.

إن الوسم الرئيسيّ المستخدم لتعريف صورة ما داخل الصفحة هو <IMG> وهو وسم مفرد. لكن هل يكفيْ هذا لإدراج صو<mark>رة؟ كلا، بالطبع يجب أن نددد الصورة التي</mark> نريدها. لذلك نضيف الخاصية له SRC لتحديد موقع واسم الصورة.

الصورة التالية إسمها thedome.jpg وعندما قمت بإدراجها. كانت الشيفرة الخاصة بذلك هي

<IMG SRC="thedome.jpg">

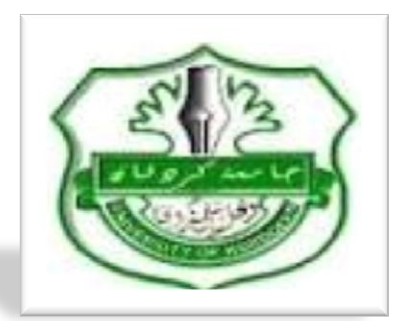

والصيغة هذه تفترض أن الصورة موجودة في*ْ نفس ال<i>حليل الفرعيْ أو المجلد حيث* يتواجد ملف HTML الذ& أعمل عليه، وقمت باستدعاء الصورة من خلاله. لكن ماذا لو كانت الصورة فـفي مجلد فرعـفي آخر؟ حسنا سوف اناقش مـهك حالتين لـهذه المسألة.

*الحالة الأولى* أن تكون الصورة موجودة في مجلد متفرع عن المجلد الموجود به ملف HTML حسب الشكل التالي:

htmfiles Ist file.htm < Html uL مطر الشعفرة <IMG SRC="images/thedome.jpg">

نقوم في هذه الحالة بكِّتابة إ<mark>سم</mark> هذا المجلد تتبعه إشارة / ثم اسم الصورة.

I

ا*لحالة الثانية:* أن يكون ملف HTML موجوداً في مجلد ما وتكون الصورة موجودة في مجلد آخر بنفس المستو\$. أَمْ أُنهما مجلدين متجاورين وليسا متفرعين أحدهما عن الآخر.

htmfiles Ist file.htm < Html ul. images معلن الشيفن ة <IMG SRC="../images/thedome.jpg">

وفي هذه الحالة نكتب .. <sub>(</sub>نقطتين<sub>)</sub> لتوجيه المتصفح للخروج من المجلد الفرعي الحاليّ رحيث يوجد ملف HTML) ومن ثم الدخول إلى المحلد images حيث توجد الصورة.

وبشكل عام، مهما كانت مواقع تواجد الملفات فارن عملية تحديد مواقعها والوصول إليها لا تخرج عن نطاق هذا النمط من الشيفرة. أيْ كتابة النقطتين للخروج من مجلد فرعيٌ، وكتابة اسم المجلد الذي يجب الدخول اليه.

**جامـــــــعة كردفــــان وحــدة تقنية المعلومات و االتصال** 

**القطار السريع في لغة HTML تأليف : مهندس حامد محمد حامد** 

إن الأبعاد الأساسية لهذه الصورة هي 200×145 بيكسل Pixel رتابع القراءة حتى نَّهَاية هذا الدرس وأعدك أن أوضح لك ما هيْ وحدة البيكسل إذا كانت هذه أول مرة تتعرف فيها علىَّ هذه الوحدة، وكما تلاحظ نم إدراج الصورة مع المحافظة علىَّ هذه الأبعاد. ومع ذلك فندن نستطيع التحكم أيضاً بها وإظهار الصورة بالحجم الذيْ نريده مِن خِلال هذا الوسم. كيفٍ؟ بإضافة الخصائص HEIGHT, WIDTH متبوعة بأرقام تمثل الإرتفاع والعرض المطلوبين.

<IMG SRC="thedome.jpg" HEIGHT="70" WIDTH="120">

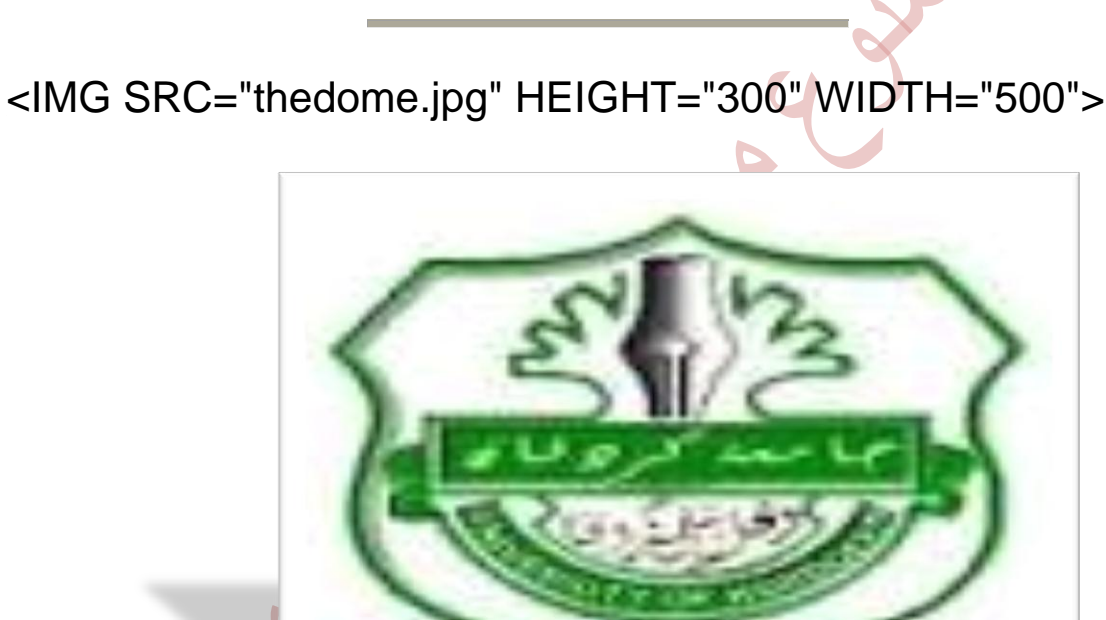

الخاصية التالية التيّ تستخدم مع $\rm{M}$ S $\rm{H}$  و $\rm{H}$  وفيها نحدد نصاً بديلاً يظهر مكان الصورة. وهذا النص يلاحظ خصوصاً عندما يكون خيار لتُهاِظهار الصور تلقائياًلتُه غير فعال في المتصفح. كما تستطيع ملاحظته في الفترة التي تسبق تحميل الصور وخاصة في المواقع بطبئة التحميل.

<IMG SRC="thedome.jpg" ALT="The Dome Of The Rock">

عنحما نقوم بإحراج صورة ضمن فقرة فإرن موقع ظهورها يتححد بالطبع حسب ترتيب ورودها في الفقرة، مثلها مثل أيّ كلمة أو عبارة أخرى. ونستخدم الخاصية ALIGN لتحديد محاذاة الطورة مع النص المرافق لها أو لنقل بعبارة أخرى: *تحديد موقع النص* ا*لذارُ يليها بالنسبة لها* وهِيْ تأخذ القيم: ,BOTTOM, TOP, MIDDLE, LEFT RIGHT وأوضح لك تأثير كل قيمة كما يلي:

> في الحالة الهادية لــــــــــــــــــــــــــــــــ أي محاذاة فارن النص الذ $\delta$  يل $\delta$  الصورة يظهر بمحاذاة الحافة السُعُليْ لها. وهذه هيْ الحالة الإفتراضية لظهور الصور والتي متجًٗا ايك١ُٝ BOTTOM

<IMG SRC="image.jpg" ALIGN="BOTTOM">

TOP

وعند تحديد هذه ا<mark>ل</mark>قيمة فا<sub>ي</sub>ن السطر الأول من النص الدَىٰ يلىٰ الصورة يقع بمحاداة الحافة العليا لها. أما باقيٰ النص فيمتد أسفلها.

<IMG SRC="image.jpg" ALIGN="TOP">

MIDDLE

ما عند تحديد هذه القيمة فارن السطر الأول من النص يقع بمحاذاة منتصف الصورة. كذلك فارن باقى النص يمتد أسفلها.

<IMG SRC="image.jpg" ALIGN="MIDDLE">

LEFT

ٖصٙ ايك١ُٝ ت٪زٟ إىل قاشا٠ ايكٛض٠ إىل أقك٢ <sup>48</sup> ايٝػاض. َع ايتؿاف ايٓل ايصٟ ًٜٗٝا ع٢ً اؾ١ٗ اي٢ُٓٝ ٚيعس٠ أغطط سػب اضتؿاع ايكٛض.٠ <IMG SRC="image.jpg" ALIGN="LEFT"> RIGHT أَا ٖصٙ ايك١ُٝ ؾت٪زٟ إىل قاشا٠ ايكٛض٠ إىل أقك٢ ايُٝني. َع ايتؿاف ايٓل ايصٟ ًٜٗٝا ع٢ً اؾ١ٗ ايٝػط٣ ٚيعس٠ أغطط سػب اضتؿاع ايكٛض.٠ <IMG SRC="image.jpg" ALIGN="RIGHT">

والآن بعد أن قُمنا بتحديد محاذاة الصورة نحتاج إلى تحديد المسافة الفاصلة بينها وبين النص الذيّ يجاورها. ﴿وَنَسْتَخْدَم لَذَلك الْخَصَائَص التالية: VSPACE: لتحديد المسافة العُمودية الفاصلة بين النص والحافتين العُليا والسفليَّ للصور ة.

HSPACE: لتحديد المسافة الأفقية الفاطلة بين النص والحافتين اليمنى واليسرى للصور ة.

َجا:ٍ

 <IMG SRC="image.jpg" ALIGN="RIGHT" VSPACE="20" HSPACE="20">

النتيجة: هذه الشيفرة ستدرج image.jpg الصورة المسماه مع محاذاتها ليمين الصفحة واضافة مسافة فارغة مقدارها بيكسل علىُ الجهات الأربعة. رقارن بين  $20$ هذا الإطار والإطار السابق الذى وضحت فيه خاصية ALIGN مع القيمة RIGHT. ولإحظ المسافة بين الصورة والنص المرافق

هلا.( <sup>49</sup>

الخاصة الأخبرة والتي تستخدو مع الوسو $\sim$ IMG / الخاصة الغافة  $\sim$  BORDER  $\,$  ووظيفتها إضافة إطار حول الصور والتحكم بسُمِكه. وهِذه الخاصية تستخدم بشكل خاص عند تعيين صورة ما كوصلة تشـعبية. (أنظرالدرس السادس<sub>)</sub> ويتم التحكم بالسـُمك من خلال إسناد رقم يمثل السُمك بالبيكسل. والقيمة الإفتراضية له هِيْ 0 أيْ لا يوجد إطار حول الصورة. مِثلاً لِإِضَافَة إطار سُمِكَه 5 بِيكسل نكتب الشيفرة التالية:

<IMG SRC="image.jpg" BORDER="5">

والآن حان الوقت لكيْ نناقش مِعاً بعض الأمور التيْ تتعلق بالصور والرسومات بشكل عام.

\* هل حاولت أن تتعرف علي أنواع الملفات الرسومية التي تقوم بتحميلها خلال تصفحك لمواقع الأربية الأربية المستخدمة الإنترنت؟ وسائل المستخدمة الأربية المستخدمة المستخدمة المستخدمة المستخدمة الم

يزخر عالم الكمبيوتر بالمُشرات من أنواع الملفات الرسومية وتنسيقات الصور. وكل منها يختلف عن غيره من عدة نواح، أذكر لك منها: الدقة، وعدد الألوان التي يستوعبها، والحجم التخزيني للملف ٍ لكن هناك نوعي<mark>ن فقط من ه</mark>ذه الملفات يتم تداولهما حالياً في الإنترنت وهما:

 JPG, JPEG  $24$  إختصار لـ Group Experts Photographic Joint. ويدعم هذا التنسيق صوراً بعيار 24 بت رأي 16.7 مليون لون. وميزة هذا التنسيق تتمثل في إمكانية خفط الصور بنسب مختلفة عند تخزينها وبالتاليُ الحصول عليْ صور صغيرة الحجم نسبياً.رأعني هنا حجم التخزين بالكيلوبايتات وليس أبهاد الصورة). لكن بالمقابل كلما إزدادت نسبة الضغط وصغر حجم الملف كان ذلك على حساب الجودة والوضوح.

**GIF** 

إختصار لـِ Eormat <u>I</u>nterchange <u>G</u>raphical وأقصى عدد للألوان في هذا التنسيق هو 265 لون. ومع ذلك فارن أحجام الصور المخزنة به كبير نسبياً مقارنة بتنسيق JPG. لكن لاَعاك مزايا رائعة ينفرد بها تنسيق  ${\rm GIF}$  مما يستدعي استخدامه في صفحات الويب، ${\rm d}$ أولها القدرة علىُ تخزين صور بخلفيات شغافة Transparent Images وثانيها الصور Animated Gifs ١املتشطن

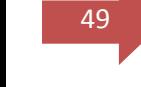

 $\Gamma_{50}$  وتجد م $\blacktriangle$ لومات وافية ودروساً مفصلة حول هذه المواضيح ضمن دروس Paint Shop  $\blacktriangle$ .Pro

والآن قد تسأل، أيْ من هذين التنسيقين أستخدم في صفحاتي؟! لا يوجد جواب قطعيْ لهذا السؤال لكن إليك هاتين المهادلتين:

JPG= الصور الدقيقية ذات الهدد الكبير من الألوان، وذات الأبهاد الكبيرة GIF = الضور قليلة الألوان وصفيرة الأبهاد مثل الأزرار .

ما هِيْ درجة إستبانة شاشتك Resolution؟ إذا كنت لا تعرف الجواب قم بغتح $\clubsuit$ تطبيق لوحة التحكم في ويندوز 95 وإختر أيقونة<sub>(</sub>العرض ثم اختر التبويب <sub>(</sub>إعدادات<sub>)</sub> وهناك سوف تشاه<mark>د لتُ</mark>ەمساحة سطح المكتبـلتُه الذي يدل على درجة إستبانة الشاشة، وعلىُ الأغلب ستكون 480×480 أو 800×600، وهناك درجات أعلىُ تعتمد علمْ قدرة محول العرض. كذلك سوف تشاهد لتُهلوح الألواناتُه الذي يدل عليْ عدد الألوان التي يهكن عرضها بالإعدادات الحالية للشاشة. أما في ويندوز 3.11 أو 3.1 فاختر أيقونة برنامج إعداد Windows من لوحة التحكم فتظهر لك قائمة تجد بضمنها نوع وإستبانة الشاشة.

هذا الدديث يقودني إلى وحدة البيكسل Pixel رألم أعدك مسبقاً بتوضيحها). وهي اختصار لـ Picture Element. إذا كانت شاشتك بإرستبانة 480×480 فهذا يهني أنها مقسمة رنظرياً، إلى شبكة من 640 عمود و480 سطر. *وبمنتهي البساطة، إن كل خلية* من *هذه الشبكة تمثل بيكسل* وبالطبع كلما زادت الإستب<mark>انة كل</mark>ما صغر حجم وحدة البيكسل.

\* هل سبق لك وأن سمىت بمصطلح Thumbnail ضمن مصطلحات الإنترنت؟ حسناً، لا تلتفت إلىْ الترجمة الحرفية لهذه الكلمة، والتيْ تعنيْ لتُهظفر الإبهامِلتُه. فالمقصود حقيقةً بها هيْ تلك الصورة الصغيرة جداً التي تقوم بالنقر عليها فتؤدي الي عرض صورة بحجِم أكبر. لذلك قد يكون المصطلح الأنسب لوصفها هو لتُهالعيّنةلتُه. رواِذا كنت قد زرت أحد المواقع الإخبارية لرأيت كيف يتم عرض عينات وصور مصغرة للقطات الأحداث وعند النقر علىَّ العينة تظهر الصورة الأصلية. إذن أنت لست مجبراً علىَّ الإنتظار لوقت طويل لحين ظهور صورة ذات حجم كبير للقطة لست معنياً بها).

**جامـــــــعة كردفــــان وحــدة تقنية المعلومات و االتصال** 

**القطار السريع في لغة HTML تأليف : مهندس حامد محمد حامد**  ومن الواضح أن استخدام الـعينات مفيد وعملي جداً وأن وضعـها في المواقع التي تحتوي منهزي علمْ العديد من الصور يؤديْ إلىْ تقليل الزمن اللإزم لتحميل الصفحات وتجنب ضياع الوقت بانتظار ظهور الصور الأُصلية كبيرة الحجم. لأُنها تعطىٰ الزائر الحرية في النقر عليها إذا رغب في رؤية الأِصل أو تجاهلها. أما كيف يتم عمل هذه العينات؟ فذلك باستخدام أحد برامج معالجة الرسوم كبرنامج Paint Shop Pro. من خلال تصغير أبعـاد الصور الآصلية إلــ النسبة المطلوبة.

أعرف ماذا ستسأل الآن، ستقول أل<sub>م</sub> نتعلم قبل قليل كيفية عرض الصور <sub>م</sub>ع التحكم بأبعادِهَا؟ ألا يؤدِيْ استخدام الخصائص WIDTH, HEIGHT إلى التحكم بحجم الصور وعرضها سنسب مصفرة حسب ما هو مطلوب؟ إن استخدامك لهذه الخصائص يؤدي الي إظهار الصورة بحيث تبدو مصغرة، لكنك فعَلياً قَمت بإجبار متصفح الزائر على تحميل الصورة بالحجم والأبعاد الأصلية ثم عرضها بالحجم المصغر أيُّ أَنكَ في النهاية لم تحقق الغاية من وجود هذه العينات.

وصلنا إلىْ نهاية هذا الدرس. هل أصبحت الآن تعرف كيف تدرج الصور في صفحتك؟ رائع، إذن إليك هذه المكافأة. أُنقر علىُ الصور المصغرة لتشاهد مدينتيْ... نابلس.

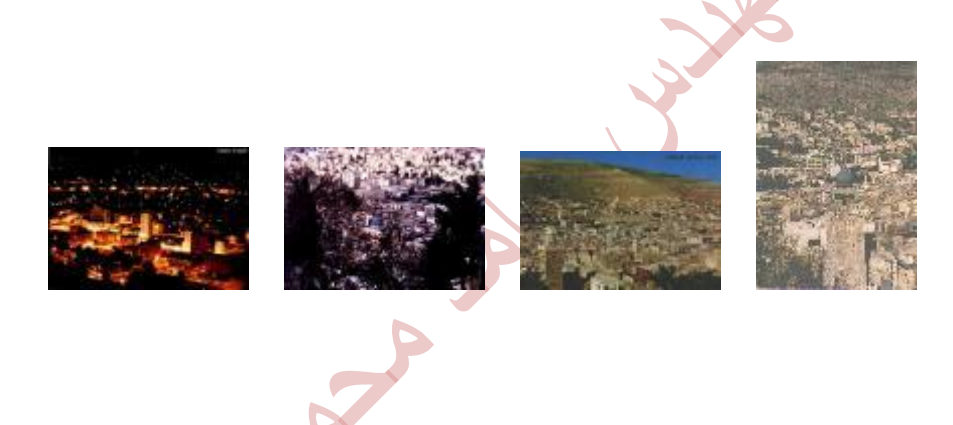

ايسضؽ ايػازؽ

52

### الەصلات التشىھىية

أَهْلًا وسهاةً بك إلى الدرس السادس من دروس HTML

كيف وطلت إلىَّ هذه الصفحة؟! ربما تعتبر هذا سؤالًا سخيفاً، وأن الإِجابة عليه هيْ من البديـهيات ... وهذا صحيح! من المؤكد أنك قمت بالإنتقال إلى هنا من خلال إحدى حفحات هذا الموقع، أو من خلال أحد محركات التفتيش، أو من خلال أحد المواقع التي قُمت بزيارتها مؤخراً ... وفيْ كل الأحوال قُمت بالنقر عليْ وطلة تشعبية ما.

Links... أو الوصلات التشعبية هي روح الانترنت. وإذا كانت الا نترنت بمجملها هي شبكة الـمنكبوت فارن هذه الوصلات هي الخيوط التي تشكل هذه الشبكة وتؤلف حلقات الوصل بين الملايين من مواقعها. تنقَّر عليْ وصلة ما فتنقلك إليْ صفحة أخريْ فيْ نفس الموقع... وتنقر على وصلة أخرى لتنقلك كلياً إلى أحد المواقع في الجانب الآخر من العالم... وصلة تجعلك تحمّل ملفاً وأخر۞ تجعلك تشعّل مقطعا موسيقياً وثالثة تعرض يو الكان المساحة التي تعالى المساحة التي تعالى المساحة التي تعالى المساحة التي تعالى المساحة التي تعالى المساحة التي تعالى المساحة التي تعالى المساحة التي تعالى المساحة التي تعالى المساحة التي تعالى المساحة التي تعالى الم

حسناً، من المؤكد أنك استنتجت الآن من هذه المقدمة أنك بصدد تعلم كيفية إدراج الوصلات التشعبية في صفحاتك... لقد صدق استنتاجك لذلك هيا إلى العمل...

هناك عدة خيارات للوطلات التشعبية، منها أن تكون الوطلة لُموقع آخر، أو أن تكون لصفحة أخر $\delta$  حاخل الموقع نفسه، ومنها أن تكون لمكان آخر ف $\delta$  نفس الصفحة رال $\delta$ أعلمْ أو أسفل علمْ سبيل المثال، أو أن تكون وصلة لهنوان بريد إلكترونيْ E-mail وفيْ جميع الحالات فإن المبدأ واحد لكن تختلف بعض التفاصل. وسوف أناقش معك كل حالة على حدة وبالتفصل.

نستخدم الوسوم

 $<\!\!A\!\!>...<\!\!A\!\!>$ 

كوسوم أساسية لإدراج الوصلات التشعبية، وهيُّ اختصار لكلمة Anchor. وهيُّ لا ﴿ 53 تعُمل لوحدها بل تتطلب إضافة خصائص معينة أولها وأهمها الخاصية

HREF

التيْ نحدد من خلالها الموقع الذيّ نريد الدلالة عليه، ويجب أن يكتب عنوان الموقع نا.ً٬َ

الحالة الأولى: إدراج وصلة تشعبية تشير إلى موقع خارجي. لنقم بإردراج وصلة تشعبية إلى أحد المواقع العربية الرائحة والرائعة، وهو موقع شركة صخر. وعنوانه http://www.sakhr.com في هذه الحالة يتم كتابة الشيفرة بالشكل التالئ :

<A HREF="http://www.sakhr.com"> < /A>

لكن بقيٍّ شيَّء واحدٍ وهو العبارة أو الكلمة التيَّ سيتم النقر عليها لتشغيل الوصلة، وهذه يجب أن توضع بين الوسمين <A> ... <A> أوّ لكنّ تكتمل الوصلة السابقة يجب أن نكتب مِعْها أيْ عبارة نريدها، لكنَّ ينقر عليها الزائر فتنقله إلىَّ العنوان المطلوب. ما رأيك بعبارة: Go To SAKHR والتي تصبح الشيفرة معها بالشكل التالي:

<A HREF="http://www.sakhr.com">Go To SAKHR</A>

وتظهر الوصلة كما يلي:

[Go To SAKHR](http://www.sakhr.com/)

لم تعجبك؟ ليس ذلك مشكلة فأنت تستطيع كتابة أيْ شيْء تريد<mark>ه كعنوان للوصلة التي</mark> تريدها. ما رأيك لو جهلنا كلمة SAKHR هِيْ فقط الهنوان لهذه الوصلة.

Go To <A HREF="http://www.sakhr.com">SAKHR< /A>

Go To [SAKHR](http://www.sakhr.com/)

بل إنك تستطيع إدراج صورة أو رزر، كبديل عن الكلمات ـكما تشاهد في الكثير من المواقعـ وكل ما عليك فـعـله في هذه الحالة هو كتابة الوسـم الخاص با ٍدراج الصورة بين الوسمين  $<\!\!A\!\!>...<\!\!A\!\!>$  بالشكل التاليّ:

<sup>54</sup> <A HREF="http://www.sakhr.com"><IMG

SRC="sakhrlgo.gif"> < /A>

والذي يؤدي إلى ظهور الصورة التالية كوصلة تشعبية لموقع صخر

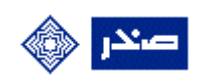

وبشكل عام فارن أيْ شيْء يوضع بين الوسمين <A>  $\ldots$  <A> سوف يكون الوسيلة أو العنوان الذيْ ينقلنا إلى الموقع المشار إليه في الوصلة التشعبية، سواءً كان هذا الشيءَ نطأً أو صورة أو كلاهما مِعمً.

والآن هل تلاحظ الإطار الظاهر حول الصورة؟ وهل تذكر متي قُمنا بالحديث عن هذا النوع من الإطارات؟ نعم، في الدرس السابق. عند إدراج صورة كوصلة تشعبية يظهر حولها إطار سمكه 2 بيكسل وهذه هي الحالة الإفتراضية. وبالطبع نستطيع إزالته بكتابة الخاصية "BORDER="0 نغين وسم الصورة.

<A HREF="http://www.sakhr.com"><IMG SRC="sakhrlgo.gif"  $BORDER="0">> $}/A>$$ 

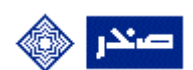

أه حتى تكبيره بكتابة السمك المطلوب مع هذه الخاصية.

<A HREF="http://www.sakhr.com"><IMG SRC="sakhrlgo.gif" BORDER="6"></A>

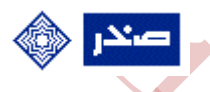

ننتقل الآن إلـمْ الحالة الثانية، وهـِيْ أن تشير الوصلة التشـعبية إلـي ملف موجود فيَّ نفس الموقع <sub>(</sub>أَيْ مِلف محلثي سواءً كان ملف HTML أو صورة أو غير ذلك. وفيْ هذه الحالة فا ٍن ما يكتب مع الخاصية HREF هو اسم هذا الملف المطلوب الوصول إليه

لنقم بإنشاء وصلة تشعبية تقودنا إلىْ الصفحة الرئيسية لهذا الموقع وبالمناسبة فارِن الملف الذي يحتويها اسمه index.html ، والشيفرة الخاصة بذلك هي:

55 <A HREF="index.html">Main Page</A>

[Main Page](http://www.khayma.com/hpinarabic/index.html)

وأذكرك بأنك تستطيع إدراج حورة هنا أيضاً كعنوان للوصلة التشعبية وذلك بنفس التفاصيل التي شرحتها في الحالة السابقة.

هيا ندرج صورة مصغرة كـعنوان لوصلة تشـعبية للصورة الأصلية.

<A HREF="nablus1.jpg"><IMG SRC="nablus\_1.jpg" BORDER="0">< /A>

في هذا المثال قمت بتحديد الصورة المصفرة المسماه nablus\_1.jpg كوصلة تشهبية تصلنا إلى الصورة الأصلية المسماه nablus1.jpg

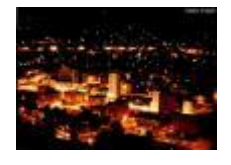

لكن إنتبه ۞ إذا كان الملف المطلوب والذوْ تريد الإشارة إليه موجوداً في مجلد مختلف عن المجلد الذي يوجد به الملف الدالي، فيجب عليك تحديد المسار الكامل لهذا الملف وذلك بنفس الطريقة التي ناقشناها في الدرس السابق عندما قمنا يا ٍدراج الصور .

الحالة الثالثة هي أن نقوم بالإ<sub>ى</sub>شارة إلى مكان آخر داخل نفس الصفحة، إلى أولها مثلاً أو إلى <u>اخرها</u> آو آي مكان اخر نريده... طبعاً مهما بلغت درجة الذكاء والألمعية التي يتصف بها الكمبيوتر ومتصفح الإنترنت، فَهَما y يستطيعَان مِعْرِفَة ما يدور بِفكرك وبالتاليُّ y يستطيعان مِعْرِفَة المكان الموجود في نفس الصفحة والذ§ تريد نقل زائرك إليه من خلال الوصلة التشعبي<mark>ة. ل</mark>ذلك يجب أن تقوم أنت نتشسب بتحديده.

والمبدأ هنا هو أن تقوم بتعريف أو تسمية هذا المكان بإسم معين سوف تقوم لإحقا باغتدساَ٘ يف ايٛق١ً ايتؿعب.١ٝ ٚيف ٖصٙ اؿاي١ ٜتشتِ عًٝو اغتدساّ اـاق١ٝ ايجا١ْٝ  $NAME \land \sim \sim \sim \sim$ وهي

لنقم م<sup>ع</sup>اً با ٍدراج وصلة تشـعبية داخل هذه الصفـدة تقوم بنقل الزائر من مكان وجـود مجري 56 هذه الوصلة إلى الفقرة الثالثة من هذه الصفحة والتي بدأنا فيها الحديث عن الوصلات التشعبية المستخدمة المستخدمة المستخدمة المستخدمة المستخدمة المستخدمة المستخدمة المستخدمة المستخدمة المستخدمة ا

أُول ما يجب فـعمله هو الـذهاب إلـــ هذه الفقرة واختيار أول كلمة فيـها ثم وضعـها داخل  $\langle A \rangle$ الوسوم  $\langle A \rangle$ ...

<A>LINKS< /A>

والآن حان الوقت لاستخدام الخاصية NAME فالخطوة الثانية هي تعريف هذه الكلمة بأيْ اسمِ نريده رالمِهم أن نبقيْ متذكرين له<sub>)</sub>. سوف أقوم بإعطاء الإسم attrib1

<A NAME="attrib1">LINKS< /A>

## لقد أصبحت هفه الفقرة جاهزة لكثر نقوم با ٍدراج وطلات تشعبية إليها من أثر مكان في في الملف، بل ومن أيْ ملف آخر ... وأكثر من ذلك أنه إذا أراد أحد ما في أحد المواقع الأخرارُ أن يضع وطلة تشعبية لها من موقعه فارن باستطاعته خلك شرط أن بعرف الإسم الخفى عرّفناها به وهذا ليس صعباً بالطبع.

الخطوة الثالثة هي إدراج الوصلة التشعبية لهذه الفقرة. ويلزمنا هنا معرفة اسم الملف الذي توجد به هذه الفقرة رأي هذا الملف الذي نعمل به، واسمه htutor06.html ﴿نه سيشكل المدخل الأساسي للوصول إلى الفقرة المحددة. وتكون شيفرة الوصول إلى هذه الفقرة هي كالتالي:

<A HREF="htutor06.html#attrib1">3rd Paragraph< /A>

[3rd Paragraph](http://www.khayma.com/hpinarabic/htutor06.html#attrib1)

ي عن الله الله في الله عنه بلاغ الله بن الله عن الله عن الله بن الله بن الله بن الله بن الله بن الله<br>ي من الله بن الله عن الله عن الله عن الله عن الله عن الله عن الله عن الله عن الله عن الله عن الله عن الله عن ا  $\#$  يتضمنها من خلال إشارة

أَما الحالة الأخيرة والتي نقوم فيها بإردراج وصلة تشعبية لعنوان بريد اِلكتروني، يؤدي النقر عليها إلىْ إطلاق برنامج البريد الإلكترونيْ للزائر بشكل تلقائيْ. فالإختلاف الوحيد الذي يطرأ هنا هو كتابة كلمة MAILTO بعد خاصية HREF لكي تدل علي أن العُنوان الذي يلي هو عنوان EMAIL وليس أي عنوان آخر

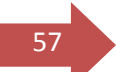

<sup>57</sup> <A HREF="MAILTO:yahya@palnet.com"> Email Me < /A>

[Email Me](mailto:yahya@palnet.com) 

والآن بعد أن انتهيت من سرد أساسيات استخدام الوصلات التشعبية وإدراجها في صفحات الويب بقيْ هناك بعض التوضيحات والملاحظات التي أجد أن من المهم ذكرها يو.

عندما قُمنا بالتوصيل إلى عنوان خارجي، سواء كان لموقع ويب أو عنوان Email لاحظنا أننا استخدمنا كلمات مفتاحية ميزت طبيعة هذا العنوان، وأعطت المتصفح فكرة عن طبيعة التعامل مع هذا العنوان وطريقة الإتصال به. فعندما أردنا التشعب إلى موقع الويب كتبنا كلمة HTTP والتي تدل عليْ نوع البروتوكول المستخدم في الإتصال بهذا الموقع، وهو بروتوكول نقل النصوص المتشعبة HyperText Transfer Protocol وعندما كتبنا عنوان Email استخدمنا كلمة MAILTO قبل هذا الهنوان. وبالتاليُ قمنا بالإيعاز للمتصفح بفتح برنامج البريد الإلكتروني الافتراضي وتجهيزه لإرسال رسالة إلى العُنوان المدرج. وحتماً لقد صادقت مثل هذه الحالة كثيراً خلال تجولك في مواقع الويب.

لكن هنا مجالات أخر $\delta$  لاستخدام الا نترنت ولكل منها بروتوكوله الخاص. فمثلًا هناك الآلاف من المزودات المنتشرة عبر الإنترنت والتيّ تحتوي علىّ أعداد هائلة لا تحصيّ من الملفات والبرامج الجاهزة للتحميل ويتم الوصول إليها عبر بروتوكول خاص لنقل الملفات يدعيْ FTP (File Transfer Protocol) . ومن هذه المجالات أيضاً والتيْ لا تقل أهمية عن الويب أو البريد الإلكترونيْ المجموعات الإخبارية News Groups أو مجموعات النقاش التيْ تختص كل منها بمناقشة موضوع معين. وهذه تعمل من خلال بروتوكول .NNTP (Network News Transfer Protocol)

> إن تعدد مجالات إستخدام الإنترنت وتعدد البروتوكولات فيها لا يعُني أنك تحتاج لأَن يكتظ سطح مكتبك بالعُديد من البرامج للتعامل معَـها. فمعَظم المتصفحات التيْ نستخدمها تحتويْ عليْ برامِج خاصة تدعم هذه الخدمات.

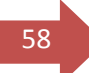

فَمِثلًا عند النقر عليْ عنوان مزود FTP يتم الدخول إليه مِثله مِثل أيْ موقع ويب عادي وتظهر قائمة المجلدات والملفات فيه بشكل مِشَابِهِ لِلمِستِكِشِفِ فِيْ Windows95. أَما النقر على عنوان إحدي المجموعات الإخبارية فيؤدي إلى سلوك مشابه للنقر على عناوين البريد الإلكتروني، أيْ إطلاق برنامج تصفح خاص بالمجموعات الإ خبارية يكون مدمحاً ضمن حزمة المتصفح الأصلي.

والآن... أُعتقد أنه ليس من الصهب عليك استنتاج الكيفية التي نضيف بها وصلات تؿعب١ٝ ملعٚز FTP. إليك هذا العنوان لأحد المزودات التي يحتوي على الكثير من البرامج المجانية أو المشتركة

ftp://ftp.simtel.net/pub/simtelnet/win95/

وكل ما عليك فـعـله هو كتابة الشيـفرة التالية:

<A HREF="ftp://ftp.simtel.net/pub/simtelnet/win95/">Simtel FTP Server</A>

[Simtel FTP Server](ftp://ftp.simtel.net/pub/simtelnet/win95/)

أَما بالنسبة للمجموعات الإخبارية فتكتب الوصلات التشعبيّة لها باستخدام الكلمة المفتاحية NEWS. فهلي سبيل المثال، لوضع وصلة تشهبية لمجموعة النقاش alt.html الخاصة بمناقشة لغة HTML نكتب الشيفرة التالية:

<A HREF="news:alt.html">Alt.Html< /A>

[Alt.Html](news:alt.html)

أتمني لك قضاء أسعد الأوقات مع مواقع الإنترنت ووطلاتها التشعبية، وأراك في الدرس التالي إن شاء الله. **جامـــــــعة كردفــــان وحــدة تقنية المعلومات و االتصال** 

**القطار السريع في لغة HTML تأليف : مهندس حامد محمد حامد** 

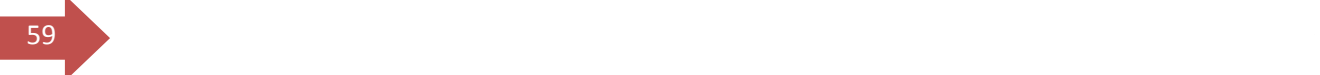

## الدرس السابع السابع السابع السابع السابع  $(1)$  ) الجداول

أَهْلًا وسَهَلًا بِكَ إِلَيْ الدرس السابع من دروس HTML. هذا الدرس سيكون الأول من درسين حول الجداول. وقد فضلت تجزئتها إلىْ قسمين وذلك لأَهمية هذا الموضوع وتعدد خطائص الجداول واحتمالات استخدامها في صفحات الويب.

تعد الجداول من أقو $\delta$  الأدوات الت $\delta$  تتضمنها لغة  ${\rm HTML}$  وأكاد أجزم بأنه لا يوجد موقع في الإنترنت إلا ويستخدمها بصورة أو بأخري. والحقيقة أن وضع الجحاول في صفحات الويب ↓ يقتصر علىؓ تلك القوائم من البيانات التي نحتاج لترتيبها في صفوف وأعمدة، بل يتعد\$ ذلك إل\$ استخدامها ف\$ تصميم الصفحات نفسها وتنظيمها، والتحكم بمظهِرها بصورة قوية وفـعالة لا يمكن أداؤها مهما استخدمنا من وسـوم خاصة بتنسيق الصفحات.

إن التعامل مع الجداول وإدراجها في صفحات الويب سهل جداً مثله مثل أيَّ أداة من أدوات HTML لكنه قد يبدو لك مربكاً بعض الشيء وخاصة في البداية، وذلك لتعدد الخصائص التي تستعمل معَها وتعدد الأوجه التي نستطيع التصرف بها. لكن لا تقلق فكل شيْء يبدو صهباً فيْ بدايته ولكن سرعان ما يصبح سهلاً.

هل أنت مستهد؟ إذن هنّا بنا…

**جامـــــــعة كردفــــان وحــدة تقنية المعلومات و االتصال** 

## **القطار السريع في لغة HTML تأليف : مهندس حامد محمد حامد**

بسا,١ٜ إيٝو ٖصا ايٛقـ ايبػٝط يًٛغّٛ ا٭غاغ١ٝ اـاق١ باؾساٍٚ <sup>62</sup>

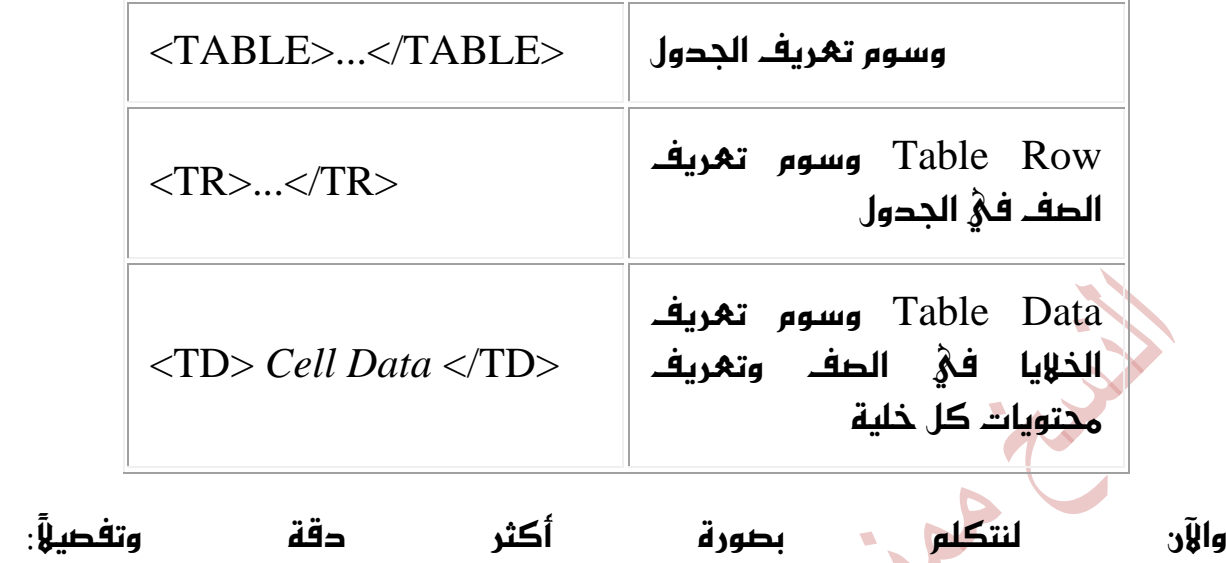

هذه هيْ الوسوم التي نبدأ بها لإدراج جدول مكون من خلية واحدة أو من مليون خلية… الأمر سيان

 $<$ TABLE> ... $<$ /TABLE>

والآن بعد إدراج هذين الوسمين، هناك سؤالين ينبغي الإجابة عليهما. الأول: كم عدد الصفوف التيْ نريدها في الجدول؟ ثلاثة، أربعة، مائة؟ لا بأس، قم با ِضافة الوسوم

 $\langle \text{TR} \rangle$  ...  $\langle \text{TR} \rangle$ 

بنفس عدد الصفوف التي تريدها. ولنفترض هنا أنها ثلاثة.

<TABLE>

<TR>  $<$  $R$ 

 $ZTR$  $Z/TR$ 

 $ZTR$  $<$  $TR$ 

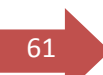

 $\frac{1}{61}$  </TABLE>

والسؤال الثانيْ هو، كم عدد الخلايا رأو الأعمدة، التي نريدها في كل صفٍّ؛ وهنا نضيف الوسوم

 $\langle TD \rangle$  ...  $\langle TID \rangle$ 

 $\rm \leq T$ بنفس عدد الخلايا المطلوب. ومن البديهيُّ أن نكتبها بين الوسوم  $\rm \leq T$   $\rm \leq T$ طالما أن الخلايا هي جزء من الصفوف. وهنا سأفترض أننا نريد خليتين في كل صف، وبذلك بجب تكرار كتابتها مرتبن لكل طف ِوأذكرك أن النص الذي نريد إدراجه في الخلية يكتب ضمن هذين الوسمين.

<TABLE>

 $<$ TR $>$ 

<TD> *Data* < /TD> <TD> *Data* < /TD>

 $<$ /TR $>$ 

 $ZTR$ 

<TD> *Data* < /TD> <TD> *Data* < /TD>

 $<$  $T$ R $>$ 

<TR>

<TD> *Data* < /TD> <TD> *Data* < /TD>

 $\angle$ /TR $>$ 

 $<$  $TARI$  F $>$ 

ِهل اتضحت لك الصورة الآن. أُنظر إلى ْتيجة العهل التي حصلنا عليها.

<sup>62</sup> Data Data Data Data Data Data

> هناك شيْء ما ينقص. بالطبع ... الحدود. انتظر قليلاً وستعرف الخاصية التي تقوم بإرضافة الحدود للجدول وغيرها من الخصائص الأخرى. لأننى قبل أن أستمر أود أن ألفت نظرك لمسألة معينة فيْ الجداول. وهيْ أن طريقة التعامل معها تتم علىْ ثلاثة ُمستويات:

- مستوى الحدول ككل»
- مستوفي الصفوف ككل أو كل واحد على حده»
- مستوي الخلايا ككل أو كل واحدة على حده.

ولكل من هذه المستويات خصائصه التي ينفرد بها كما أن هناك خصائص مشتركة تستخدم مع كل الوسوم.

 $<$ TABLE> ...  $<$ TABLE> الوسوم -TABLE  $\sim$  1 الوسوم وسأقوم أولاً بسردها لك، ومن ثم إدراج بعض الأمثلة التي توضحها.

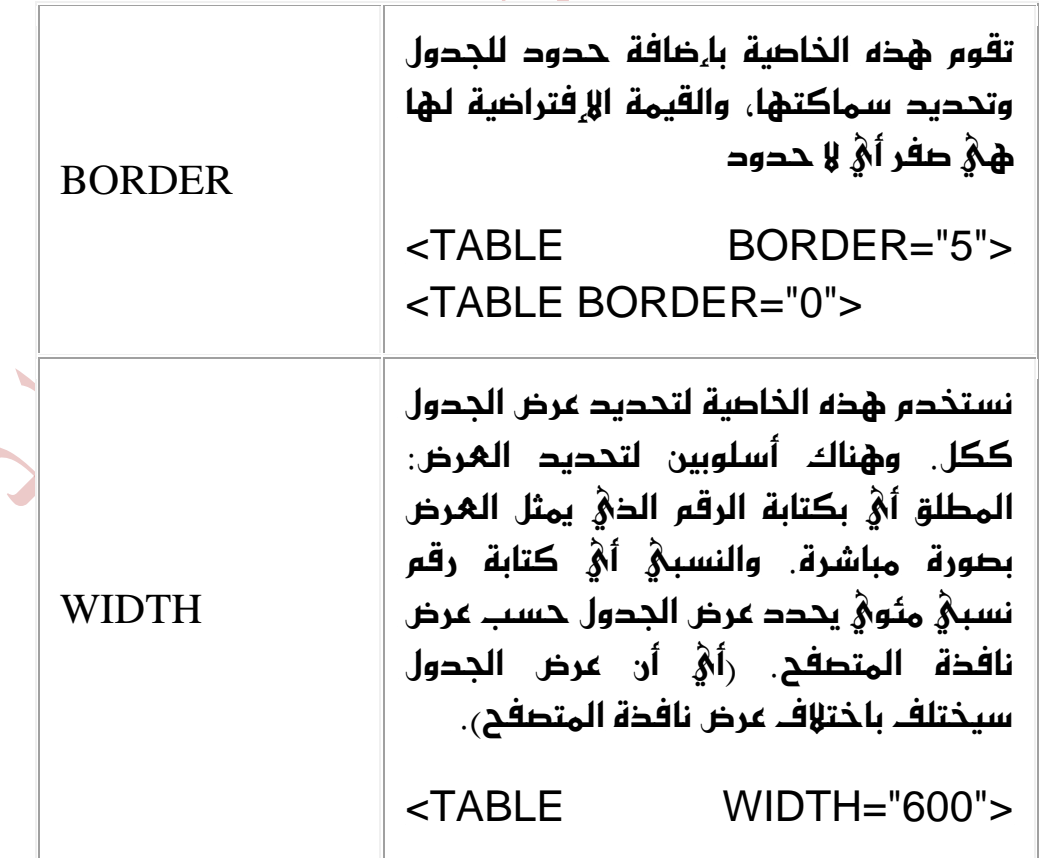

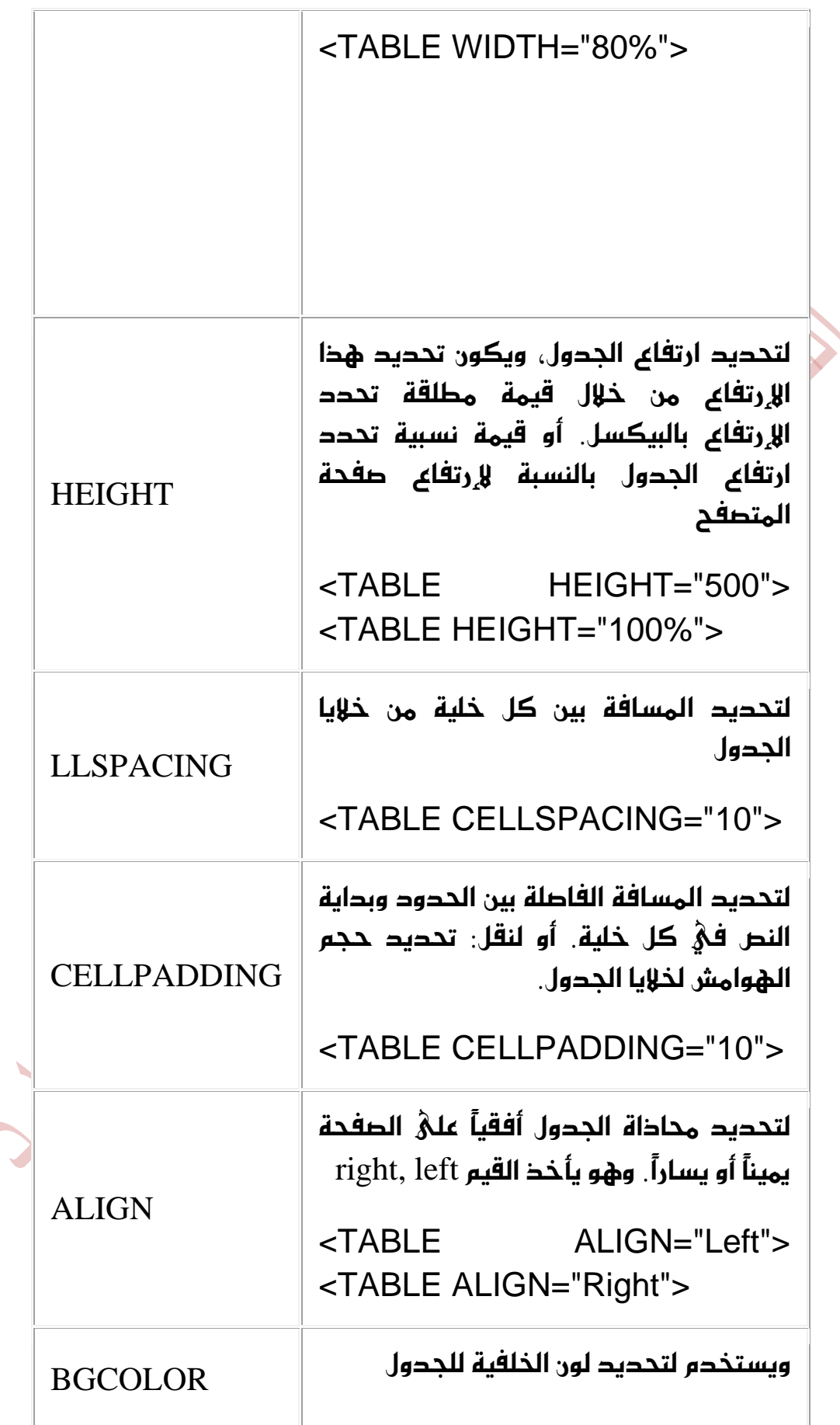

63

 $\overline{\phantom{a}}$ 

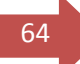

 <TABLE BGCOLOR="#00FFFF">

هذه هي الخصائص المستعملة مع الجدول. وسأقوم الآن بتطبيقها على المثال الوارد فيْ بداية هذا الدرس وسأكتفيْ بكتابة وسم البداية أما باقيْ الوسوم فهيْ نفسها:

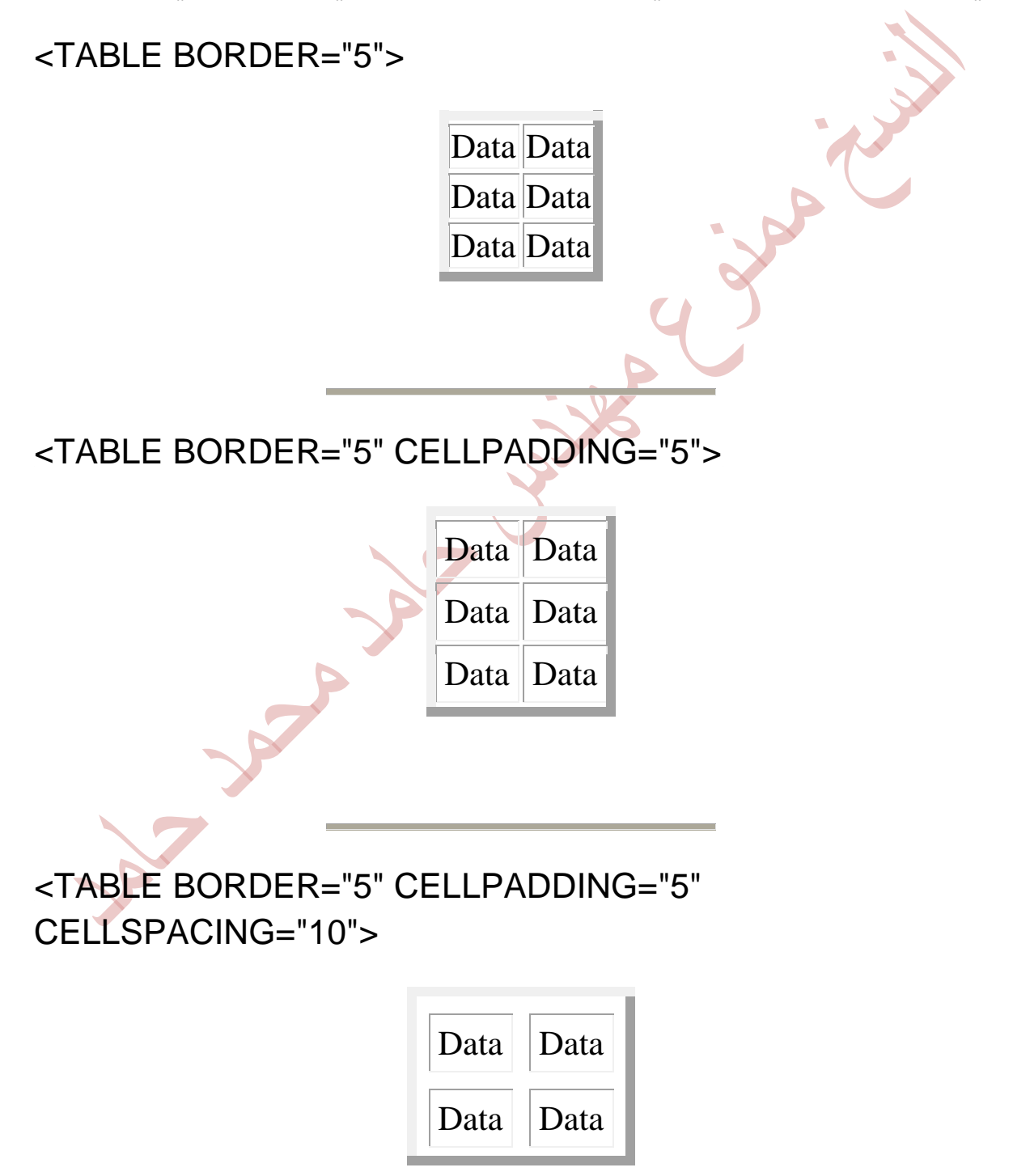

 <TABLE BORDER="5" CELLPADDING="5" CELLSPACING="10" BGCOLOR="#FFFF00" HEIGHT="300" WIDTH="75%">

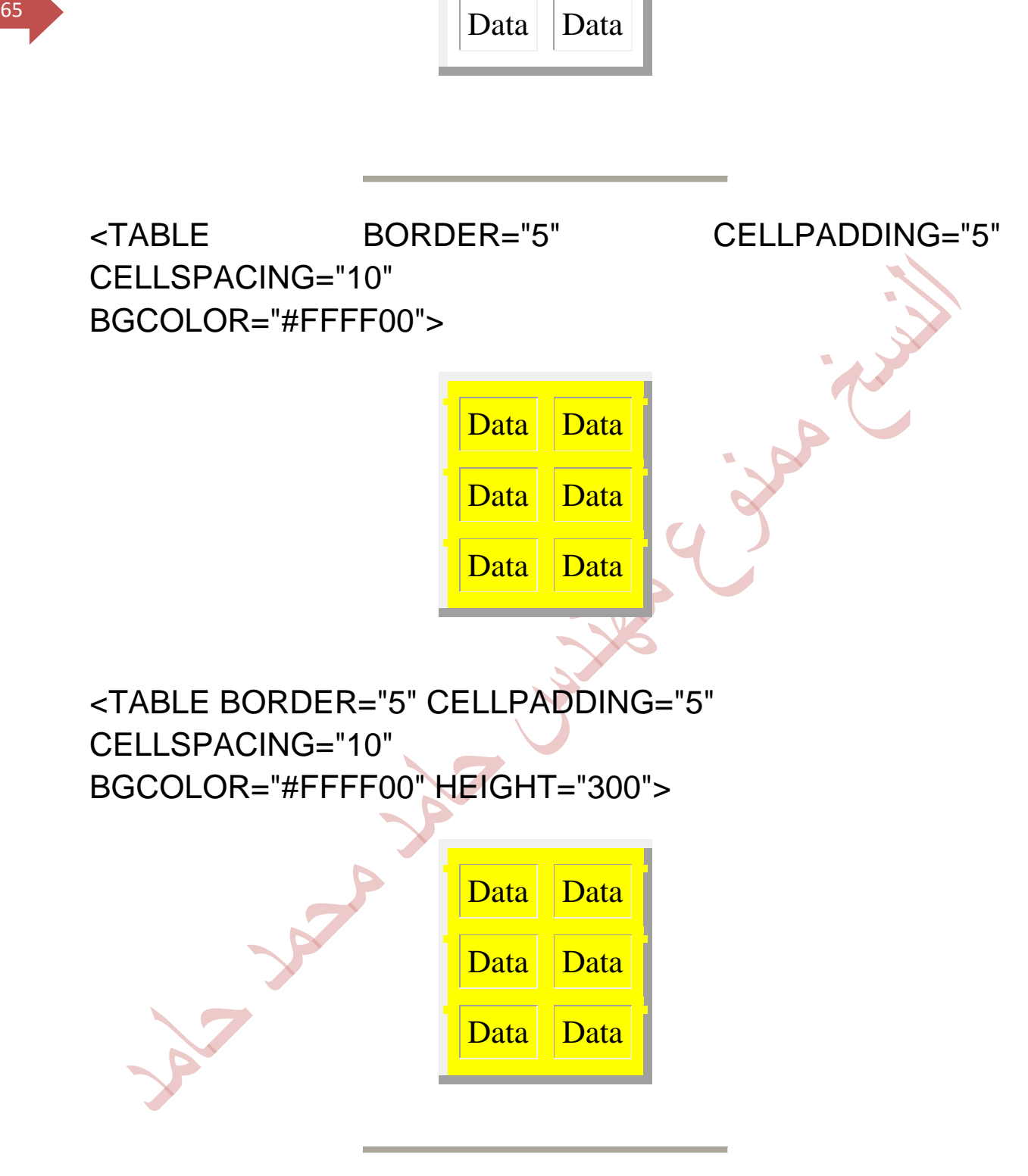

**جامـــــــعة كردفــــان وحــدة تقنية المعلومات و االتصال القطار السريع في لغة HTML تأليف : مهندس حامد محمد حامد** 

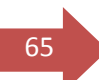

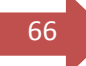

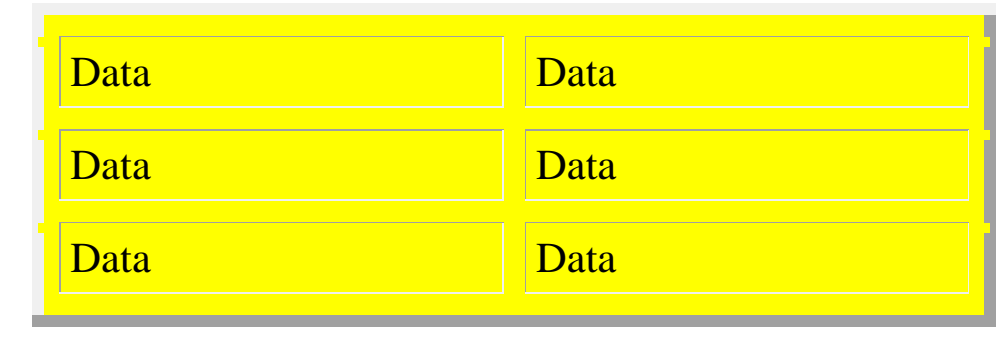

ونتكلَّمِ الآن عن الخصائص المستخدمة مع وسوم الصف $\rm T\to T\to T\to T$ ولا بأس من تذكيرك أن عدد الصفوف في الجدول يتحدد بعدد هذه الوسوم. أما أهم الخصائص التي تضاف لهذا الوسم فهي:

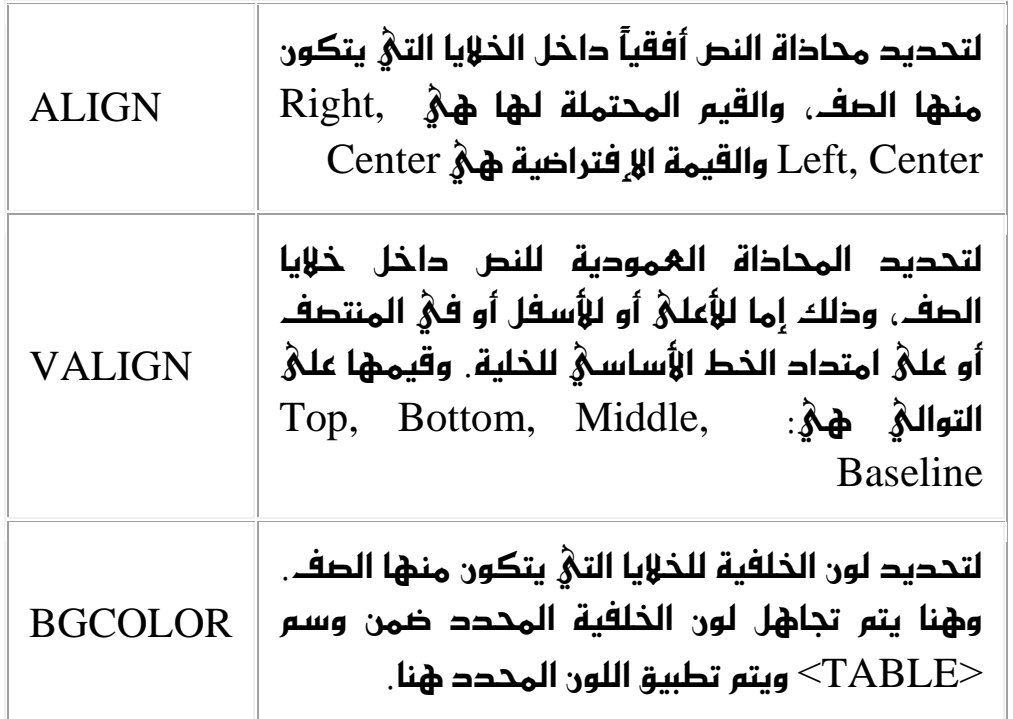

ونَعُود الآن إلى جدولنا السابق لنطبق عليه هذه الخصائص من خلال الأمثلة التالية:

 <TABLE BORDER="5" HEIGHT="300"> <TR ALIGN="Left"> <TD> *Data* < /TD> <TD> *Data* < /TD>  $<$ /TR $>$ <TR ALIGN="Right">

**جامـــــــعة كردفــــان وحــدة تقنية المعلومات و االتصال القطار السريع في لغة HTML تأليف : مهندس حامد محمد حامد**  <sup>67</sup> <TD> *Data* < /TD> <TD> *Data* < /TD>  $<$ /TR $>$  <TR ALIGN="Center"> <TD> *Data* < /TD> <TD> *Data* < /TD>  $<$ /TR $>$  $<$  $TABLE$ Data Data Data Data Data Data <TABLE BORDER="5" HEIGHT="300"> <TR VALIGN="Top"> <TD> *Data* < /TD> <TD> *Data* < /TD>  $<$  $TR$  <TR VALIGN="Bottom"> <TD> *Data* < /TD> <TD> *Data* < /TD>  $<$  $TR$  <TR VALIGN="Baseline"> <TD> *Data* < /TD> <TD> *Data* < /TD>  $<$ /TR $>$  $<$  $TABLE$ 

Data Data

# **جامـــــــعة كردفــــان وحــدة تقنية المعلومات و االتصال**

**القطار السريع في لغة HTML تأليف : مهندس حامد محمد حامد** 

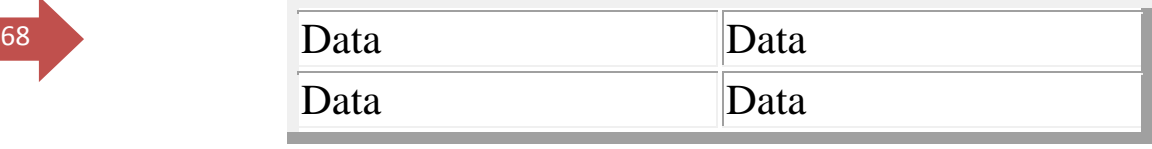

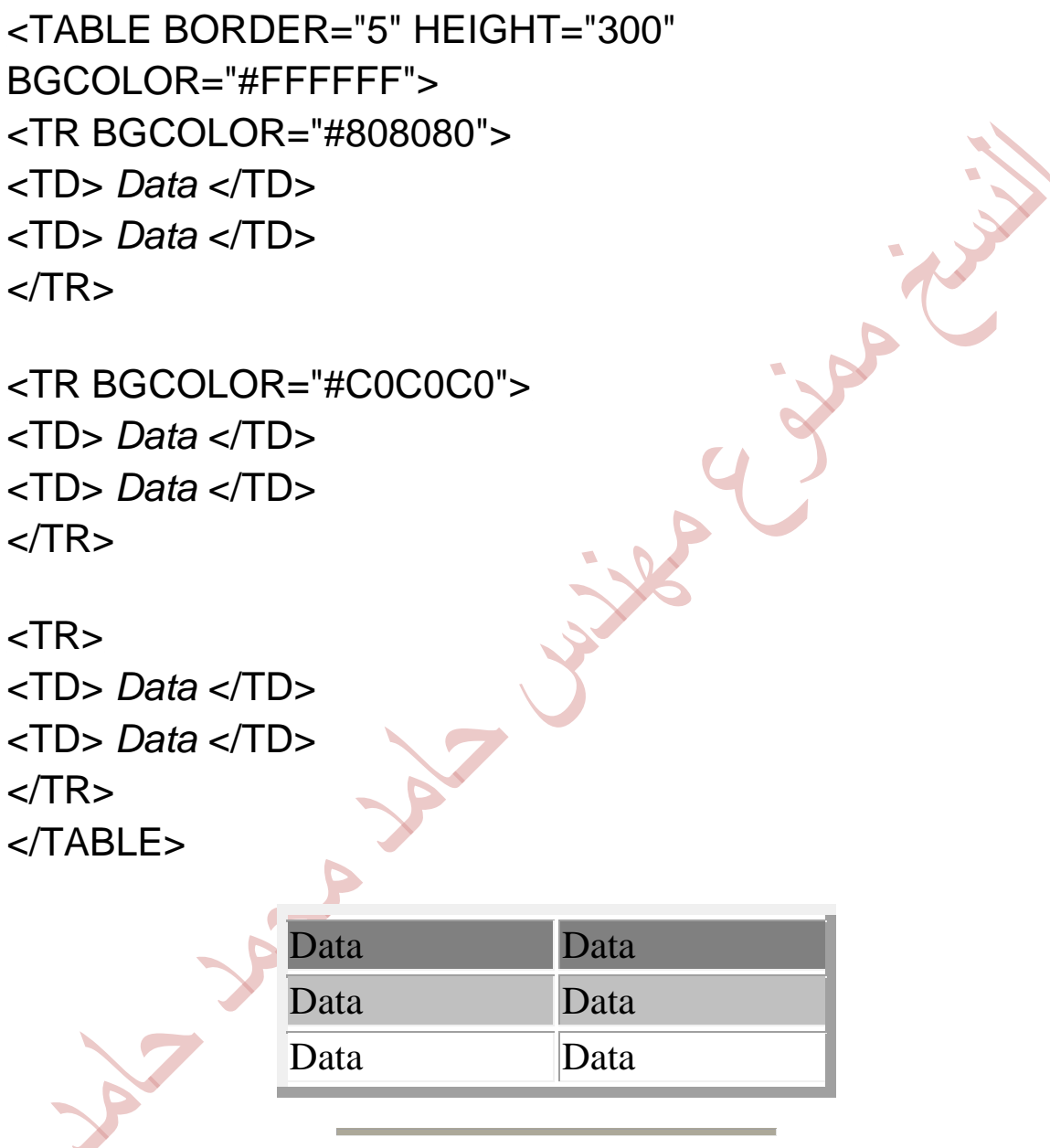

 <TABLE BORDER="0" HEIGHT="100%" WIDTH="100%"> <TR BGCOLOR="#808080"> <TD> *Data* < /TD> <TD> *Data* < /TD>  $<$ /TR $>$ 

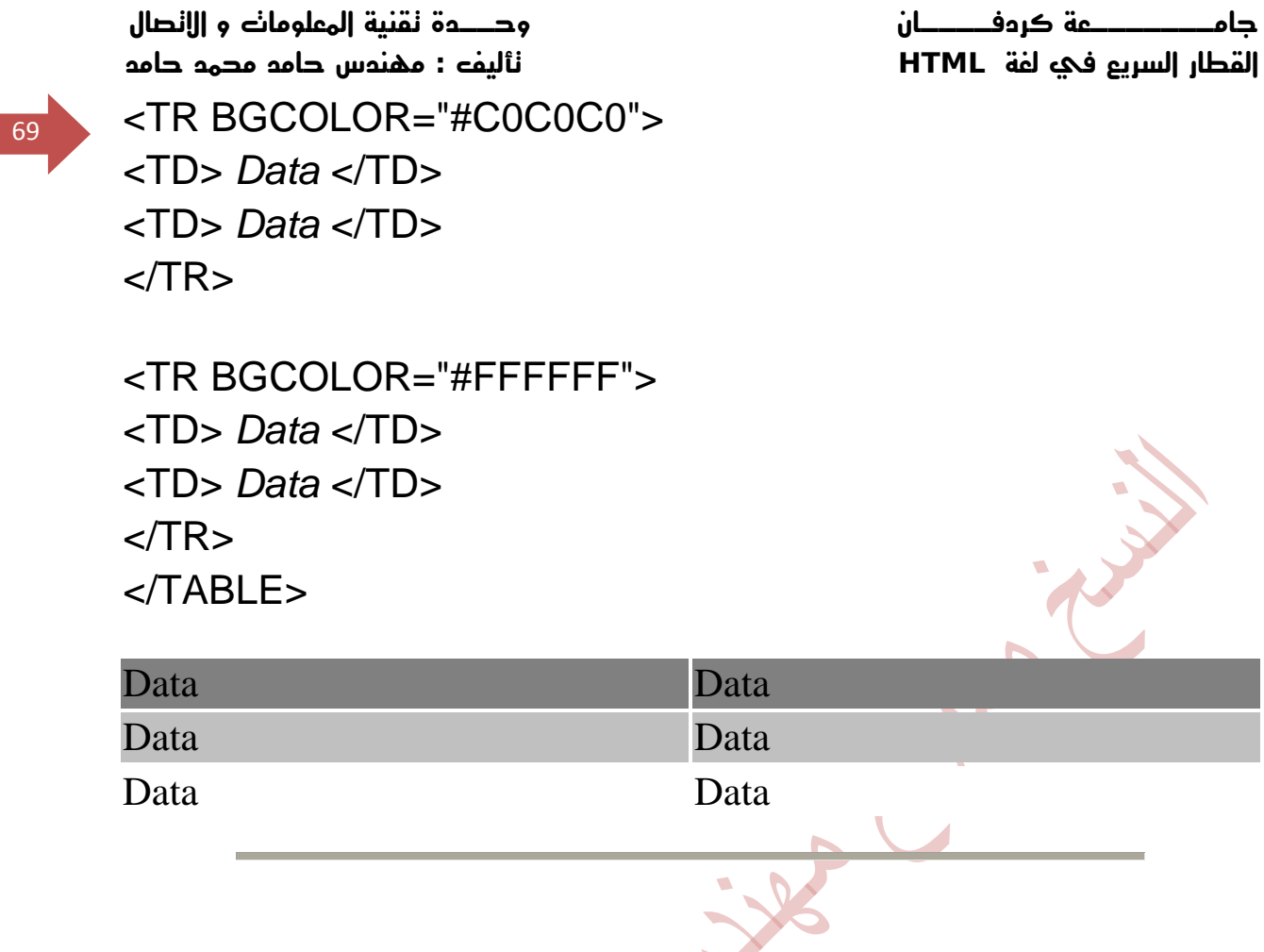

والآن ماذا بقيٍّ لدينا؟ بالطبع بقيت الوسوم الخاصة بالخلايا. وسوف أتابع الحديث عنها في الدرس القّادم إن شاء اللّه. أراك في <mark>الدرس التاليّ</mark> لنتابع الحديث عن موضوع الجداول.

A MARY

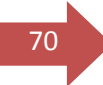

### ايسضؽ ايجأَ  $(2)$  ) الجداول

أَهْلًا وسهلًا بك إلى الدرس الثامن من دروس HTML. نتابع مِعاً في هذا الدرس الحديث عن الجداول. وأنا أفترض أنك قد أنهيت الدرس السابق بنجاح، وأن لديك الآن فكرة جيدة جداً عن الجداول وكيفية إنشائها والتعامل مع خصائ<mark>صها ومع الصفوف وخصائصها</mark>. ونكمل الآن من حيث توقفنا، أيْ مِع خصائص الخلايا.

هل تذكر ما قلناه عن عدد الخلايا في الصف الواحد؟ إن عدد الخلايا المطلوب يتحدد من خلال كتابة الوسوم <TD> ... <TD/> مرات بنفس المحد المطلوب. ومن الممكن أن تحتويْ الخلية عليَّ أيّ عنصر من عناصر لغة HTML : نصوص، رسوم، قوائص وصلات تشهبية، بل وحتيٌ جداول. رنهم، تستطيع إدراج جدول داخل جدول آخر،

لنسترجع مِعا المِثال الذي قمنا بالتدرب عليه في الدرس السابق، فسوف نكمل هذا الدرس مِعْه. وهو جدول صغير مكون من ثلاثة صفوف وعمودين رأي خليتين في كل طف).

 $<$ TABI $F$ >

 $<$ TR $>$ 

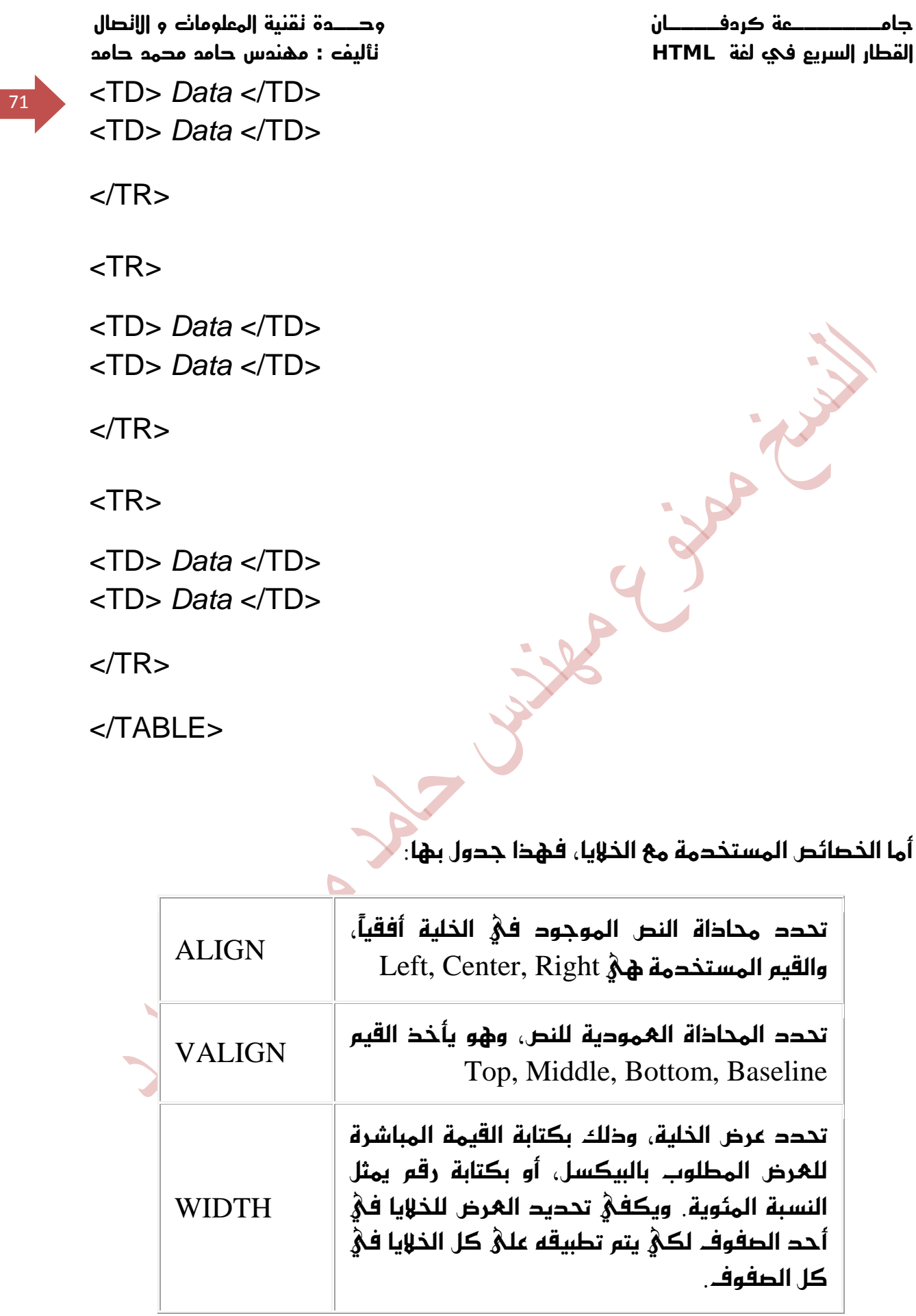
72

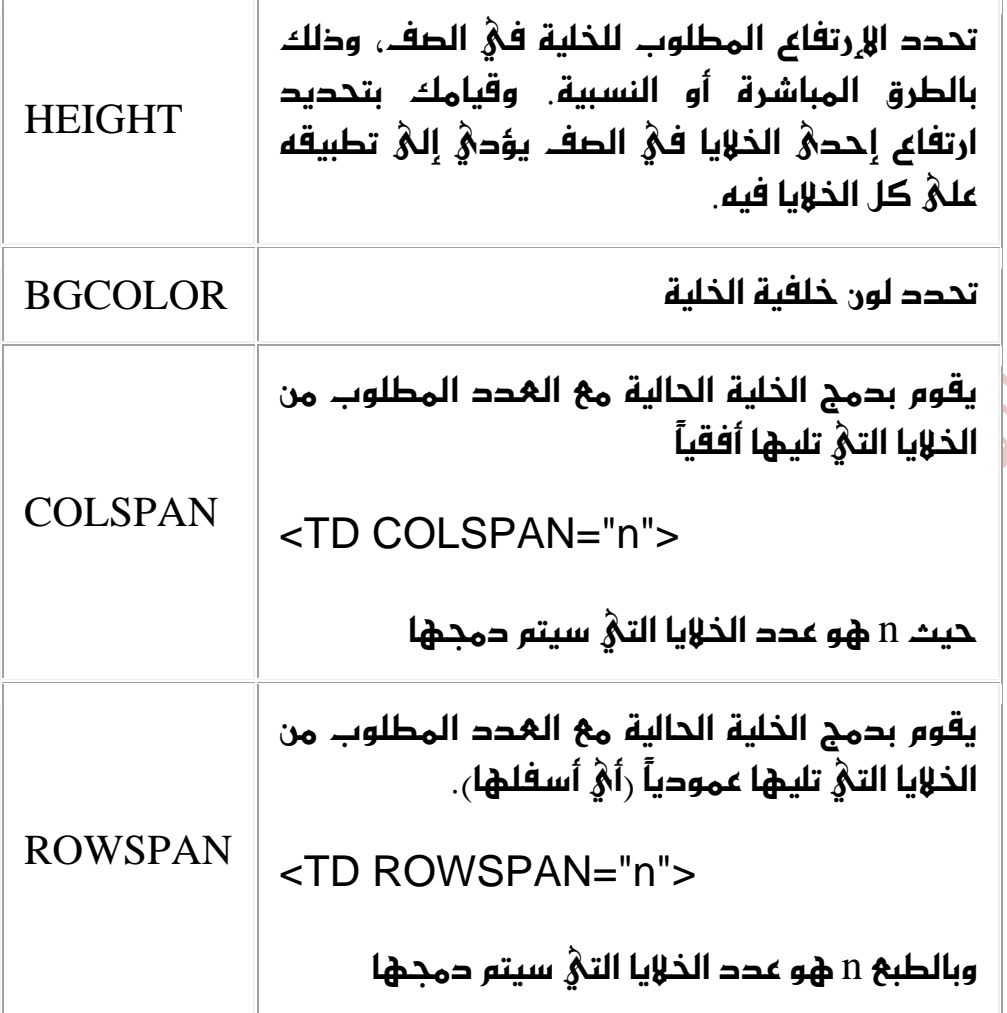

وقبل أن نستمر، يبدو ل� أن هناك بعض الملاحظات المهمة الت� ينبغ� ذكرها:

- ِّكما تلاحظ هناك خصائص تتكرر مع جميع الوسوم. خذ مثلاً الخاصية BGCOLOR. كيف يتم التعامل معَها إذا كررت مع جميع الوسوم؟ بكل بساطة يتم تطبيق اللون المحدد مع وسم الخلية، فا ٍذا لم يكن محدداً يطبق اللون المحدد مع وسم الصف، فإذا لم يوجد يطبق اللون المحدد مع وسم الجدول. وإذا لم يكن هذا محدداً بدوره يتم إعتماد لون خلفية الصفحة المحدد ڤي الوسم  $<$ BODY>
- الملاحظة الثانية تتعملق بالخصائص WIDTH, HEIGHT يختلف أسلوب التعامل مع هذه الخصائص من متصفح لآخر، بل وتختلف أيضاً طريقة تفسير القيم المحددة مِعْها وخَطوطاً فيما يتعْلق بالنسب المئوية. رراجع الموضوع: الوسوم [اـاق١ ٚاملتكؿشات](http://www.khayma.com/hpinarabic/htutor16.html) (. وبدون الخوض في تفاصيل هذه الإختلافات التي لن تؤدي إلا إلى المزيد من الإشكالات لديك... وبعد التجربة يبدو أن أفضل طريقة للتعامل & هذه

الخصائص هيْ قيامك بتحديد الهرض (وكذلك الإرتفاع إذا أردت ذلك) للجدول ككل من خلال الوسم <TABLE>. ثم استخدام هذه الخصائص في وسوم الخلايا وتحديد الـعرض المطلوب لكل خلية علىْ حده فيْ الصف الأول، والإرتفاع<br>المطلوب لكل المطلوب لكل صف فيْ الجدول. وهذه برأييٌ أفضل طريقة تضمن بها أفضل مشاهدة للجدول لحميع زوار موقعك. • إذا أردت أن تحتوي بعض الصفوف في الجدول على عدد من الخلايا أقل من باقي الصفوف، فلا يكفيْ أن تقوم بحذف وسوم الخلايا منها. ركما ترىْ فيْ الشيفرة التالية: ،

<TABLE BORDER="5">

 $<$ TR $>$ 

<TD> *Data* < /TD>

 $<$  $TR$ 

 $<$ TR $>$ 

```
<TD> Data < /TD>
<TD> Data < /TD>
```
 $<$ /TR $>$ 

 $<$ TR $>$ 

<TD> *Data* < /TD>

 $<$ /TR $>$ < /TABLE>

لأن هذا ما ستحصل عليه:

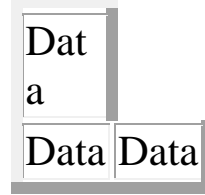

**القطار السريع في لغة HTML تأليف : مهندس حامد محمد حامد** 

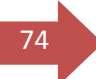

<sup>74</sup> Data

لقد بقيٍّ مكان الخلايا المحدوفة محجوزاً كما لو أنها لم تحدف. أما الخلايا الباقية فظلت محتفظة بنفس خصائصها، أيْ أننا لم نستفد من عملية الحذف. والحقيقة أن الطريقة المثلىٰ لذلك هيْ أن تقوم **ب***دمج* **الذلايا م<sup>ع</sup>اً وذل**ك باستخدام . ROWSPAN ,COLSPANاـكا٥ل

إذن لنقم بإعادة كتابة شيفرة الجدول مع استخدام هذه الخصائص:

<TABLE BORDER="5">

<TR>

<TD COLSPAN="2"> *Data* < /TD>

 $<$ /TR $>$ 

 $<$ TR $>$ 

<TD> *Data* < /TD> <TD> *Data* < /TD>

 $<$  $TR$ 

<TR>

```
<TD COLSPAN="2"> Data < /TD>
```
 $<$ /TR $>$ 

 $<$  $TABLE$ 

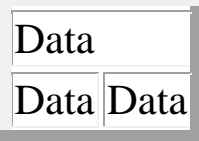

**القطار السريع في لغة HTML تأليف : مهندس حامد محمد حامد** 

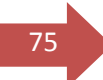

<sup>75</sup> Data

 $\mu$ حظ أن الـهدد 2 هو عدد الخلايا التي قَمنا بدمجـها. ولاحظ أيضاً انني لم أقم بإعادة وسوم الخلايا المحدوفة لأننا أصلاً لا نحتاج لها بعد أن قمنا بالدمج. وكُقَاعَدة أساسية: كل خليةٍ يتم دمجها يجب بالمقابل حذف وسوم التعريف الخاصة بها. ما عدا تعريف الخلية الأساسية بالطبع.

عَّالِ آخر: لنقم بدمج الخلايا الموجودة في العُمود الأول

<TABLE BORDER="5">

<TR>

<TD ROWSPAN="3"> *Data* < /TD> <TD> *Data* < /TD>

 $<$  $TR$ 

<TR>

<TD> *Data* < /TD>

 $<$ /TR $>$ 

 $<$ TR $>$ 

<TD> *Data* < /TD>

**القطار السريع في لغة HTML تأليف : مهندس حامد محمد حامد** 

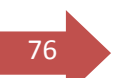

#### $<$  $TABLE$

 $<$ /TR $>$ 

ومرة أخر $\delta$  بعد تعريف خاصية الدمج العُمود $\delta$ ، قُمت بحذف تعريف الخلايا المحموجة من الصف الثاني والثالث. وهذا هو الجدول الناتج.

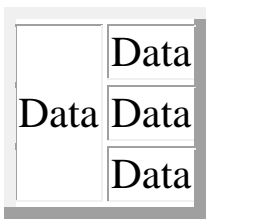

 $\rm \leq T$ هناك نوع خاص من الخلايا التي يتم تهريفها باستخدام الوسوم  $\rm \leq T$  ...  $\rm \leq T$ وهِيْ اختصار Table Header أيْ ترويسة الجدول. والفرق الوحيد بينها وبين  $\textrm{TD} > 3$   $\times$   $\textrm{TD}$   $\times$  ،  $\times$   $\textrm{TD}$  والفرق الوحيد بينها وبين أسود عريض ومحاذاته في منتصف الخلية بجورة إفتراضية. رايس بالشيء المهم، كما أعتقد)، خاصة وأن الخصائص المستخدم**ة مِعْهَا هِيْ نفس خصائص <TD وبنفس** التفاصيل التي ذكرت.

 $\leq$ /CAPTION>  $\ldots$  <CAPTION> الوسوم الأخيرة المستخدمة في الجداول هي وهِيْ تختص بإرضافة عنوان رئيسيْ للجدول ككل. لذلك فهيْ عندما تكتب يتم وضغها مِباشرة بِعْدِ الوسم <TABLE> وبطورة مستقلة وليس ضمن وسوم الصفوف أو الخلايا.

 <TABLE BORDER="5"> <CAPTION> Table Caption < /CAPTION>

 $<$ TR $>$ 

<TD> *Data* < /TD> <TD> *Data* < /TD>

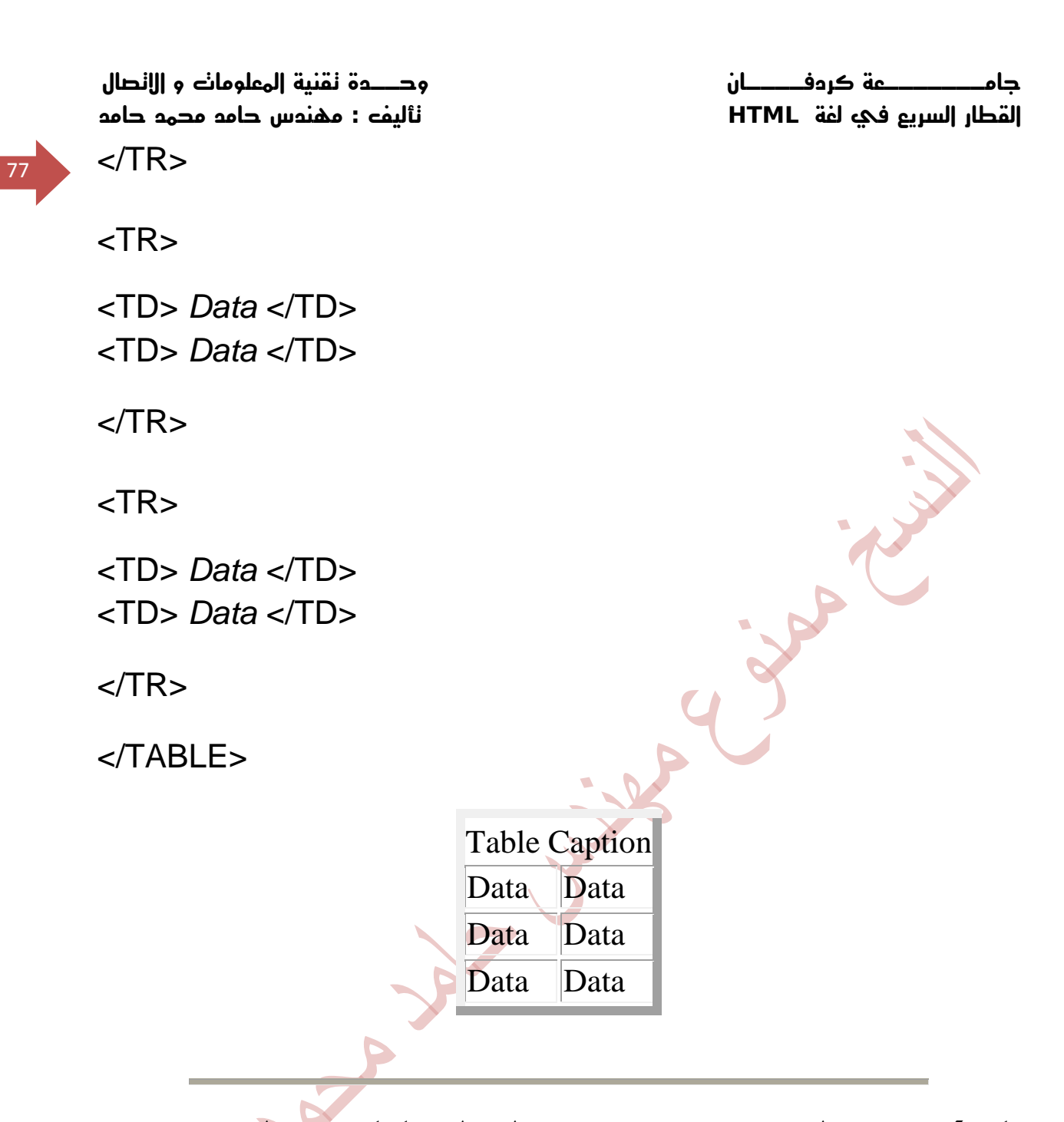

وأخيراً... وصلنا إلىْ نهاية هذه الدرس. وما بقيْ لديْ هو أن أحثـك علىّ تطبيق ما قمت بشرحه فيه وفي الدرس السابق وباقي الدروس، وتجربة جميع الإحتمالات الواردة للخصائص والقيم. ومن ناحيتيْ إليك <u>هذه الصفحة </u>التي تحتوي على عدة طرق وأمثلة تطبيقية لاستخدام الجداول. أو إذا كنت واثقاً من قوة فهمك للجداول قم با<mark>لنقر هنا</mark> للا نتقال مباشرة إلى الدرس التالي.

**القطار السريع في لغة HTML تأليف : مهندس حامد محمد حامد** 

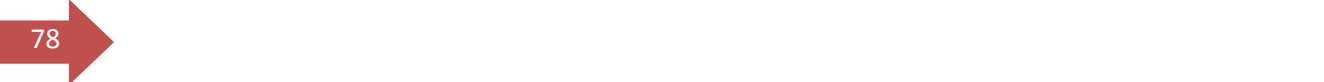

# ايسضؽ ايتاغع

اإلطاضات )**1**(

أَهْلًا وسهلًا بك إلى الدرس التاسع من دروس HTML<del>.</del> في هذا الدرس والدرسين التاليين سوف نقوم بالتعرف علمُ الإطارات Frames وطريقة عرض صفحات الويب باستخدامها…

فَهَل تَعْرِفُ ما هِيْ الإطارات؟ حسنا، سأوضحها لك... هل سبق لَك وأن زرت إحديْ الصفحات لتشاهد أنها مقسمة إلى عدة أقسام بحيث يظهر في كل منها صفحة مستقلة، وتبدو بصورة منفصلة عن الأقسام الأخرى. وربما تكون قد قمت بالنقر على إحدىَّ الوصلات التشعبية الموجودة في أحد الأقسام لتظهر الصفحة المتعلقة بها في القسم من المستخدم المستخدم المستخدم المستخدم المستخدم المستخدم المستخدم المستخدم المستخدم المستخدم المستخدم ال إذا كنت قد شاهدت مثل هذه الصفحات فهذا يهنئ أن الإطارات مألوفة لديك وإلا قم بالنقر هنا لتشاهد مثالًا علىُ صفحة ذات إطارات رولا تنسيُ العودة لكيْ تتابع الدرس معا<sub>).</sub>

**القطار السريع في لغة HTML تأليف : مهندس حامد محمد حامد** 

**جامـــــــعة كردفــــان وحــدة تقنية المعلومات و االتصال** 

كما شاهدت، فا<sub>ً</sub>رن الصفحة مكونة من ثلاثة أقسام: علوي وأيسر وأيمن... والحقيقة أن مطلوب كل قسم مِنها هو عبارة عن مِكْــ Html كامل ومستقل بحد ذاته. وهي محرد صفحات عادية لا تختلف أبداً عن تلك التي تعلمت إنشاءها في الدروس السابقة، ولا علاقة لكل منها بالصفحات الآخر $\delta$  من حيث التركيب والتعريف أَما كيف تم جمعها معا لتظهر بالشكل الذهْ شاهدته؟ فهنا بيت القصيد. فبالإِضافة إلى الصفحات والملفات الإعتبادية بوجد دائماً ملف أساسي بتم إنشاؤه خصصا لتعريف حفحة الإطارات وتجميعها وتحديد خطائطها. أيْ أن المعادلة تتلخص بـ:

## مِكونات طِفْدة الإطارات – عدد ملفات الصفدة نفسها + صفدة الملف الأساسي الذي يجمها.

أَيْ أَنني في المثال السابق إحتجت فهلياً إلى أربهة ملفات لتكوين الصفحة.

وقبل أن نبدأ… لنقم بالتحضير للأمثلة التي سترد في هذا الدرس. لذلك قم بإنشاء ثلاثة أو أربعة ملفات بسيطة لكنَّ تستخدمها في تطبيق الأمثلة أو استخدم ملفاتك القديمة التيْ قُمت بالتدرب علي<del>ها في الد</del>روس السابقة. أنا قُمت بإنشاء ملفات عليْ النمط frame1.html, frame2.html, ألتالي العثار عنها في المثال وأسميتها بن الملجاء البابان وهي التي استخدمتها في المثا frame3.html

<HTML> <HEAD> <TITLE>Frame1< /TITLE> < /HEAD> <BODY> Frame 1 < /BODY>  $<$ /HTML $>$ 

ونبدأ الآن بتعريف الملف الرئيسي الذي سيضم كافة الإطارات والملفات. وهو بالمناسبة ملف ذو حالة خاصة حيث نقوم باستخدام الوسوم

<FRAMESET> ... < /FRAMESET>

 $\langle\mathrm{BODY}\rangle$ بدأً، من الهسمه $\mathrm{Y}\geq\mathrm{BODY}$  . .

 $\gamma_{\rm (J}$ إذن الملف الرئيسيُ للإطارات لا يتضمن تهريفًا باستخدام BODY ))

 $80$  <HTML> <HEAD> <TITLE>Master File< /TITLE> < /HEAD>

> <FRAMESET> < /FRAMESET>

< /HTML>

نأتي الآن إلي الخطائص: والخاصية الأولي التي تستخدم مع هذه الوسوم هي COLS وهيْ تعرّف عدد وأحجام الإطارات العُمودية للصفحة. وتُحدد الأحجام بطريقتين (هل عرفتهما؟) نِعْم... إِنَّهُما الطريقة المباشرة والطريقة النسبية...أو كلاهما مِعا.

والآن إليك هذه الأمثلة التي توضّح مفهوم الأعمدة... وألفت نظرك إلىْ أن قيامك بالنقر علىْ الشيفرة لكل مثال سيؤديْ بك إلىْ مشاهدة هذا المثال بصورة عملية <u>لكن إ</u>نتبه! فهذه الشيفرة غير مكتملة وكتابتها بهذا الشكل فقط لن يؤدي إلى أي نتيجة ولا إلى ظهور أَمْ إطارات حيث ينقصها وسوم أخرى خاصة بمصدر الملفات الظاهرة داخل الإطارات، وقد قمت بإكمالها لغرض توضيح النتيجة لك فقط. لذلك أرجو أن تكتفيْ الآن بمعاينة كل شيفرة ونتيجتها إلىْ أن أقوم بسرد باقيْ الخصائص المهمة لاحقاً.

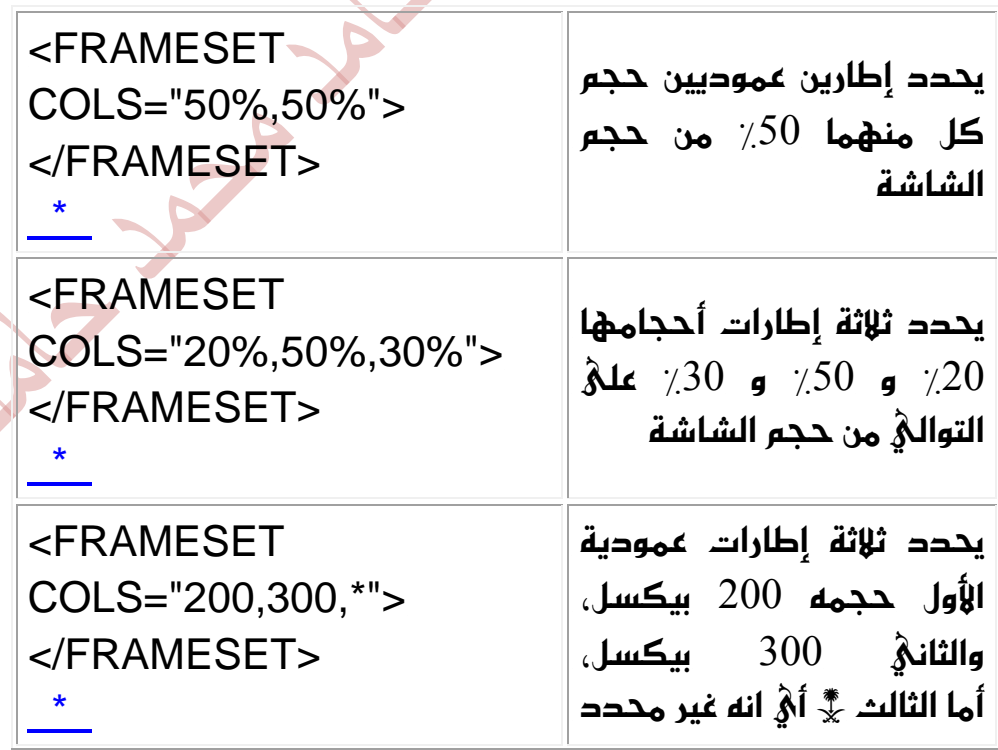

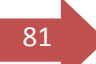

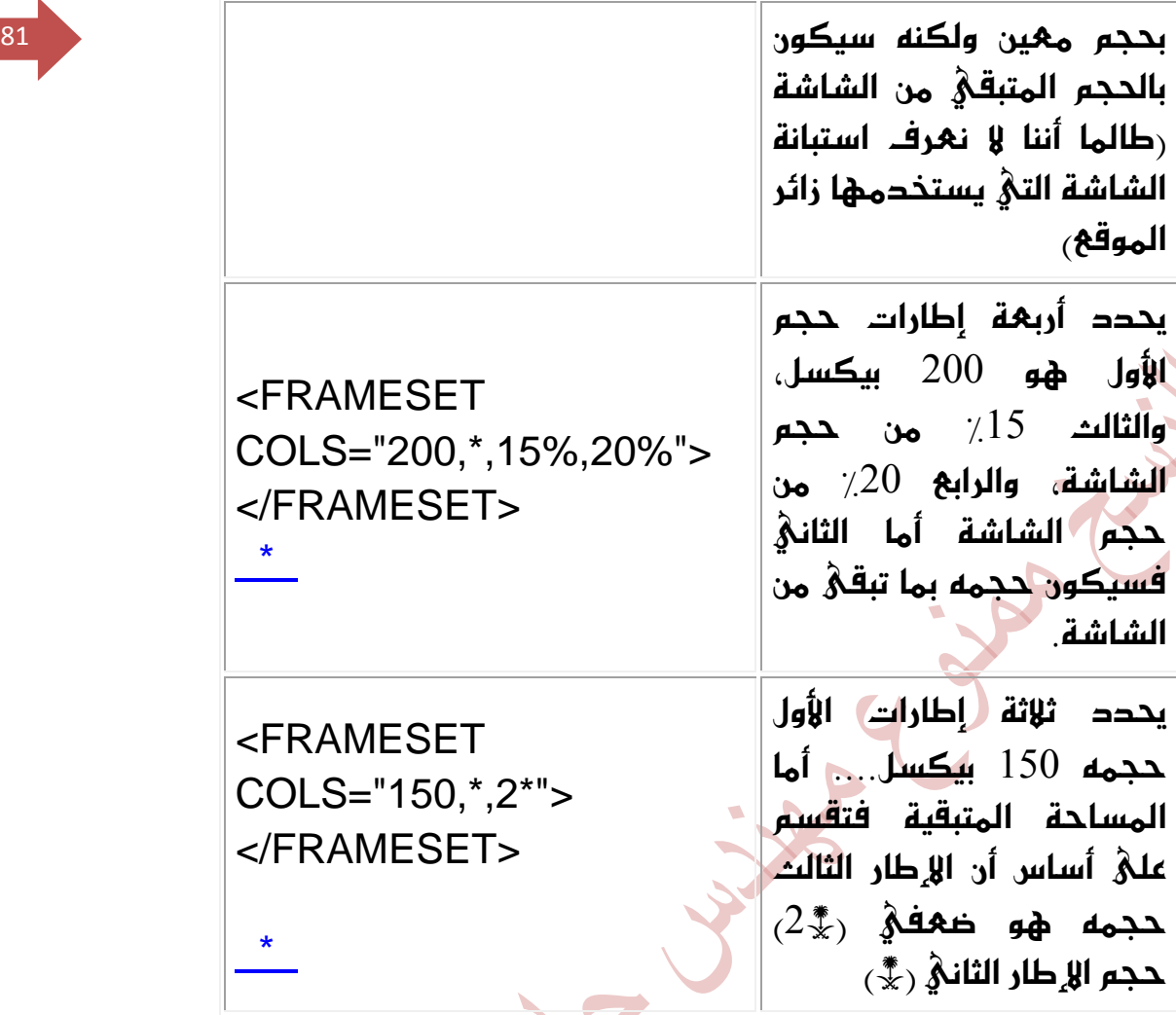

أَما الخاصية الثانية فهي ROWS وأعتقد أنك استنجت طبيعة عملها. نعم هي تحدد عدد وحجم الإطارات الأفقية (الصفوف) داخل الصفحة. وذلك بنفس الأسلوب المتبع مع الأعمدة، أيْ إما باستخدام الطريقة النسبية أو المطلقة. وس<mark>أقوم</mark> بسرد بعض الأمثلة لتوضيحها رواًًذكرك ثانية أن هذه الأمثلة غير مكتملة):

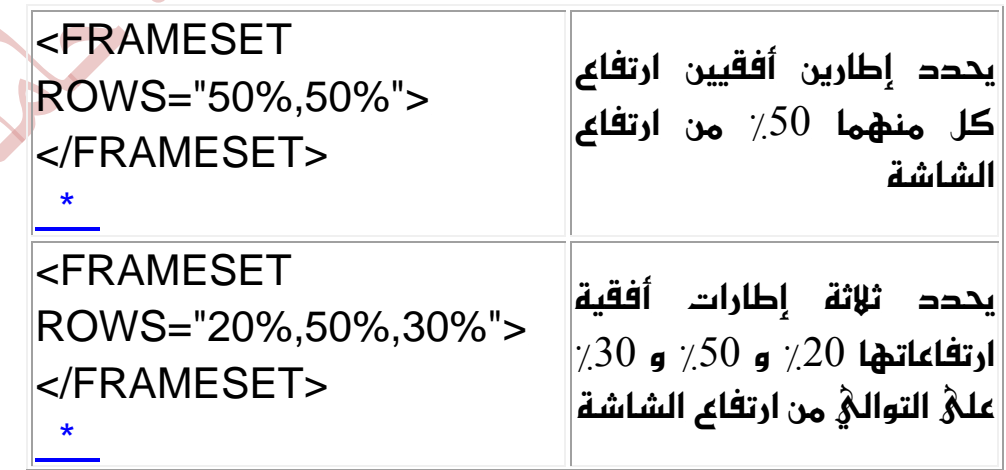

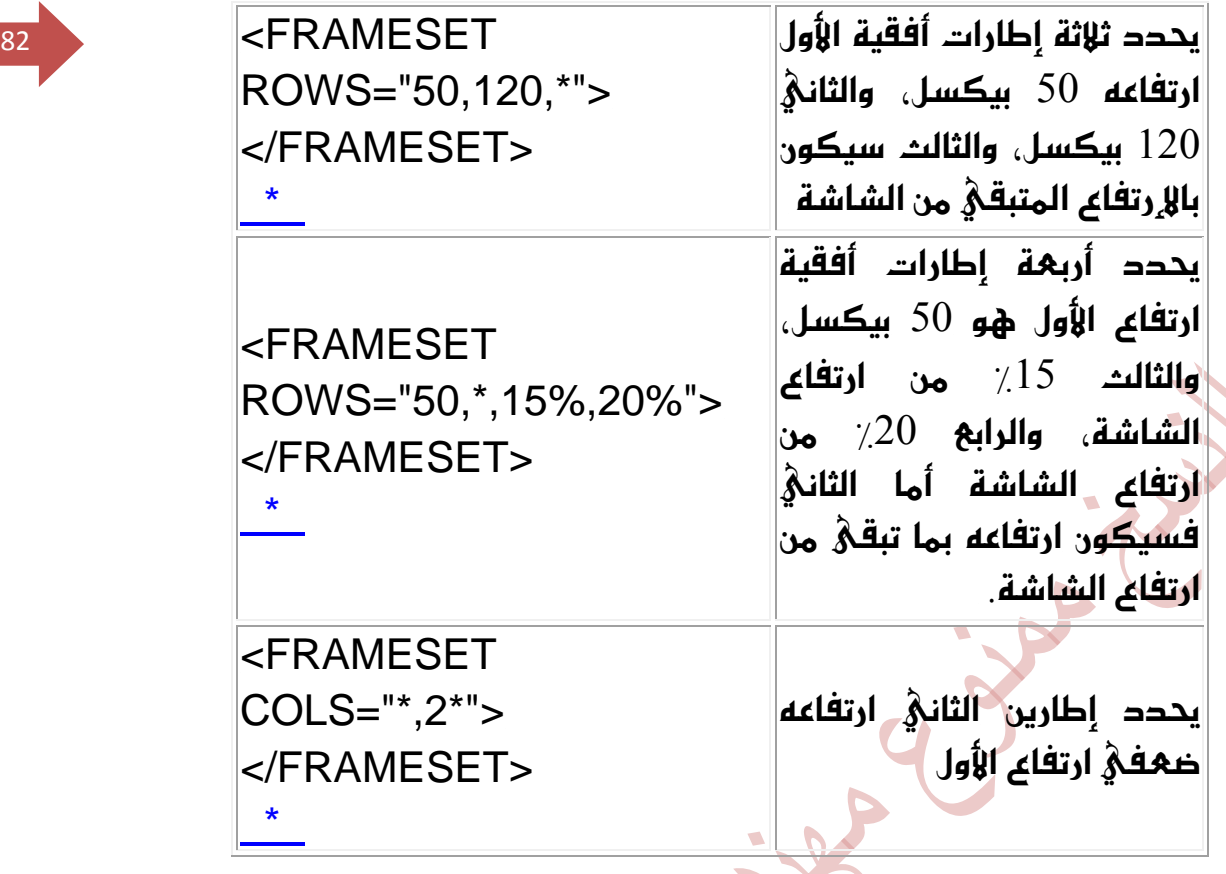

لم ننته بعد من ذكر كل الخصائص المتعلقة بالوسوم <FRAMESET> فلا زال هناك الكثير. ولكن من الضروريُ أن نقوم الآن بالإنتقال إلىْ وسم آخر للإطارات لأنه مرتبط إرتباطاً وثيقاً بالوسوم السابقة وخصائصها المذكورة أعلاه، وهي <FRAME> فما هو عُماً، هذا الوسم؟

حسنا، كل ما قمنا به حتى الآن هو تعريف محموعة من الإطارات وخصائصها رفقط تعريف الإطارات) لكن لم نحدد ماهية هذه الإطارات ولا محتوياتها ولا مصادرها. تماما كما نقوم بتهريف صفحات الويب الإعتيادية وخصائصها في الوسم<BODY> دون أن يعني ذلك تحديد محتويات هذه الصفحات. فارذا أردنا فيما بعد إدراج صورة مثلاً  $\le$ نستخدم الوسم الخاص بذلك وهو $\le$ xil ${\rm MG~SRC}$  - "imagname.ext"

وفي حالة الإطارات فإننا نستخدم الوسم <FRAME> وهو وسم مفرد أي ليس له وسمِ نِهَايةِ تِماماً مِثْلِ $\rm{1M}$  $\rm{1M}$ . وفيه نقومِ بتحديدِ مِصدرِ وخصائص كل ملف نريد إظهاره داخل أحد الإطارات. ويتم استخدام هذا الوسم مرات بنفس عدد الإطارات المذكورة داخل <FRAMESET>. وسوف أقوم مباشرة باستخدام الخاصة SRC لتحديد مصدر الملف

حعنا نقوم الآن بإنهام الشيفرة ليعض الأمثلة المذكورة أعلاه. ونبدأ بالمثال الأول:

**القطار السريع في لغة HTML تأليف : مهندس حامد محمد حامد** 

**جامـــــــعة كردفــــان وحــدة تقنية المعلومات و االتصال** 

83 <FRAMESET COLS="50%,50%"> <FRAME SRC="frame1.html"> <FRAME SRC="frame2.html"> < /FRAMESET>

الآن ... والآن فقط أصبح لديك صفحة إطارات محترمة.

 <FRAMESET COLS="200,400,\*"> <FRAME SRC="frame1.html"> <FRAME SRC="frame2.html"> <FRAME SRC="frame3.html"> < /FRAMESET>

َجاٍ ثايح:

مثال آخر:

 <FRAMESET ROWS="50,\*,15%,20%"> <FRAME SRC="frame1.html"> <FRAME SRC="frame2.html"> <FRAME SRC="frame3.html"> <FRAME SRC="frame4.html"> < /FRAMESET>

ٚضابع:

 <FRAMESET COLS="\*,2\*"> <FRAME SRC="frame1.html"> <FRAME SRC="frame2.html"> < /FRAMESET>

**القطار السريع في لغة HTML تأليف : مهندس حامد محمد حامد** 

**جامـــــــعة كردفــــان وحــدة تقنية المعلومات و االتصال** 

وبالإضافة إلىْ ما ذكر، نستطيع إدراج صورة مباشرةً داخل الإطار وباستخدام حمله<u>ي</u> حFRAME SRC> تماماً كما ندرجها باستخدام <IMG SRC> وإليك هذا المثال:

 <FRAMESET COLS="50%,50%"> <FRAME SRC="frame1.html"> <FRAME SRC="thedome.jpg"> < /FRAMESET>  [\\*](http://www.khayma.com/hpinarabic/examples/mastimag.html) 

والآن لماذا لا نقَّم معاً بمراجعة الأفكار الأساسية السابقة الذكر وتلخيصها؟ وهذه هيّ: ـ

- لإدراج صفحة إطارات نحتاج إلى ملف رئيسي يعتبر بمثابة الوعاء الذي سيضم هذه الإطارات.
- الملف الرئيسيُ هو ملف HTML إعتياديٍّ غير أننا نكتب الوسوم <FRAMESET>... <FRAMESET> بدةً من  $\delta$ وبالتالي فهو يحتوى على  $\langle\mathrm{BODY}\rangle$ ... < $\mathrm{BODY}>$ الخصائص التي نريدها للإطارات وتعريفاتها.
- ْػتدسّ اـكا٥ل ROWS ,COLS يتشسٜس عسز اإلطاضات <u>(</u>صفوفاً كانت أو أعهدة) وأحجامها.
- الملفات الفرعية التي تظهر ضمن الإطارات هي ملفات عادية كالتيْ قمنا با ِنشائها فيْ الدروس السابقة أو صوراً. ولا تحتوي علىٰ أيْ تنسيق أو وسوم خاصة.
- ْنستخدم الوسم <FRAME> داخل الملف الرئيسي لمناداة الملفات الفرعية داخل الإطارات، وذلك مع الخاصية SRC. بالإضافة إلى استخدامه لتحديد باقي الخصائص .

كما نستطيع تمثيل هيكلية الإطارات من خلال الشكل التاليّ:

85

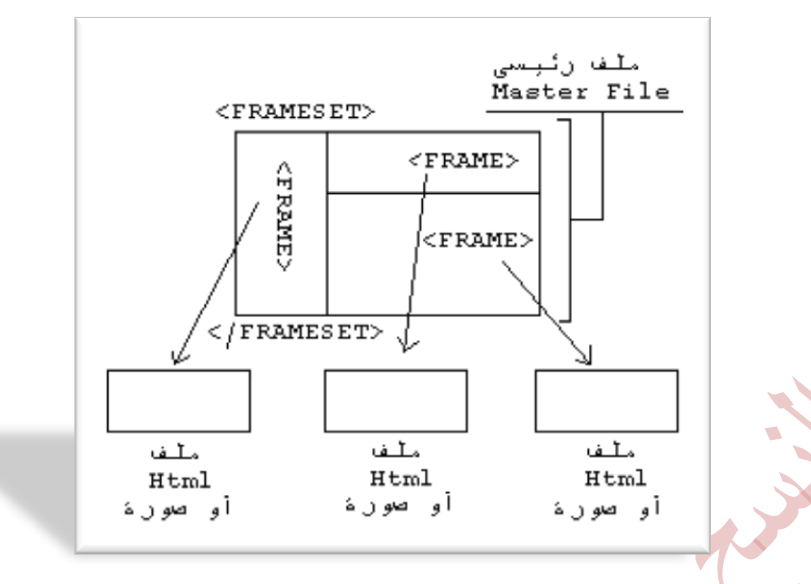

هل تأكدت من<sup>ح</sup> فهمك لهذه النقاط؟ لنتابع إذن حتى الآن قُمنا بتقسيم الصق<mark>ُحة</mark> إما لإطارات أفقية أو لإطارات عمودية. لكن نحتاج لمعرفة كيفية إدراج كلاهما في الصفحة. كما في الأمثلة التالية:

- حفحة مكونة من صفين، الثاني منهما مقسم بدوره إلى عمودين حجَّ
- قؿش١ َه١ْٛ َٔ عُٛز,ٜٔ ايجاْٞ َُٗٓا َكػِ بسٚضٙ إىل قؿني [\\*](http://www.khayma.com/hpinarabic/examples/masterc.html)

يَابِسا بالمثال (1988) بالجائز الأول: إن الأول: إن الأول: إن الأول: إن الأول: إن الأول: إن الأول: إن الأول: إن بما أن الصفحة تحتو $\delta$  على صفين نقوم بتعريفهما أولاً حسب الإرتفاعات المرغوب بها:

 <FRAMESET ROWS="100,\*"> <FRAME SRC="frame1.html"> <FRAME SRC="frame2.html"> < /FRAMESET>

لكن الصف الثانيْ مقسم إلى عمودين وهنا يـعتبر بمفهوم لغة HTML وكأنه صفحة إطارات جديدة لذلك & نحتاج لتعريفه كصف وبدةً من ذلك نعاود استخدام تعريف الصفحات! أيّ <FRAMESET> مِرة أخرِيّ.

<sup>86</sup> <FRAMESET ROWS="100,\*"> <FRAME SRC="frame1.html">

> <FRAMESET> < /FRAMESET>

< /FRAMESET>

وبما أن الطُّف الثانيْ رأو لنقل الإطار الثانيْ) مقسم إلى عمودين، إذن بقيْ علينا إضافة تعريف لهذه الأعمدة. وبذلك تكون الشيفرة النهائية كالتاليّ:

 <FRAMESET ROWS="100,\*"> <FRAME SRC="frame1.html">

 <FRAMESET COLS="200,\*"> <FRAME SRC="frame2.html"> <FRAME SRC="frame3.html"> < /FRAMESET>

 $\langle$ FRAMESET>

ما رأيك أن تحاول كتابة الشيفرة الخاصة بالمثال الثاني، أما إذا أردت إختصار هذه المهمة فهذه هي

لنقم الآن بإردراج مثال آخر وتحليله: أنقر <mark>هنا لمشاهدته ثم عد إلى هنا لنناقشه</mark> م<sup>ه</sup>اً

يوجد لدينا ثلاثة أعمدة، أليس كذلك؟ إذن لنقم بتعريف صفحة إطارات ذات ثلاثة أعمدة رطبعاً لا يوجد أهمية للأحجام المذكورة، فأنا اخترتها حسب رغبتي وتستطيع أنت اختيار الأحدام التي تربدها).

 <FRAMESET COLS="100,\*,100"> <FRAME SRC="frame1.html"> <FRAME SRC="frame2.html">

<sup>87</sup> <FRAME SRC="frame3.html"> < /FRAMESET>

العُمود الأوسط من هذه الصفحة مقسم إلىْ صفين، إذن نستبدل تعريفه بتعريف آخر لصفحة إطارات مكونة من صفين روهذا هو التعريف بصورة مستقلة،

 <FRAMESET ROWS="80,\*"> <FRAME SRC="frame2.html"> <FRAME SRC="frame4.html"> < /FRAMESET>

وبعد دمج الشيفرتين السابقتين معاً نحصل على هذه الشيفرة النهائية:

 <FRAMESET COLS="100,\*,100"> <FRAME SRC="frame1.html">

 <FRAMESET ROWS="80,\*"> <FRAME SRC="frame2.html"> <FRAME SRC="frame4.html"> < /FRAMESET>

 <FRAME SRC="frame3.html"> < /FRAMESET>

وصلنا الآن إلىُ نهاية هذا الدرس. وقد قمنا فيه بمناقشة أساسيات إدراج الإطارات، ولكن بقيْ مناك الكثير ليقال في هذا المجال. وهو ما سنكمله في الّحرسين القادمين! أراك على خير في الدرس التالي.

**القطار السريع في لغة HTML تأليف : مهندس حامد محمد حامد** 

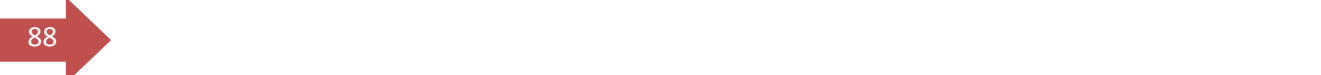

# ايسضؽ ايعاؾط اإلطاضات )**2**(

أَهْلًا وسهلًا بك إلى الدرس العاشر من دروس HTML. والذي لا زلنا نناقش موضوع الإطارات فيه. لقد تعرفت في الدرس السابق علىْ الأساسيات في هذا الموضوع، وتعُلمت كيفية إنشاء صفحة ويب باستخدام مبدأ الإطارات. ونتابع معاً التعرف على باقي الخصائص والتحديدات المتعلقة بها.

بداية، أجد من الضروريّ أن أذكرك بالوسمين الأساسيين للإطارات واللذين ندرجهما فيّ الملف الأساسيّ ، وهما <FRAMESET> والديْ يوضع بدةٍ من <BODY> ويشكّل الوسم الأساسى لتحديد مجموعة الإطارات في الصفحة وخصائص هذه المجموعة

ككل. و $\textrm{s}$ SPRAME > الذي يوضع داخل نطاق الوسم السابق ويعرّف الملف المصدر لكل إطار ويحدد خُطائَطه. ومن المهم جداُ أن نميز بين الخَصائص المتعَلقة بكل وسم هأن لا نخلط سنهما .

وعند الحديث عن الإطارات سوف نواجه تلك المشكلة الهتيدة التي تؤرق دائماً مصممي صفحات الويب، ألا وهيْ مسألة توافق الوسوم والخصائص مع المتصفحات المختلفة روالتي قُمت بتوضيحها هنا). فمثلاً لدينا أربع خصائص للوسم <FRAMESET> ، لكن واحدة منها فقط تعمل مع كلا المتصفحين الرئيسيين Netscape, MS Explorer. وكما إعتدنًا سوف لن أركز علمٌ هذه الخصائص ، لكن علمٌ الأقل سأكتفيُّ بذكرها وذكر عملها وأترك لك حرية تحربتها إن أردت.

أوليْ هذه الخصائص هي FRAMEBORDER وهي تقوم بتحديد ظهور أو عدم ظهور الحدود حول الإطارات وتأخذ القيم 1 للظهور، و0 لهدم الظهور. وهذا مثال عليها :

 <FRAMESET ROWS="50,\*,15%,20%" FRAMEBORDER="0"> <FRAME SRC="frame1.html">

 <FRAME SRC="frame2.html"> <FRAME SRC="frame3.html"> <FRAME SRC="frame4.html"> < /FRAMESET>  [\\*](http://www.khayma.com/hpinarabic/examples/masterfb.html) 

أما الخصائص الثلاث الأخري فهي:

- BORDER: تحدد سمك الحدود الظاهرة حول الإطارات وهيْ تأخذ قيماً  $Netscape \& \Delta$ بالبيكسل (BORDER="n") وتعهل فقط مع
- . BORDERCOLOR: إلا يُغافة الون الحدود )"rrggbb="BORDERCOLOR ) ٚتعٌُ َع Netscape أٜها.ً
- FRAMESPACING: لتحديد مسافات فارغة إضافية حول الإطارات وتأخذ قيماً بالبيكسل ("FRAMESPACING="n") وهي تعهل مع MS Explorer.

أَما الخصائص المستخدمة مع الوسم <FRAME> فهي كالتالي:

**القطار السريع في لغة HTML تأليف : مهندس حامد محمد حامد** 

المتروكة للهوامش:  $\rm MARGINHEIGHT$ : تحدد مقدار المسافة الفارغة المتروكة للهوامش:  $\sim 10$ الهلوية والسفلية للإطار (بالبيكسل).

MARGINHEIGHT="n"

• MARGINWIDTH: تحدد مقدار المسافة الفارغة المتروكة للهوامش اليهني واليسري للإطار (بالبيكسل).

### MARGINWIDTH="n"

SCROLLING: تحدد إمكانية ظهور أو عدم ظهور أشرطة التصفح الأفقية والِعُمودية علىْ جوانب أو أسفل الإطار. وتأخذ القيم yes للظهور. no لعدم الظهور. و auto التيْ تحدد ظهور الأشرطة أو عدمه تلقائياً بحسب الحاجة إليها. تماماً كما يحدث في معظم تطبيقات Windows

SCROLLING="yes" SCROLLING="no" SCROLLING="auto"

• NORESIZE عند إضافة هذه الخاصية يتم منع عملية التحكم بحجم الإطار بالتصفير أو التكبير من خلال السحب والإفلات. وهيْ لا تأخذ أيْ قيم.

ولتوضيح مبدأ عمل هذه الخصائص إليك هذه الأمثلة، رسأقوم باستخدام الملف الرئيسيّ الذيْ أدرجت فيه الصورة فيْ الدرس السابق، فـهو أفضل مثال لتوضيحها<sub>).</sub> ولكيْ أذكرك به رجاءً أنقر هنا. وقم بتفحصه والتدقيق في تفاصيله لكي تقارنها بما سينتج عن الأمثلة التالية، كذلك حاول القيام بتكبير الإطار أو تصفيره بوضع المؤشر على الحد ثم استخدام السحب والإفلات بالإتجاه المطلوب. وذلك لكيْ تستطيع تمييز عمل الخاصية **NORESIZE** 

 <FRAMESET COLS="50%,50%"> <FRAME SRC="thedome.jpg" MARGINHEIGHT="40"> <FRAME SRC="frame2.html"> </FRAMESET>  [\\*](http://www.khayma.com/hpinarabic/examples/msmarghg.html) 

**جامـــــــعة كردفــــان وحــدة تقنية المعلومات و االتصال** 

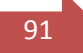

 <FRAMESET COLS="50%,50%"> <FRAME SRC="thedome.jpg" MARGINHEIGHT="40" MARGINWIDTH="30"> <FRAME SRC="frame2.html"> </FRAMESET>  [\\*](http://www.khayma.com/hpinarabic/examples/msmargwd.html) 

 <FRAMESET COLS="50%,50%"> <FRAME SRC="thedome.jpg" MARGINHEIGHT="40" MARGINWIDTH="30" SCROLLING="yes"> <FRAME SRC="frame2.html"> </FRAMESET>  [\\*](http://www.khayma.com/hpinarabic/examples/msscroll.html) 

 <FRAMESET COLS="50%,50%"> <FRAME SRC="thedome.jpg" MARGINHEIGHT="40" MARGINWIDTH="30" SCROLLING="yes" NORESIZE> <FRAME SRC="frame2.html"> </FRAMESET>  [\\*](http://www.khayma.com/hpinarabic/examples/msnorsiz.html) 

نصيو ٖٓاى اـكا٥ل ,BORDER ,FRAMESPACING ,FRAMEBORDER BORDERCOLOR التي تستخدم مع هذا الوسم وبنفس التفاصيل التي ذكرت مع >FRAMESET>. يهٗٓا بايطبع ؼسز خكا٥ل اإلطاض ٚسسٙ ٚيٝؼ فُٛع١ الإطارات ككل في الصفحة. وهي تعمل على متصفحات معينة دون غيرها.

بقيْ لدينا الخاصية NAME والتيْ تعتبر أهم خاصية لهذا الوسم، فهيْ التي تحدد طريقة تنسيق الهمل بين الإطارات والصفحات وأسلوب عرضها لذلك فقد فضلت أن

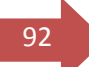

**القطار السريع في لغة HTML تأليف : مهندس حامد محمد حامد**  أفرد لـها موضوعاً خاصاً وبصورة مستقلة عن باقيٰ الخصائص، وذلك في الدرس التاليٰ إن مجمع وو ؾا٤ اهلل.

ِهِناك وسم ثالث يتعَلق بالإطارات، ويتم إدراجه داخل الملف الرئيسيُ وعادة في النهاية  $:$ a $\bf{A}$ a

## <NOFRAMES> ... < /NOFRAMES>

يستخدم هذا الوسم لتوفير بديل معين عن صفحة الإطارات في حالة قيام أحد الزوار بدخول الموقع مستخدماً متصفحاً لا يدعم الإطارات. (بالمناسبة فارن هناك متصفحات لا يهكن لها أن تعرض الإطارات مثل الإصدارات القديمة لـ Netscape, MS Explorer ) لكنك حتماً تستطيع مشاهدتها وذلك لأن الإصدارات المعربة من هذه المتصفحات هِيْ إصدارات حديثة نسبياً وتدعم الإطارات.

فإرذا أردت أن تمنح زوار موقعك الذين لا يستخدمون متصفداً حديثاً فرصة مشاهدة موقعك، فكل ما عليك فعله هو إدراج هذا الوسم في نهاية الملف الرئيسي للإطارات والبدء بكتابة صفحتك كما لو كانت صفحة ويب عادية.

```
<HTML>
<HEAD>
<TITLE>Main File< /TITLE>
</HFAD> <FRAMESET ROWS="50,*,15%,20%" FRAMEBORDER="0"> 
   <FRAME SRC="frame1.html"> 
   <FRAME SRC="frame2.html"> 
   <FRAME SRC="frame3.html"> 
   <FRAME SRC="frame4.html"> 
< /FRAMESET>
<NOFRAMES>
<BODY>
```
أكتب صفحتك بالصور ة الا عتبادية هنا

**القطار السريع في لغة HTML تأليف : مهندس حامد محمد حامد** 

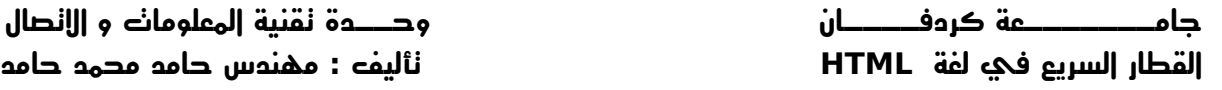

 $\frac{93}{93}$  </BODY> < /NOFRAMES>

< /HTML>

أَما إذا كنت مِصراً على إطاراتك ولا تريد إنشاء نسخة أخرى للموقع بدونها، فلم لا تكتب ملاحظة بسيطة ضمن هذا الوسم تخبر فيها زائرك بأن الموقع يحتوى على هذه الإطارات وأنه يحتاج إلى متصفح مناسب رعلي الأقل لكي تخفف عنه الصدمة)!!

وماذا بعد...؟ لم يبق أيْ شيْء ليذكر فيْ هذا الدرس فقد قمنا بمناقشة جميع خصائص الإطارات عدا الخاصية NAME. ما رأيك لو قُمنا بالتدرب على إنشاء نسخة من هذا الموقع باستخدام الإطارات في الدرس التاليّ ؛ فكر في هذا الموضوع وتخيّل تطميماً م<sup>ه</sup>يناً تحب أن تراه في هذا الموقع <sub>(</sub>أو بالأحر $\delta$  تحب أن تر $\delta$  الموقع فيه<sub>).</sub> وقم بتجهيز الملفات الخاصة بذلك لتقارنها مع الملفات والأمثلة التي سأوردها. أراك على خير في الدرس التالي

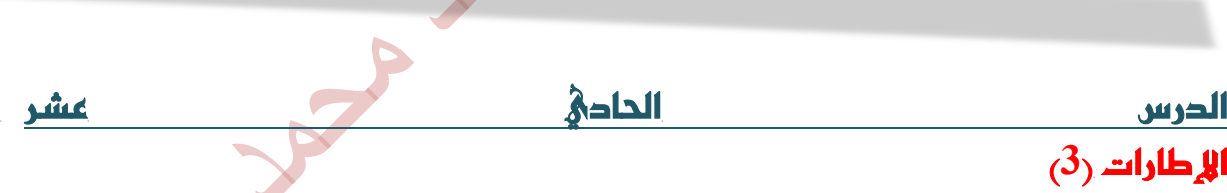

أَهْلًا وسهلًا بك إلى الدرس الحادي عشر من دروس HTML. كما ترى من العُنوان لا زلنا ْنتابع في موضوع الإطارات، وفي القسم الثالث منه. وذلك لأَهمية هذ<mark>ا ال</mark>موضوع وتشابك خطوطه. وخصوصاً لأننا نحتاج إلىْ التعامل مع أكثر من وسم فيْ نفس الوقت وداخل أكثر من ملف. مما يستدعيُ التركيز والترويُ عندما نريد إنشاء صفحة إطارات.

لقد أنهبنا في الدرسين الماضين شرح كافة الوسوم والخصائص التي تتعلق بالإطارات، عدا واحدة هِيْ NAME ووعدتك أن أقوم بشرحها بصورة وافية فيْ درس مستقل. كما وعدتك أن نقوم با ٍجمال موضوع الإطارات والتدرب عليها من خلال مثال واقعى يتمثل با ِنشاء صفحة إطارات لهذا الموقع وهاأنا ذا أفي بوعدي.

لقد قلت إن هذه الخاصية تعتبر من أَهم خصائص الوسم <FRAME> لأنها تحدد طريقة تنسيق العَمل بين الإطارات والصفحات وأسلوب عرضها. ل**نعتبر هذا تعريفاً** مبدئياً. ولكنَّ أوضح لك الـهدف من هذه الخاصية، قم باستــراض المثال التاليُّ ... الذيِّ قُمت فيه بتمثيل بعُض الأجزاء من هذا الموقع (لنترك تلك الأمثلة المملة التي كنا نعمل عليها في هذا الدرسين السابقين ولنبدأ بالعمل الجدهي. وأنقر على أزرار الوطلات التشعبية المهجودة في الإطار الأبسر ......وبالطبع لا تنسي النقر علي زر BACK الموجود في متصفحك للهودة إلىْ هذه الصفحة. وقد تحتاج إلىْ نقره عدة مرات يحسب عدد المرات التي تنقلت فيها في صفحات الإطار.

ماذا وحدت؟!؟ إن الصفحات تظهر في نفس الإطار رأعرف أنك كنت تتوقع ظهورها في الإطار الآخر... قُهل خيبت ظنّكي. حسناً، لا زالت هذه الإطارات تحتاج إلى القليل من العُمِل لكنَّ تعْمِل كَما يجب. وقبل أن نكمل أود أن تتمِعْن في الشيفرات التالية، وهِيْ فيْ الواقع الشيفرات الخا<mark>صة با</mark>لملفات المستخدمة في هذا المثال. وأرجو أن تقوم بدراستها جيداً، علىٰ الأقل لكيْ تكون متأكداً من فهمك لكل الأفكار السابقة قبل أن تنتقل إليْ النقاط التي ستلي.

شيفرة الملف الرئيسي الذي أسميته mainfile.html

```
<HTML>
<HEAD>
<TITLE>Main File< /TITLE>
< /HEAD>
 <FRAMESET ROWS="60,*"> 
 <FRAME SRC="header.html" NORESIZE SCROLLING="NO" 
MARGINHEIGHT="1" MARGINWIDTH="1"> 
 <FRAMESET COLS="120,*"> 
 <FRAME SRC="lftframe.html" NORESIZE SCROLLING="NO" 
MARGINHEIGHT="1" MARGINWIDTH="1"> 
 <FRAME SRC="htmintro.html"> 
< /FRAMESET>
```
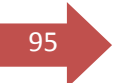

<sup>95</sup> < /FRAMESET> < /HTML>

شيفرة الملف العلوي (الترويسة) الذي أسميته header.html

<HTML> <HEAD> <TITLE>Header File< /TITLE> < /HEAD> <BODY bgcolor="#BCD8EB"> <CENTER><IMG SRC="frambnr.jpg">< /CENTER> < /BODY>  $<$ /HTMI  $>$ 

شيفرة الملف الدي يحتوي على الأزرار والوطلات التشعبية والدي أسميته [lftframe.html](http://www.khayma.com/hpinarabic/examples/lftframe.html)

```
<HTML>
<HEAD>
<TITLE>Buttons< /TITLE>
< /HEAD>
 <BODY BGCOLOR="#BCD8EB"> 
 <A HREF="htutor01.html"><IMG 
SRC="lesson1.jpg"></A><BR> 
 <A HREF="htutor02.html"><IMG 
SRC="lesson2.jpg"></A><BR> 
 <A HREF="htutor03.html"><IMG 
SRC="lesson3.jpg"></A><BR>
```
<sup>96</sup> <A HREF="htutor04.html"><IMG SRC="lesson4.jpg"></A><BR> <A HREF="htutor05.html"><IMG SRC="lesson5.jpg"></A><BR> < /BODY> < /HTML>

> وبالطبع بقيْ لدينا الإطار الأكبر وهو لا يحتوي عليْ ملف خاص لأنه الإطار العام الذي نريد إظهار الملفات فيه. ولن يتم إجراء أيَّ تعديل علمٌ تلك الملفات. وبصورة مبدئية لقد شاهدت أنه بحتوي على صفحة المقدمة والمسماه htmintro.html

> وهنا يأتيْ دور الخاصية NAME والتيْ نقوم من خلالها بتعيين اسم ما للإطار ـأيْ الإطار الذمُّ نرغب أن تظهر به الملفات عندما نقوم بالنقر علمٌ الوصلات التشعبيةـ حيث سيتم فيما بعد استخدام هذا الإسم من أجل استهداف هذا الإطار من قبل الوصلات التشعبية في الإطارات الأخري أو حتي في الصفحات الأخري. وبالمناسبة فقد حان الآن ذكر خاصية جديدة من خصائص الوسم $\langle A \rangle$  ... $\langle A \rangle$  ( وهو وسم الوصلات التشعبية كما عرفت في ال<mark>درس الساد</mark>س.<sub>)</sub> وهذه الخاصية هي TARGET.( اْتعط قً٬ًٝ ٚغتعطف ملاشا(

> دعنا نقوم بترتيب الأمور بطورة أكثر وضوحاً وتسلسلاً: برأيك بأيْ من الملفات الثلاثة السابقة يجب أن نضع الخاصية NAME؟ سؤال سخيف! أليس كذلك؟ طالما أنها إحدي خصائص الوسم <FRAME> إذن من البديهي حداً أن ترد مِعْه. وبما أن هذا الوسم يوضع فقط في الملف الرئيسي إذن هيَّ توضع في الملف الرئيسي... هذه أصبحت واضحة! لكن مع أي وسم من وسوم <FRAME> الموجودة في الملف الرئيسيُّ؟؟ بالطبع ليس مع الوسم الخاص بتعريف ملف الترويسة فهذا y نريد استهدافه، وكذلك الأمر بالنسبة لتعريف ملف الوصلات التشعبية الذي لا نريد استهدافه أيضاً. إذن لم يبق لدينا إلا الوسم الخاص بتعريف الا طار العام الذي ستظهر به الملفات. وبافتراض أننا نربد تسمية هذا الإطار بالإسم mainwindow. وهو اسم اختلقته أنا حسب ما أريد وأستطيع إعطاءه أيّ اسم آخر أريده طالما أنه يبدأ بحرف أبحدي أو رقم وليس برمز خاص مثل  $\frac{\text{min}}{\text{min}}/\text{max}$  عدا الرمزۃ الذي يستخدم في حالات خاصة سأذكرها لك لإحقاً في هذا الدرس.

<sup>97</sup>

إذن تصح شيفرة الملف الأساسي هي:

```
<HTML>
<HEAD>
<TITLE>Main File< /TITLE>
< /HEAD>
 <FRAMESET ROWS="60,*"> 
 <FRAME SRC="header.html" NORESIZE SCROLLING="NO" 
MARGINHEIGHT="1" MARGINWIDTH="1"> 
 <FRAMESET COLS="120,*"> 
 <FRAME SRC="lftframe.html" NORESIZE SCROLLING="NO" 
MARGINHEIGHT="1" MARGINWIDTH="1"> 
 <FRAME SRC="htmintro.html" NAME="mainwindow"> 
</FRAMESET>
< /FRAMESET>
< /HTML>
```
وبِهِذا نكون قد إنتهينا من إعداد الملف الرئيسي ليكون ملف إطارات فهال مائة بالمائة. ونستطيع الآن استهداف ذلك الإطار من أيّ مكان باستخدام الإسم الذي عرفناه ب.٘

المرحلة الثانية هي تعريف الوطلات التشعبية بطريقة تجعل الملفات المتعلقة بهذه الوصلات تظهر في الإطار المحدد. وهنا يأتي دور الخاصية TARGET سالفة الذكر لكنَّ تقوم علنُ الرحب والسهة بأداء هذه الوظيفة. وسوف نعهل الآن علنُ الملف المسمى Iftframe.html. أليس هو الملف الذي يحتوي على الوصلات التشمبية؟! ليصبح بايؿهٌ ايتاي:ٞ

<HTML> <HEAD> <TITLE>Buttons< /TITLE> < /HEAD> <BODY BGCOLOR="#BCD8EB"> <A HREF="htutor01.html" **TARGET="mainwindow"**><IMG SRC="lesson1.jpg"></A><BR>

<sup>98</sup> <A HREF="htutor02.html" **TARGET="mainwindow"**><IMG SRC="lesson2.jpg"></A><BR>

 <A HREF="htutor03.html" **TARGET="mainwindow"**><IMG SRC="lesson3.jpg"></A><BR>

 <A HREF="htutor04.html" **TARGET="mainwindow"**><IMG SRC="lesson4.jpg"></A><BR>

 <A HREF="htutor05.html" **TARGET="mainwindow"**><IMG SRC="lesson5.jpg"></A><BR> < /BODY>

< /HTML>

والآن حان وقّت العر<mark>ض، أنقر هنا لنشاهد صفدة الإ</mark>طارات بعد التعديل:

لقد نجحنا… أليس كذ<mark>ل</mark>ك

الحقيقة أننا لم ننجح بطورة مطلقة، بل إلىْ حد ما... وأعتذر لك لأَنيْ نفصت عليك هذا النجاح. لكن طالما أُننا نريد الوصول إلى أَقْضل مستوى وأعلى أداء لموقعنا فيجب علينا دائماً تطبيق القواعد التي تضمن ذلك. ولكي أوضح لك السبب الذي يحهلني أتكلم كالغلاسغة سوف أطلب منك العودة إلى الصفحة الرئيسية للإطارات بعد أن قمت بإرضافة وصلات تشعبية إضافية لها، واحدة خاصة بالإبتقال إلى ... صفحة الإطارات نفسها، أيْ إعادة تحميل الصفحة علىْ الشاشة. والثانية للإنتقال من طريقة العرض بالإطارات إلى العرض بدون إطارات. لذلك أنقر هنا رجاءً. وقم بتجربة النقر على هذه الوصلات الحديدة.

مشكلة جديدة، أليس كذلك؟ ففي الدالة الأولى تي تحميل الصفحة داخل الإطار نفسه، وبحلك أصبحت الصفحات متداخلة في ما بينها، وكذلك الأمر في الحالة الثانية. أيْ أننا با, ختصار إإ نستطيع إبقاء الوسم بالشكل:

<A HREF="filename.html" **TARGET="mainwindow"**> ... </A>

كما y نستطيع كتابته بالشكل التالي:

<A HREF="filename.html"> ... </A>

وطبعاً أنت تعرف السبب في كلتا الحالتين.

**القطار السريع في لغة HTML تأليف : مهندس حامد محمد حامد** 

لقد وقعَنا في مصيدة الإطارات. إذن فما الحل؟ الحل توفره لغة HTML نفسها من حدٍّ 99 خِلال وضِع قيمةٍ مِعْينة للخاصية TARGET وهِيْ لِتُهِbp لِتُه لتخبر المتصفح أن يقوم بتحميل الصفحة في المستو $\bm{\delta}$  الأعلى من الشاشة. أي ان يقوم با ِلغاء أي إطارات أو صفحات عادية موجودة أصلاً وأن يحمل الصفحة الجديدة مكانها. وهذه القيمة معرفة بشكل مسبق في لفة HTML وليست من عندي كما في الإسم mainwindow.

والدقيقة أنه يوجد ثلاث قيم أخرى بالإضافة إلى top\_ معرفة بشكل مسبق في لغة HTML لتحدد موقع ظهور الصفحة المعنية. ويجب أن تتذكر دائماً أنها تكتب بالأحرف الصغيرة lowercase. فارذا كتبت بالأحرف الكبيرة فلن تحصل على النتيجة التي تريحها لأُنها سِتعتبر في هذه الحالة وكأنها أسماء عادية. وهذه هي القيم الأربعة:

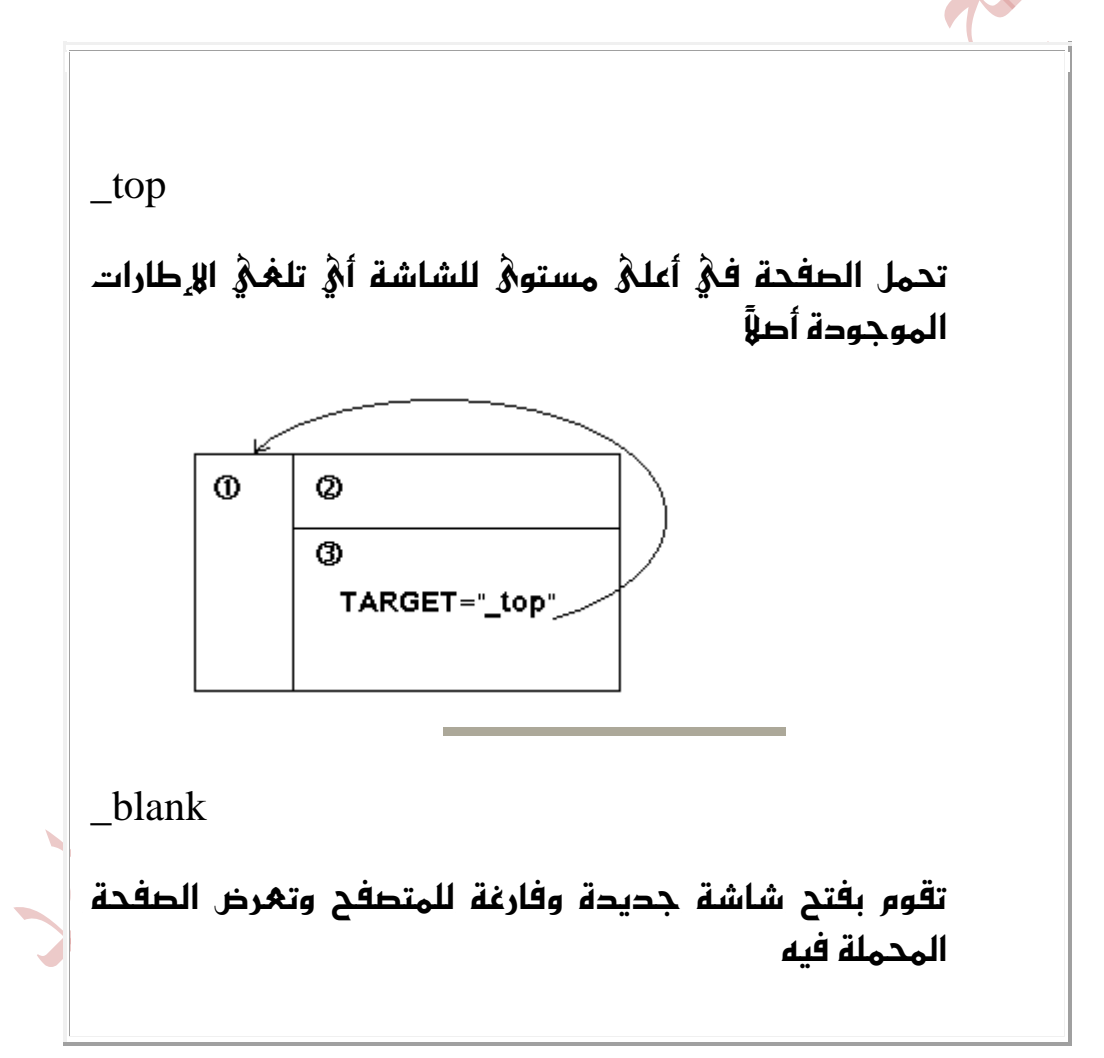

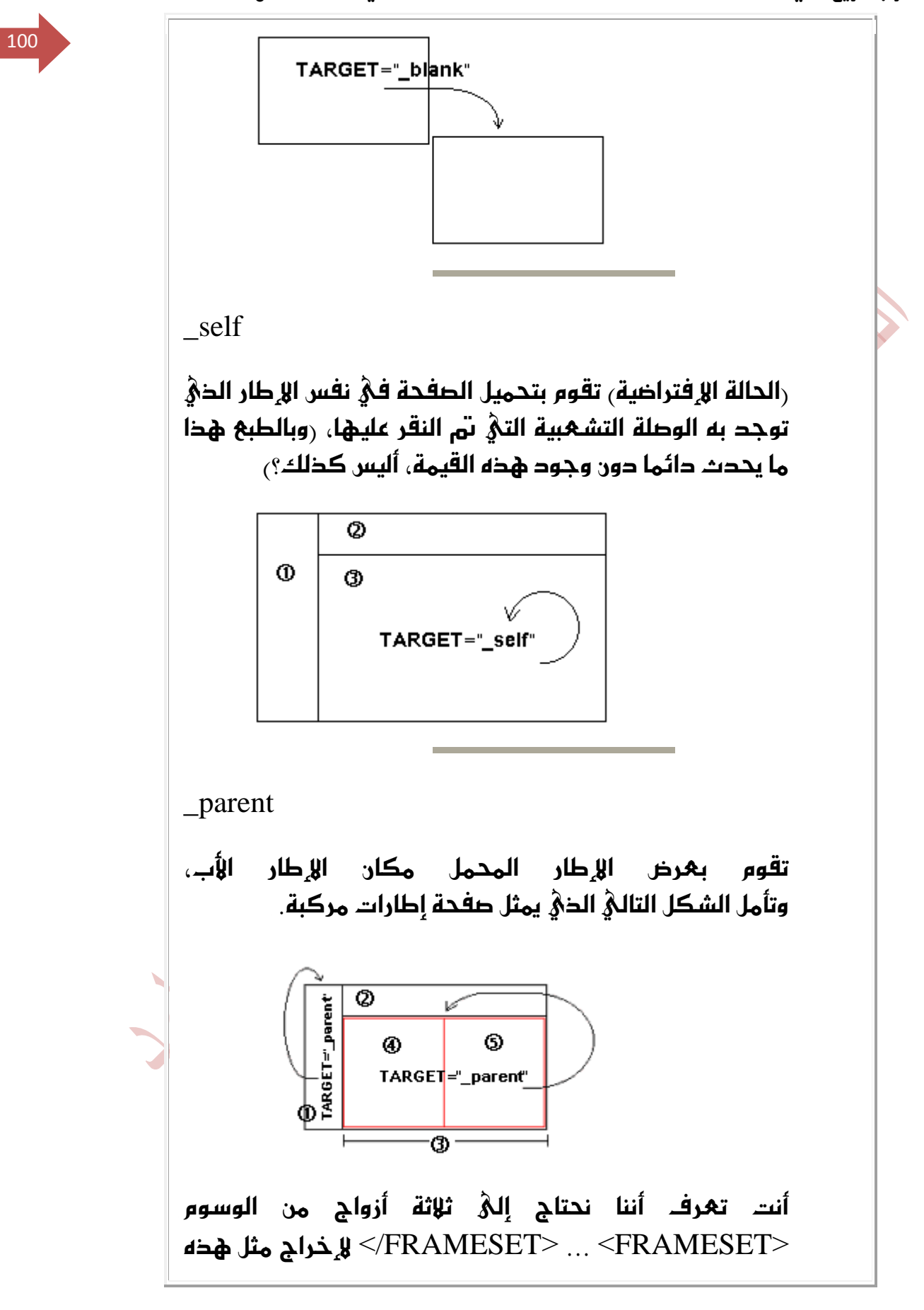

ايكؿش.١ <sup>121</sup>

- الأول لتحديد الصفحة ككل
- الثاني لتحديد الإطارين 2 و 3 المتفرعين من الصفحة الرئىسىة
	- $3$ الثالث لتحديد الإطارين 4 و 5 المتفرعين من الإطار 3  $\,$

وبالتاليّ نقول أن الصفحة الرئيسية هيْ الأب رأو الأم إذا أردت)  $1$ للإطارين 2 و 3 وأن الإطار 3 هو الأب للإطارين 4 و 5. وعلي سبيل المثال إذا احتويُ الإطارِ 5 أو 4 عليٌ وصلةٍ تشعبية هدفها القيمة parent\_ لتم تحميلها مكان الإطار 3... وهكذا الأمر بالنسبة للإطارين 1 و 2 بمقابل الصفحة الرئيسية. وللتمييز بين هذه القيمة والقيمة top\_ فا ن القيمة top\_ تقوم بالتحميل في المستويُّ الأول رالأعليُّ =حائماً وبغض النظر عن موقع الوطلة التشعبية.

ونهود الآن إلى أصفحتنا. فلو أضفنا السطرين التاليين إلى ملف الوصلات التشهبية:

 <A HREF="mainfile.html" **TARGET="\_top"**><IMG SRC="mainpage.jpg"></A><BR> <A HREF="htmintro.html" **TARGET="\_top"**><IMG SRC="noframes.jpg"></A><BR>

لحصلنا على النتيجة المرجوة. حرّب ذلك وبذلك تستطيع أن تقول وبكل ثقة

نححنا بحدارة

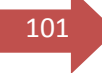

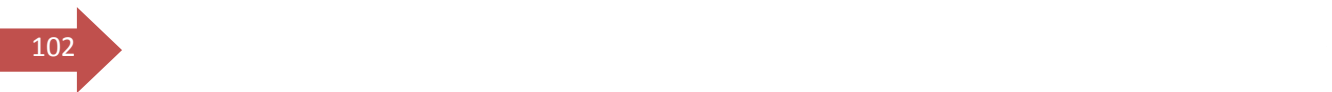

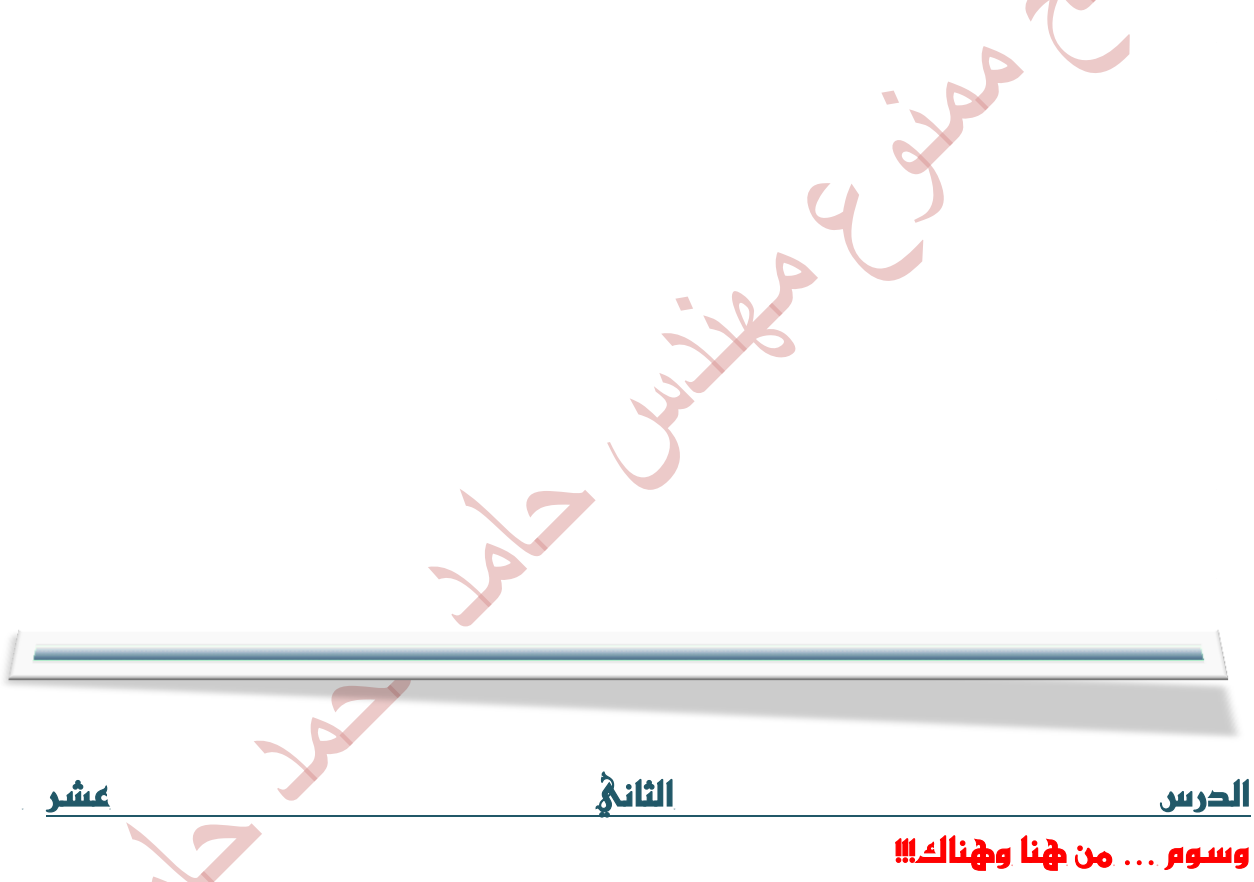

أَهْلًا وسهلًا بك إلىَّ الدرس الثانيَّ عشر من دروس HTML. كما ترىَّ من العنوان فقد اخترت أن يكون هذا الدرس خارجاً قليلاً عن نطاق الدروس السابقة من حيث المحتو $\delta$ . فَلن تجد هِنا وسوماً محددة تستطيع حصرها تحت موضوع معين، بل وسوماً عامة وخَصائص إضافية لوسوم ذكرت سابقاً. وإن كان الـهدف من مـعُظمها ترتيب الصفحة والتحكم بشكل محتوياتها. ولا أخفيْ عليك أنيْ قصدت تأجيل بعضها حتيْ هذا الدرس مع أنه كان من الممكن إدراجها ضمن دروس سابقة، وخاصة الدرس الرابع (الفقرات). لكن حجّت $\delta$  ف $\delta$  عدم إدراجها ف $\delta$  حينه أن هذه الوسوم لن يتم استخدامها ولن تُفهم

طريقة عملها إلاّ عند استخدام وسوم أخريٌ تمّ شرحها فيْ وقت لاحق بعد الفقرات مثل ملهور 103 الصور والجداول. أما البـعـُض الآخر فـفـُصلت عـدم حـصرها ضمن أيّ درس علـيّ اعتبار أنـها وسوم عامة لا تختص بأيْ موضوع. علىْ أية حال يكفينا هذه المقدمة وأترك لك حرية تصنيفُها كما يحلو لك. والآن لندخل مباشرة في الموضوع.

أتر $\delta$  هجا الخط الح $\delta$  فصلت به هجه الفقرة عن الفقرة السابقة؟ إنه يسمى بلغة HTML بالمسطرة الأفقية Horizontal Rule وتستطيع إدراجه لتقسيم صفحتك بهتاب١ ايٛغِ >HR >ؾكط ٫ غرل. أنتب:

<HR>

ليظهر لديك هذا ال<mark>خ</mark>ط:

لكن هذا ليس كل شيء. لأُنك تستطيع تحديد سُمك هذا الخط إذا أضفت له الخاصية SIZE وأتبعتها برقم بهثل هذا الشُّمكُ مِثلًا:

<HR SIZE="5">

<HR SIZE="1">

<HR SIZE="10">

كذلك يمكنك تحديد عرض الخط باستخدام الخاصية WIDTH والتي من الممكن أن تأخذ قىمة مطلقة أو نسبية

<HR WIDTH="80%">

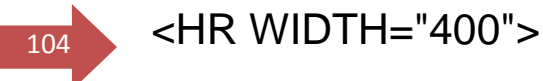

<HR SIZE="5" WIDTH="60%">

ومن الخطائص الأخري لهذا الخط خاصية المحاذاه ALIGN والتي تأخذ القيم ,center left, right

<HR WIDTH="80%" ALIGN="center">

<HR WIDTH="400" ALIGN="left">

<HR SIZE="5" WIDTH="60%" ALIGN="right">

وكما تلاحظ فارن هذا الخط يكتسب مظهراً غائراً ثلاثي الأبهاد وإذا أردت خطأً عادياً غير غائر فقم بإضافة الخاصية NOSHADE

<HR SIZE="5" WIDTH="60%" ALIGN="center" NOSHADE>

أَما إذا كان لون هذا الخط y يـعجبك، فما من مشكلة إذ أنك تستطيع اختيار اللون الذي ٜعشبو َٔ خٍ٬ اـاق١ٝ COLOR( تعٌُ ؾكط َع Explorer MS )

<HR SIZE="5" WIDTH="60%" ALIGN="center" COLOR="#FF0000" NOSHADE>

الوسم التاليُ في هذه المجموعة هو وسم الملاحظات  $\leq\ldots\leq$  ونستخدمه عند الحاجة لكتابة بعض الملاحظات الخاصة أو العبارات التوضيحية ضمن الملف والتي يقصد أن y تظهر عند استعراض هذا الملف في المتصفح.

**القطار السريع في لغة HTML تأليف : مهندس حامد محمد حامد**   $\frac{105}{105}$  This is line one<BR> <!-- This is line two --><BR> and, this is line three<BR>

**جامـــــــعة كردفــــان وحــدة تقنية المعلومات و االتصال** 

وهذه هِيْ النتيجة

This is line one

and, this is line three

من المؤكَّد أنك تعرف الوسم <BR> والذي يقوم بالتحكم في نهايات الأسطر رأيٌ أنه ينهيْ السطر الداليّ بحيث يظهر النص الذيّ يليه في سطر جديد). فهل تعُلِّم أنه يوجد  $\gamma$ CLEAR خاصة لهذا الوسم وهي

لكيُّ تتوضح لك طبيعة عمل هذه الخاصية، قم بمراجعة ما ذكرناه في الدرس الخامس عن الصور والرسومات، واستخدام الخاصيّة ALIGN التيّ تحدد موقع هذه الصور عليّ الصفحة. حسناً، لقد إتفقنا في حينه عليْ أن القيمة right توجه الصورة إليَّ يمين الصفحة وأن النص الذي يليها يظهر ملتفاً بعدة أسطر على الحهة اليسري. وكذلك الأمر (بصورة مهكوسة) عند استخدام القيمة left. وحتى لو استخدمنا القيمة bottom أو لم نقم بإضافة الخاصية ALIGN أصلً، فسوف نجد أن النص الذي يليها يظهر يمجاذاة الحافة السفلم للصورة.

يتلخص عمل الخاصية CLEAR في منع النص من الإلتفاف على أيْ من جانبي الصورة. وهِيْ تأخذ القيم right التيْ تمنع ظهور النص إلَّ عند بداية الهامش الأَيمن الفارغ بعد الصورة رأمٌ بمنتهيٌّ البساطة تمنع ظهور النص والتفافه عليَّ الجهة اليسريُّ للصورة... أليست هذه العبارة أسهل للفهمِ؟!!<sub>)</sub> وبالتاليُ فا ِن هذه القيمة تستخد*م عَن*دما تكون قيمة ALIGN للصورة هي right.

وبنفس المبدأ لكن بصورة مهكوسة نستخدم القيمة left والت $\delta$  ف $\delta$  نتيجتها تمنع إلتفاف النص عليَّ الحـهة اليمنيُّ من الصورة. وذلك عندما تكون محاذاة الصورة هيَّ left

منطق معكوس... أليس كذلك؟ علىْ أية حال إذا كنت تكرة هذه التعقيدات وتحب ايططم املدتكط٠ َج,ًٞ ؾاغتدسّ ايك١ُٝ all اييت متٓع اإليتؿاف َٔ مجٝع اؾٛاْب.

ما رأيك أن نقتبس بعض الأمثلة من الدرس الخامس لنشاهد كيف تعمل مع إضافة هذه يحدث 106 الخاصية؟ وسوف أدرج هذه الأمثلة كما هيْ نصاً وحرفاً أما الإضافات فهيْ المميزة باللون الأحمر

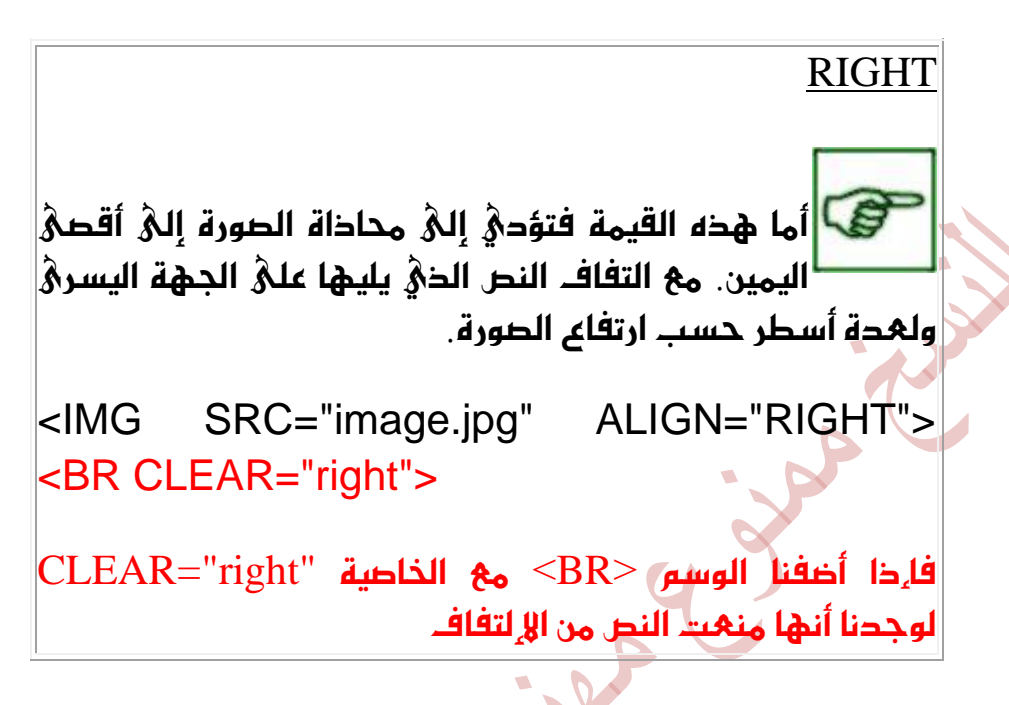

والآن لنجرب استخدام القيمة left مع هذا <mark>ا</mark>لمثال نفسه

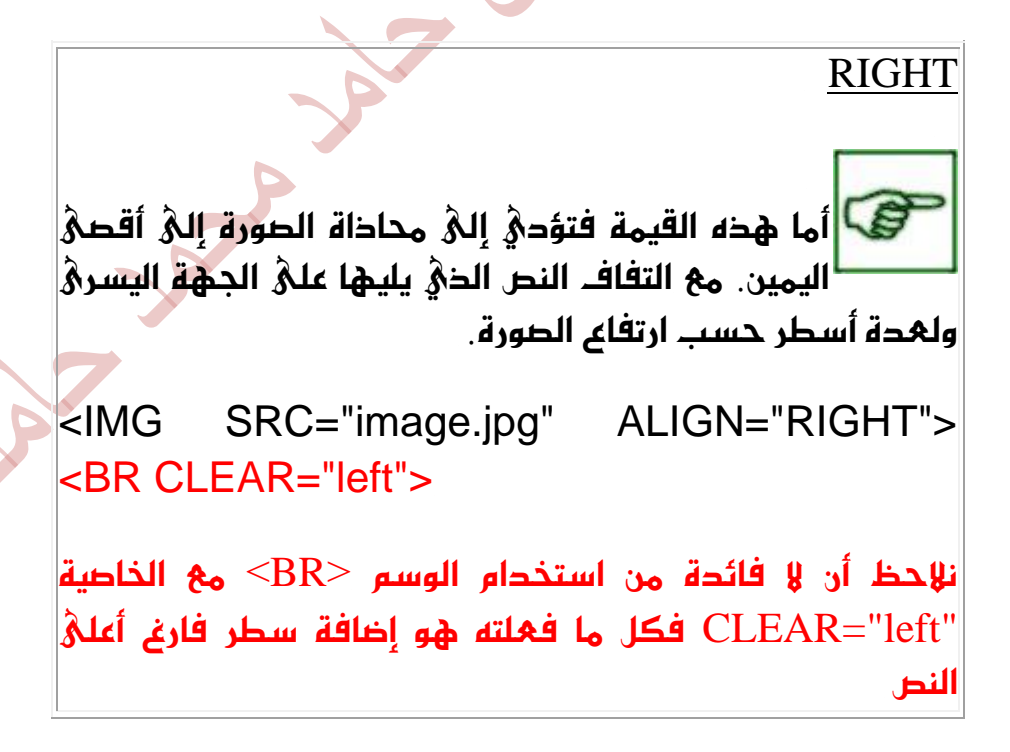

حسناً لنستخدم القيمة left في مكانها الصحيح، أيّ مع المحاذاة left

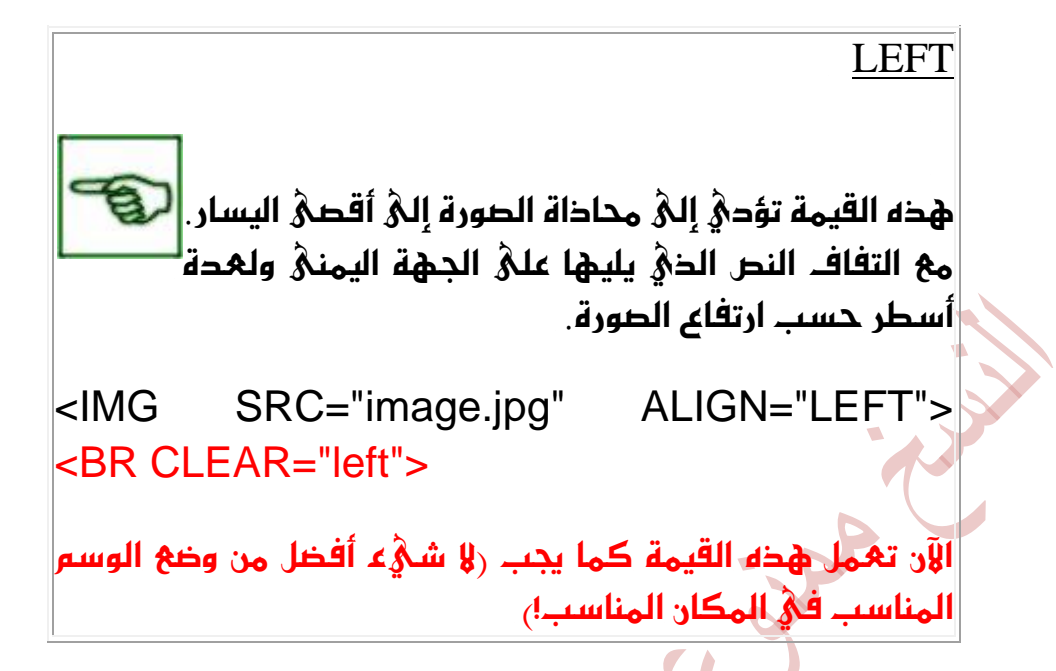

وأترك لك المجال لكي تجرب القيهة all بنفسك

من القواعد الإفتراضية للمتصفحات أن الأسطر في كل فقرة تلتف وتنقسم بصورة تلقائية حسب إستبانة الشاشة وعرض نافذة المتصفح. <u>(هذه ن</u>عرفها من الدرس الأول). لكن لنقل أننا نريد من أحد الأسطر أن لا ينقسم مهما كان مقدار الاستبانة وعرض النافذة. حسناً، كل ما علىنا فهله هو وضع هذا السطر ضمن الوسوم

<NOBR> ... < /NOBR>

وِهِيْ إِخْتِصَارِ لِـ NO BReak أَيْ رِي إِنقِسامِ , أَنقِرِ هِنا لتشاهِد مِثالًا عَلَيْ ذَلِكِ

ها قد وصلنا إلىْ نهاية هذا الدرس والذيْ ناقشنا فيه وسوماً منوعة تتعَلق فيْ مجملها بتنسيق الصفحات. أراك على خير في الدرس التالي

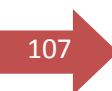
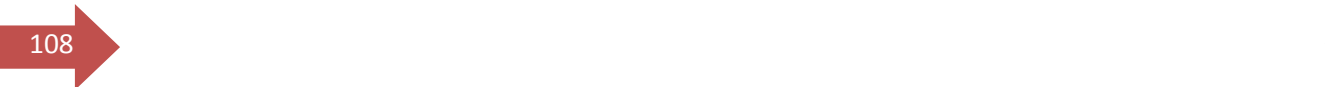

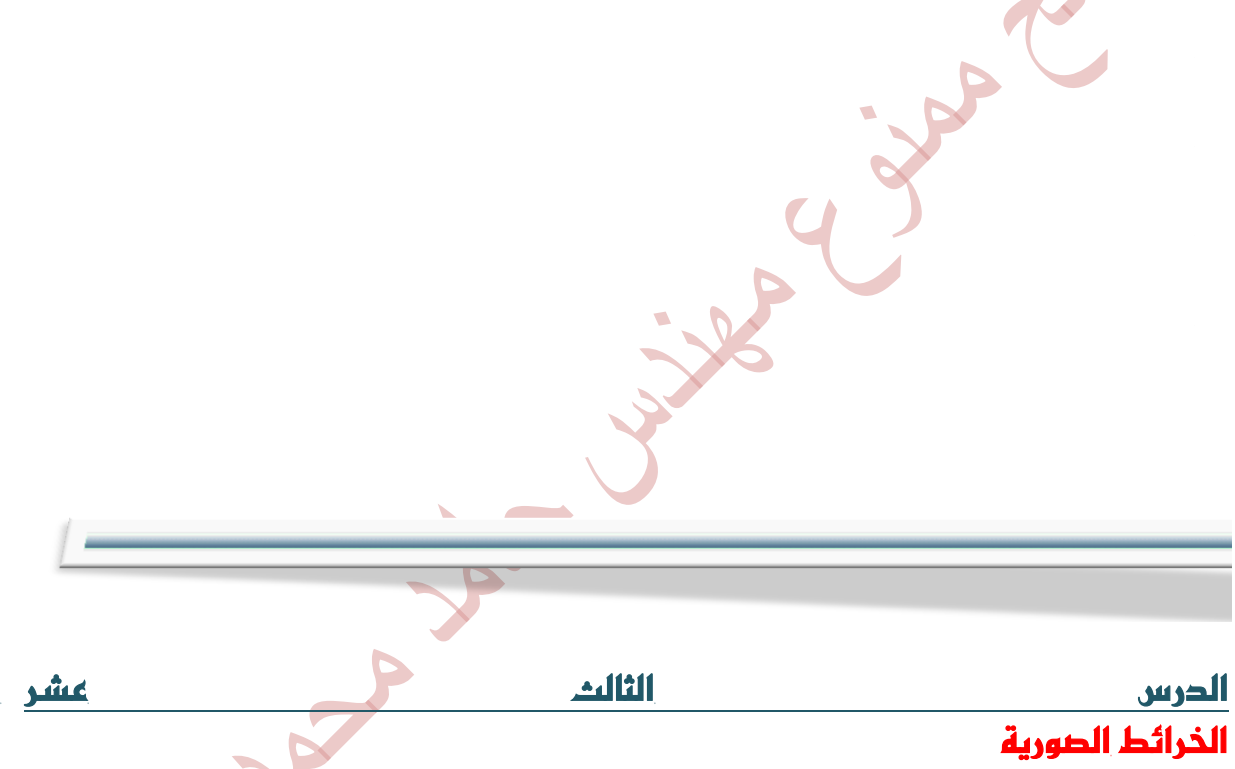

أَهْلًا وسَهَلًا بِكَ إِلَيْ الدرس الثالث عشر مِن دروس HTML. مع بداية هذا الدرس تكون قد قطعت شوطاً طويلاً مع هذه اللغة، وأصبحت قادراً علىٰ إنشاء صفحات الويب بصورة فـعالة. وسيخصص هذا الحرس لمناقشة واحداً من المواضيع المتقدمة نوعاً ما والممتعة <sub>(</sub>برأيي المتواضع<sub>)</sub> في لغة HTML ألا وهو موضوع الخرائط الصورية.

أنت تعرف بلا شك من خلال دراستك للوطلات التشعبية، أننا نستطيع إدراج أيْ صورة نريحها لتمثل وصلة تشـعبية ما. لكن ما رأيك بصورة واحدة تحتوي علىَّ الـمحيد من هذه الوصلات التيْ تقوم بإيصالنا إلىْ مواقع مختلفة!!؟ هذا هو ببساطة مبدأ الخرائط الصورية. من المحتمل أن تكون لا تعرفها وأن يكون هذا الموضوع جديداً عليك، لكن من المؤكد أنك استخدمتها من قبل. والحقيقة أن هذا الموقع يحتوي على خريطة صورية،

 $\frac{109}{108}$ فهل تعرف أين هي $\delta$ ؛  $\langle$ ليست هِذه فزورة رمضانية، وبالتاليٰ  $\mu$  تفرح كثيراً إذا عرفتها لأَنك في النهاية لن تربح أي جائزة مني).

حسناً هذه الخريطة هيْ بكل بساطة الصورة الموجودة فيْ أعليْ كل صفحة من

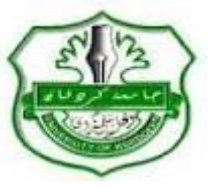

صفحات هذا الموقع.

حاول النقر عليَّ هذه الصور وستلاحظ أنها لا تعمل، أيَّ لا تقوم بنقلك إليَّ الصفحة المطلوبة لأُنها في حالتها هذه مجرد صور عادية ولم نقم حتي الآن بإضافة تلك الوسوم السحرية التي تحولها إلي خرائط صورية نابضة بالحياة .. والتشعب.

إخن، إضافةً إلى الوسوم الجحيحة الخاصة بالخرائط والتي سنتعرف عليها من خلال هذا الموضوع سوف نهود أيضاً للتهامل مع وسوم الصور ربما أننا نتحدث عن خرائط صورية) كذلك سنتعامل مع الوصلات التشعبية <sub>(</sub>كون الخرائط الصورية هي تطبيق آخر للوطلات).. وستحتاج أيضاً إلى القليل من الهندسة رنعم .. الهندسة. ذلك العلم الذي يجبرك المعْلم فيه عليَّ حمل البيكار لترسم به دائرة.. فتكون النتيجة شكلاً عجائبياً قد يكون أَمْ شَيْءَ .. إِلا أَن يكون دائرة). وأُخيراً نحتاج إليْ أحد برامج تحرير الصور مِثل Paint Shop Pro لمساعدتنا في مهرفة بهض التفاصيل الخاصة بالصور.

هل أنت مستهد؟ لننطلق إذن.

هذه هي خريطتنا أو بالأحرى ما سوف تصبح بعد قليل خريطتنا .. مجرد صورة عادية سنقوم بإردراجها في الصفحة.

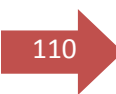

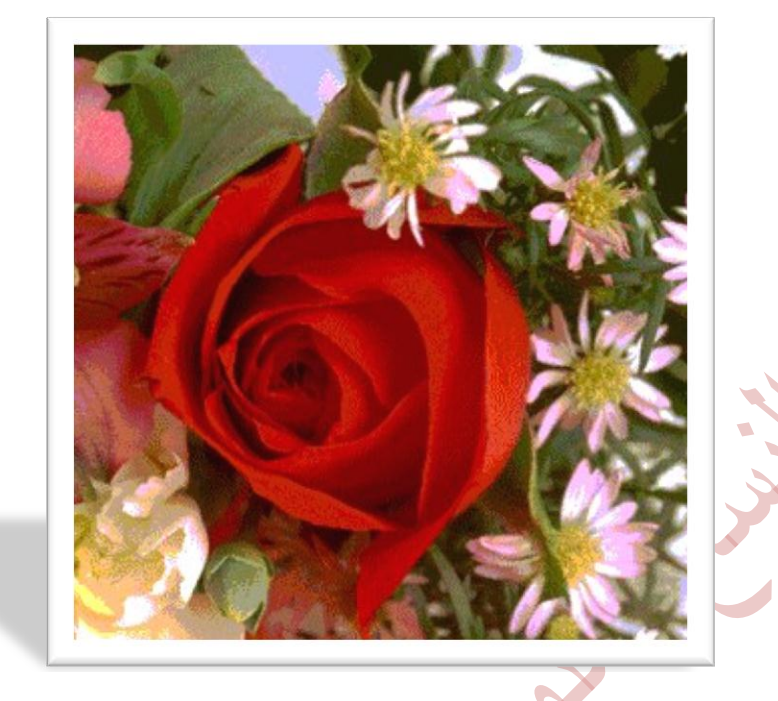

وهذه هي الشيفرة الخاصة بإردراجها

 <IMG SRC="flowers.jpg" WIDTH="320" HEIGHT="310"  $BORDER="0"$ 

والآن سوف نضيف لهذه الشيفرة خاصية جديدة من خصائص الوسم <IMG> هي "USEMAP="#map\_name والتي تخبر المتصفح أن يستخدم هذه الصورة كخريطة وذلك حسب التحديدات الموجودة في تعريف هذه الخريطة روسنتحدث عن هذه التحديدات لإحقاً إن شاء اللَّم . أما القيمة map\_name فهيْ تمثل الإسم الذي ُ نريد أن نَّعَيَّنَه للخريطة (أَيُّ اسمِ نريده). وكما تريُّ فا ٍن هذا الإسمِ مسبوقِ با ِشارة #.

ما رأيك أن نسمي الخريطة باسم ourmap. عندها سوف تصبح الشيفرة كما يليّ:

 <IMG SRC="flowers.jpg" WIDTH="320" HEIGHT="310" BORDER="0" USEMAP="#ourmap">

وكانت هذه هيْ الخطوة الأوليْ فيْ تعريف الخريطة. والخطوة الثانية هيْ تحديد التفاصل.

لَّنَقُم بِإِخْبِارِ المتَصَفَّحِ أَننا نَرِيدٍ خُرِيطَةٍ تحمِلِ الإسمِ ourmap

111 <MAP NAME="ourmap"> ...

 $<$ /MAP $>$ 

ولاحظ أننا لا نستخدم إشارة # مع التسمية هنا بعد ذلك نحتاج أن نحدد المناطق الساخنة للوصلات التشعبية، ولنفترض أننا نريحها بالشكل التالي:

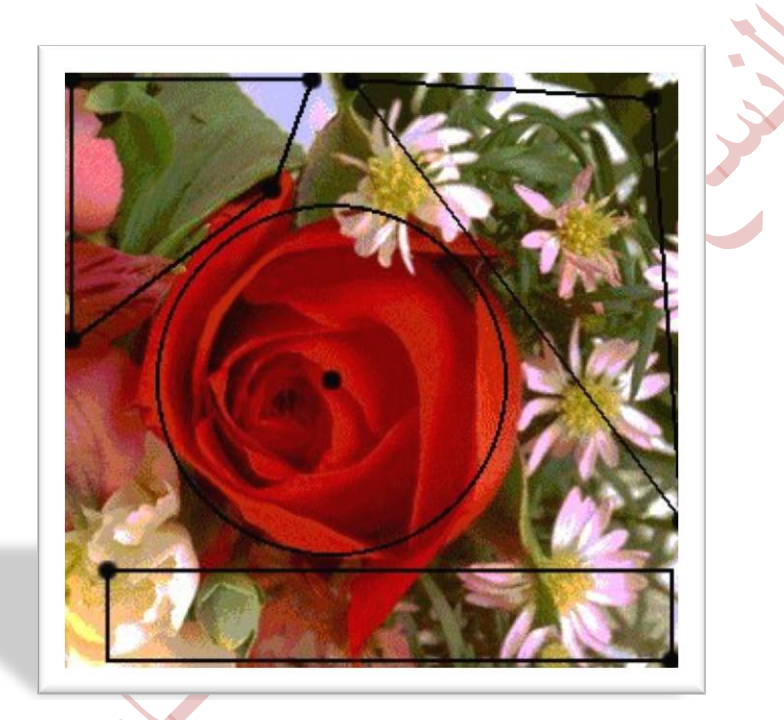

وهنا أريد أن أؤكد عليك وبصورة مشددة أن رسم هذه الأشكال الهندسية هو فقط بغُرض توضيح مبدأ المناطق الساخنة لك، وتحديد شكلٍ وموقع كل منطقة. ولا نحتاج لها أبدأ عندما نربد إنشاء خربطة صورية كذلك فقد قمت باختيارها ورسمها بصورة عشوائية، بمعنى أنك تستطيع إختيار أيْ مناطق أخرى مغايرة كما تستطيع إختيار أيْ أشكال تريدها. وذلك بالطبع وفقاً لرغبتك كمصمم صفحات ويب.

والسؤال الآن هو، كيف نحدد هذه المناطق باستخدام HTML وكيف يمكن للمتصفح أن يميزها دون غيرها؟ والجواب هو استخدام الوسم <AREA> والذي يدرج ضمن الوسم السابق وبنفس عدد المناطق الساخنة التي نريدها.

<MAP NAME="ourmap">

<AREA> <AREA>

 $112$  <AREA> <AREA>

 $<$ /MAP $>$ 

ومع ذلك فـهذا ليس كل شــ2ْ ع لأننا نحتاج أولاً لتحديد شكل كل منطقة ونستخدم لـهذا الغُرض الخاصية SHAPE ومن ثم نحتاج لتحديد موقع كل منطقة وهذا يتم بالخاصية COORDS وأخيراً بما أن كل منطقة تمثل وصلة تشعبية وتشير إلىْ عنوان موقع ما فمن البديهيّ أن نستخدم خاصية تحديد المواقع وهيّ HREF والتي مرت معنا في الدرس السادس

# الي التفاصل..

تأخذ الخاصية SHAPE ثلاثة قيم لتحديد شكل المنطقة الساخنة وهي:

**RECT** 

للأشكال المربعة والمستطيلة المنتظمة

### **CIRCLE**

للدوائر

POLY

للأشكال الهشوائية والمضلهة

ولدينا دائرة ومستطيل وشكلين عشوائيين، إذن تصبح الشيفرة كما يل $\delta$  ردون أهمية لتر تبيها) :

<MAP NAME="ourmap">

 <AREA SHAPE="poly"> <AREA SHAPE="rect"> <AREA SHAPE="circle"> <AREA SHAPE="poly">

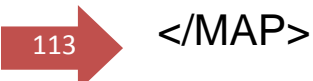

نأتيْ الآن إليّ تحديد موقع كل شكل من الخريطة، والذيّ يتم باستخدام الخاصية COORDS. تأخذ هذه الخاصية قيماً رقمية تمثل إحداثيات الشكل الهندسيْ بالبيكسل علىَّ الخريطة <sub>(</sub>أل<sub>م</sub> أقل لك أنك ستحتاج إلىَّ القليل من الهندسة<sub>)</sub> ومن البديـهيْ أن تختلف دلالة كل قيمة با ِختلاف الشكل المقصود. أنظر إلىْ الأشكال التوضحية التالية:

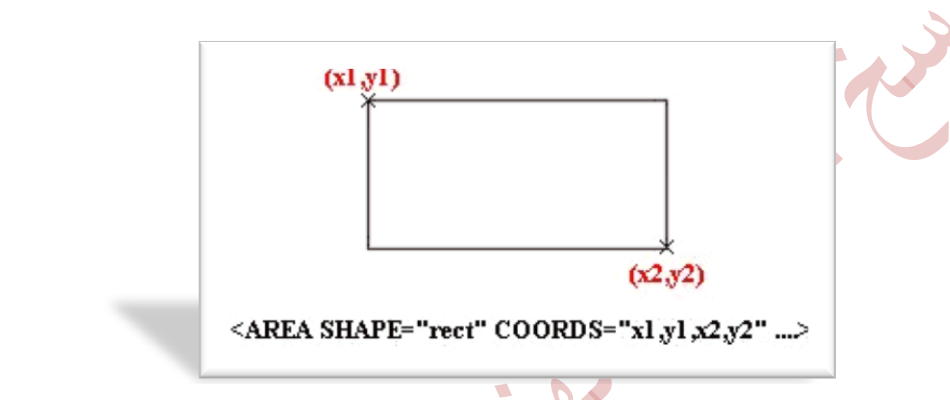

فيْ الشكل الرباعيْ المنتظم نحتاج لمعرفة إحداثييْ الزاوية اليسريّ العليا وإحداثييْ الزاوية اليهني السفلي. رأربهة أرقاص

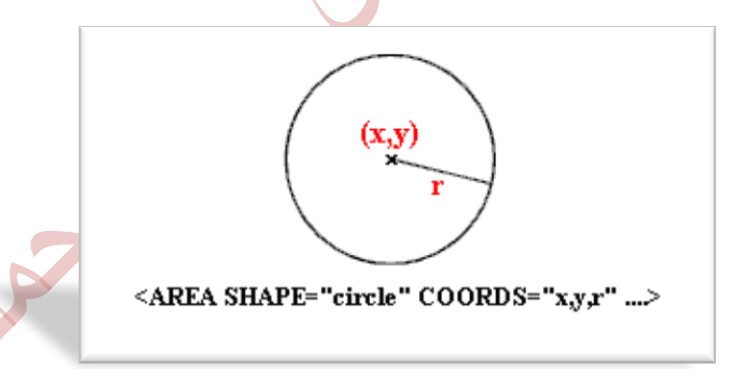

أما في الدائرة فكل ما نحتاجه هو إحداثيي نقطة المركز لهذه الدائرة بالإضافة إلى مِعْرِفَةٍ نِصفٍ قطرِها. رثلاثة أرقام فقط 114

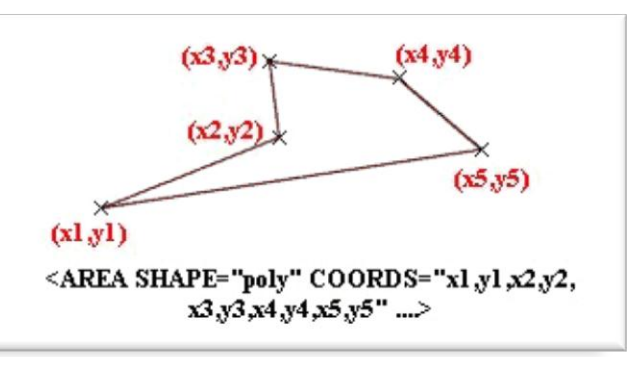

وأخيراً في الأشكال المضلعة العشوائية نحتاج لمعرفة إحداثيي كل نقطة من النقاط التيْ تمثّل زوايا هذا الشكل مهما كان عددها. (عدد الأرقام غير محدد ويختلف با ٍختلاف الشكل المقصود،

وقد تسأل الآن، كيف نستطيع إيجاد هذه الإحداثيات؟ ما من مشكلة! هنا يأتيْ دور برنامج الجرافيكس، فكُل ما عليك هو تحميل الصور في هذا البرنامج ثم وضع المؤشر في المكان المطلوب وسوف تشاهدٍ إحداثيات النقطة التي يقع عليها المؤشر على الشريط الموجود أسفل نافذة البرنامج. وبالإضافة لذلك تستطيع معرفة أبعاد الصورة ككل. وعلمْ أية حال كل ما عليك فهله هو تسجيل إحداثيات جميع النقاط المطلوبة من أجل استخدامها في تعريف الخريطة.

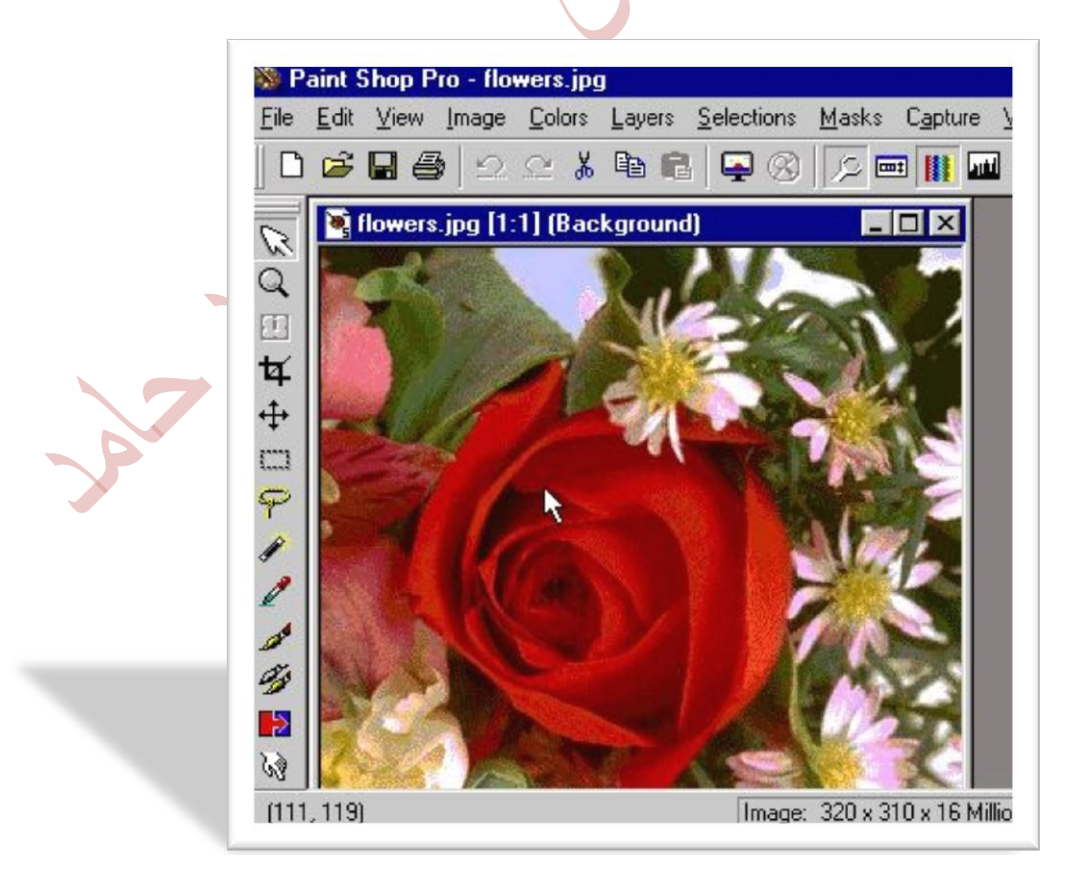

**جامـــــــعة كردفــــان وحــدة تقنية المعلومات و االتصال** 

**القطار السريع في لغة HTML تأليف : مهندس حامد محمد حامد**   $\frac{115}{115}$ ولنهد (ا $\frac{1}{2}$ الان خريطتنا: 115 بالنسبة للشكل المستطيل كانت إحداثيات النقطة العليا هيْ $(28,255)$  وإحداثيات النقطة السفلي هي  $(310,300,300)$ .

أَما الدائرة فكانت إحداثيات نقطة مركزها ه $\delta$   $(140,160)$  ونصف قطرها 175 $^2$ بىكسل.

أما الشكل المضلع الأيمن رالمثلث) فأن إحداثيات زواياه هي (150,10 $(150, 10)$ )،  $(300, 20)$ رةبـ315 $\,$ قضاً إن إ $\,$  أُهمية للترتيب في ذكر هذه النقاط. المهم فقط أن تكون  $315,\!230,\,$ الإحداثيات دقيقة إلى حد ما .

وأخيراً فإرن إحداثيات النقاط في الشكل المضلع الأيسر (الرباعيُ) هي:  $(10,10,$ ،  $(10,140)$ ,  $(110,65)$ ,  $(130,10)$ 

لنقم الآن بكتابة هذه الليآنات ضهن الشيفرة السابقة والتي ستصبح كما يليّ:

```
 <MAP NAME="ourmap">
```

```
 <AREA SHAPE="poly" 
COORDS="10,10,130,10,110,65,10,140"> 
 <AREA SHAPE="rect" COORDS="28,255,310,300"> 
 <AREA SHAPE="circle" COORDS="140,160,175"> 
 <AREA SHAPE="poly" COORDS="150,10,300,20,315,230">
```
 $<$ /MAP $>$ 

ماذا بقيْ الآن؟ بقيْ تعيين العناوين التيْ ستشير إليها الوصلات التشعبية والتي سنستخدم لـها الخاصية HREF. إليك عناوين أربـهـ من المواقع الـهربيـة الممتازة

<MAP NAME="ourmap">

 <AREA SHAPE="poly" COORDS="10,10,130,10,110,65,10,140" HREF="http://www.sakhr.com"> <AREA SHAPE="rect" COORDS="28,255,310,300"

<sup>116</sup> HREF="http://www.ayna.com"> <AREA SHAPE="circle" COORDS="140,160,175" HREF="http://www.pcmag-arabic.com"> <AREA SHAPE="poly" COORDS="150,10,300,20,315,230" HREF="http://www.asp.com.lb">

 $<$ /MAP $>$ 

وأخيراً بعد تجميع الشيفرة الخاصة بإردراج الصورة مع هذه الشيفرة بالشكل التالي. <u>َروبالمناسبة فاقد قمت بالتجميع من أجل توضيح النتيجة النهائية لشيفرة الخريطة ككل</u> وفي الواقع أننا <mark>نستطيع وضع تعريف الخريطة في أي مكان نريده داخل الملف وليس</mark> شرطاً أن يكون قريباً من شيفرة إدراج الصورة،

```
 <IMG SRC="flowers.jpg" WIDTH="320" HEIGHT="310" 
BORDER="0" USEMAP="#ourmap">
```

```
 <MAP NAME="ourmap">
```

```
 <AREA SHAPE="poly" 
COORDS="10,10,130,10,110,65,10,140" 
HREF="http://www.sakhr.com"> 
 <AREA SHAPE="rect" COORDS="28,255,310,300" 
HREF="http://www.ayna.com"> 
 <AREA SHAPE="circle" COORDS="140,160,175" 
HREF="http://www.pcmag-arabic.com"> 
 <AREA SHAPE="poly" COORDS="150,10,300,20,315,230" 
HREF="http://www.asp.com.lb">
```
 $<$ /MAP $>$ 

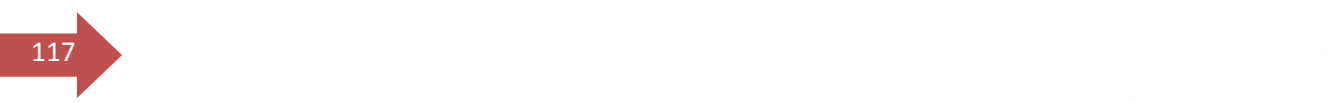

سوف نحصل عليّ النتيجة التالية وحاول أن تحريها:

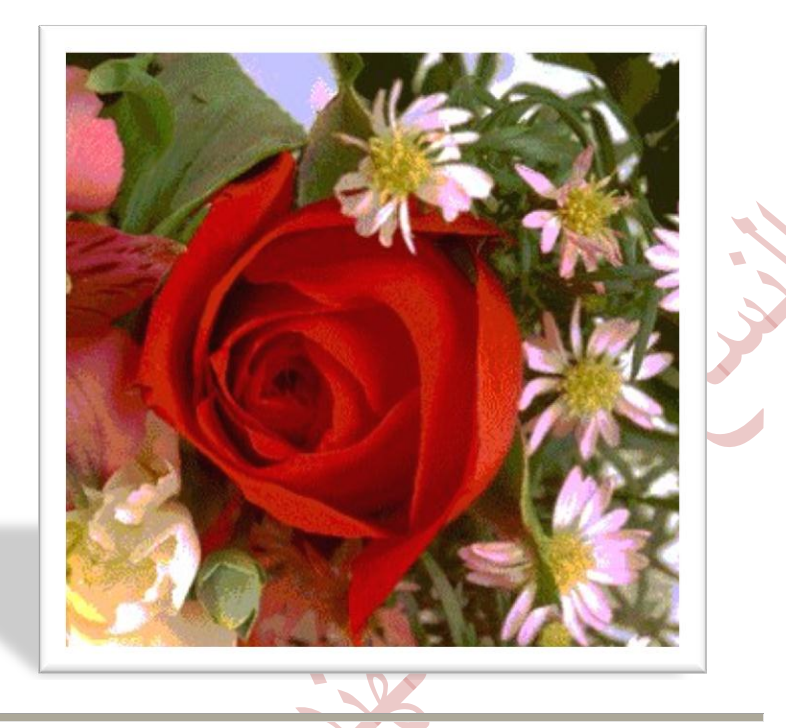

والآن أريد أن أثير مسألتين مهمتين في هذا السياق: الأُوليْ: ماذا لو أردنا إدراج هذه الخريط<mark>ة أك</mark>ثر من مرة في الصفحة، فهل نحتاج إليْ تكرار كتابة الشيفرة <MAP> ... <MAP> وج كل مرة ندرج فيها الصورة؟ الجواب قطعاً .٫!!

فطالما أننا نكتب الخاصية USEMAP فا<sub>ُر</sub>ن المتصفح يقوم بالبحث عن شيفرة الخريطة التيْ حددنا اسمِها مِع هذه الخاصية، ومن ثم يطبقَها عليْ الصورةِ المِعْطاة مِهما كان عدد مرات إدراجها.

الثانية: ماذا لو قررنا إلغاء هذه الصورة ووضع صورة أخر $\delta$  مكانها. هل من مشكلة؟ أيضاً لا يوجد هنا أيْ مشكلة. لأن تعريف الخريطة بطبيعته غير مرتبط بصورة محددة بعينها. هو فقط يعرف مناطق محددة بالشكل والموقع. ولو دققت النظر في هذا التعريف فلن تجد ما يشير إلي أنها مرتبطة بصورة بعينها، أليس كذلك؟ بل إنك لو أدرجت صورة أكبر مما يجب أو حتى صورة أصغر مما يجب واستخدمت خاصية USEMAP مِعْهَما لتشير إلىَّ الخريطة، فلن تواجه أيَّ مشكلة في ذلك, روأعنيْ هنا مشكلة للمتصفح) لكن بالطبع فالصورة الكبيرة ستحتوى على مناطق دون وصلات تشعبية، والصورة الصغيرة سوف لن تحتوي علىْ بعض الوصلات المعرفة فيْ الخريطة

118

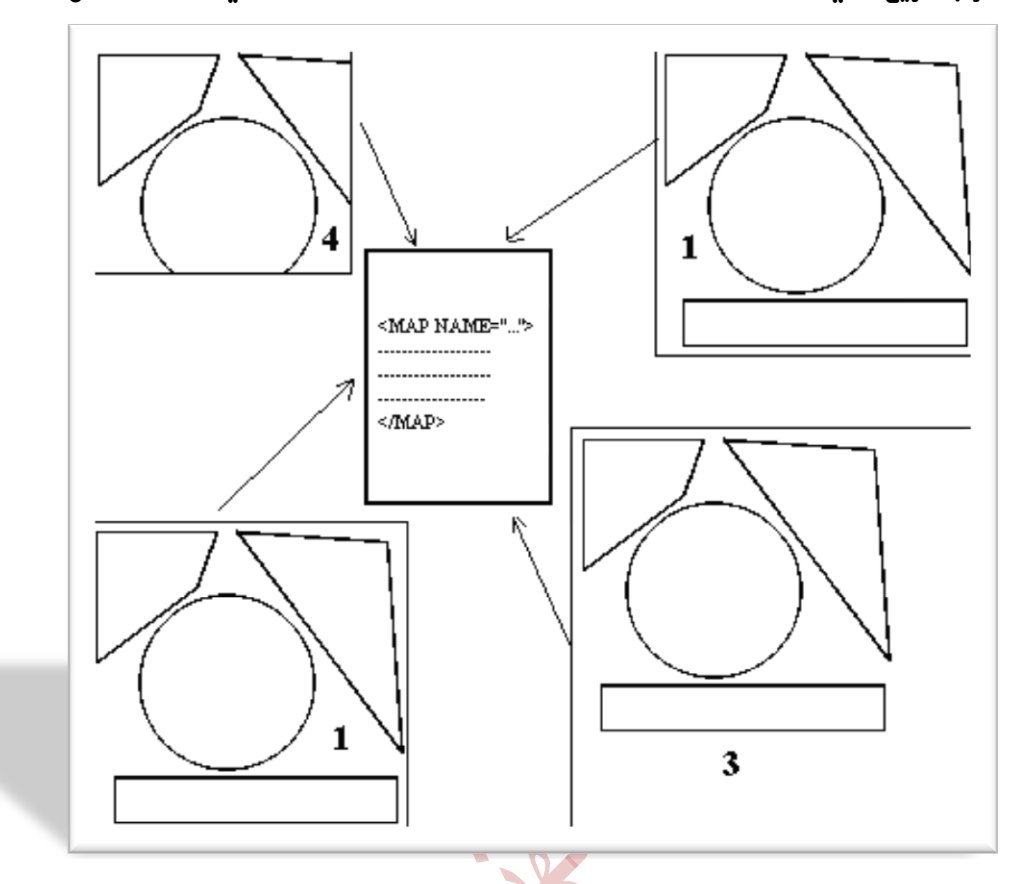

والخلاصة أن تعريف الخريطة هو تعريف مشاع يوضع مرة واحدة فقط وفي أي مكان داخل الصفحة، وبشرط أن يكون ضمن $\text{SODY}\geq 7\textrm{SODY} > 1$ وبالمقابل نستطيع إدراج عشرات الصور مهما كانت طبيعتها داخل الصفحة لتكون خرائط صورية تستخدم نفس تعريف هذه الخريطة طالّما أننا وضعنا الخاصية . "USEMAP="#map\_name" مِع هذه الصور.

ومسك الختام: تحفل الإنترنت بالكثير من البرامج التيْ تقوم <mark>بتصميم الخرائط الصورية</mark> بسرعة وسهولة متناهيتين.. فقط تقوم بتحميل الصورة المطلوبة، ثُم ترسم الأشكال التي تريحها عليها كما لو كنت تستخدم برنامج الرسام، ومن ثم تكتب عناوين الوصلات التشعبية المطلوبة لكل من هذه الأشكال. وهكذا ببساطة يقوم ال<del>يرنا</del>مج بإيجاد الإحداثيات الخاصة بكل شكل وإنشاء شيفرة الخريطة المطلوبة!! أيْ أنك خلال دقائق مِعْدودة تستطيع إنشاء أعقد الخرائط الصورية.. لكن بما أنك تهوي الصعب وتتحدى المستحيل فلا اعتقد أنك ستفضل هذا النوع من البرامج. ربالمناسبة، لقد فضلت تأخير كتابة هذه الملاحظة حتىْ نهاية هذا الدرس، لأنىْ لو وضعتها فيْ البداية لما أكملت هذا الدرس أصلاً ولهرعت للإنترنت للبحث عن مثل هذه البرامج، وعلىٰ أية إليك هذا الهنوان لبرنامج رائم يدعى Live Image من شركة <u>[Mediatec](http://www.mediatec.com/)</u>

أتمنى لك خرائطاً سعيدة دائماً .. وألقاك في الدرس التالي

119

#### ايسضؽ ايطابع عؿط ايُٓاشز )**1**(

أَهْلًا وسُهْلًا بك إِلَى الدرس الرابع عشر من دروس HTML. والذي سيكون الأُول من درسين سنتحدث فيـهما عن النماذج وكيفية تضمينها في صفحات الويب.

مع أن النماذج تعتبر من المواضيع المتقدمة روغير السهلة، نوعاً ما في لغة HTML إلا أن معَظَم مواقع الويب تكاد لا تخلو من وجودها، وذلك لعدة أسباب لعل من أهمها إيجاد إمكانية للتفاعل بين الموقع وصاحبه من جـهة والزوار من جـهة أخر $\delta$ ...أحيانا قد تحتاج كمصمم لموقع ويب أن تعرف آراء زوار موقعك في مسائل معينة وقد تكتفي برسائل البريد الإلكترونيْ التي يرسلوها لك، لكن عندما تريد معرفة أشياء محددة بذاتها فارن النماذج هي الخيار الأفضل لك. بالإِضافة إلى إمكانية تنظيم البيانات المحــخلة من خلالها وسـهولة وسرعة استخدامها من قبل زوار الموقع. ومن أبرز الأمثلة عليْ النماذج في مواقع الويب هيْ دفاتر الزوار وصفحات البحث عن الكلمات أو الهبارات داخل المواقع.

y تكمن صغوبة التغامل مع النماذج في كونها م<sup>ُ</sup>عقَّدة بحد ذاتها، كلا ... فهي إحدى العَناصر التيْ تدعمِها لغة HTML وهِيْ مجرد وسومٍ عادية مثلها مثل الوسوم التيْ تعاملنا معها في جميع الدروس السابقة. وبإِمكانك إنشاء النماذج في موقعك بنفس السـهولة التي تحرج فيـها جـدولاً أو إطاراً <sub>(</sub>هذا بالطبع إذا كنت تعتقد أن الجـداول والإطارات سهلة) لكن التداخل بينها روأعني النماذج) وبين لغات البرمجة المتقدمة في الويب مثل JavaScript, CGI هِيْ ما يجعَلها تختلف عن سابقيها من الوسوم أو العَناصر الأخرى. خاصة إذا احتجت إلى بعض المقاطع البرمجية من هذه اللُّغات ضمن نماذجك. أما إذا اكتفيت بالإمكانات المتواضعة التي توفرها HTML بالتسبة للنماذج. فما من مشكلة... لأنه سيكون با ِمكانك التهامل مهها بكل بساطة. وفَيْ هذا الدرس لن نتطرق بالطبع إلىٰ أيِّ من اللُّغات سويْ HTML.

قبل أن نبدأ، ما رأيك بزيارة صفحة <u>رح</u>فتر الزوان في هذا الموقع للإطلاع عليَّ مثال للنماذج، <sub>(</sub>وربما تود أيضاً التوقي¢ فيه<sub>)</sub>. كم شكلًا من أشكال إدخال البيانات يوجد في هذا الدفتر؟ الدقيقة أنه يوجد ستة أشكال هِيْ كالتالي:

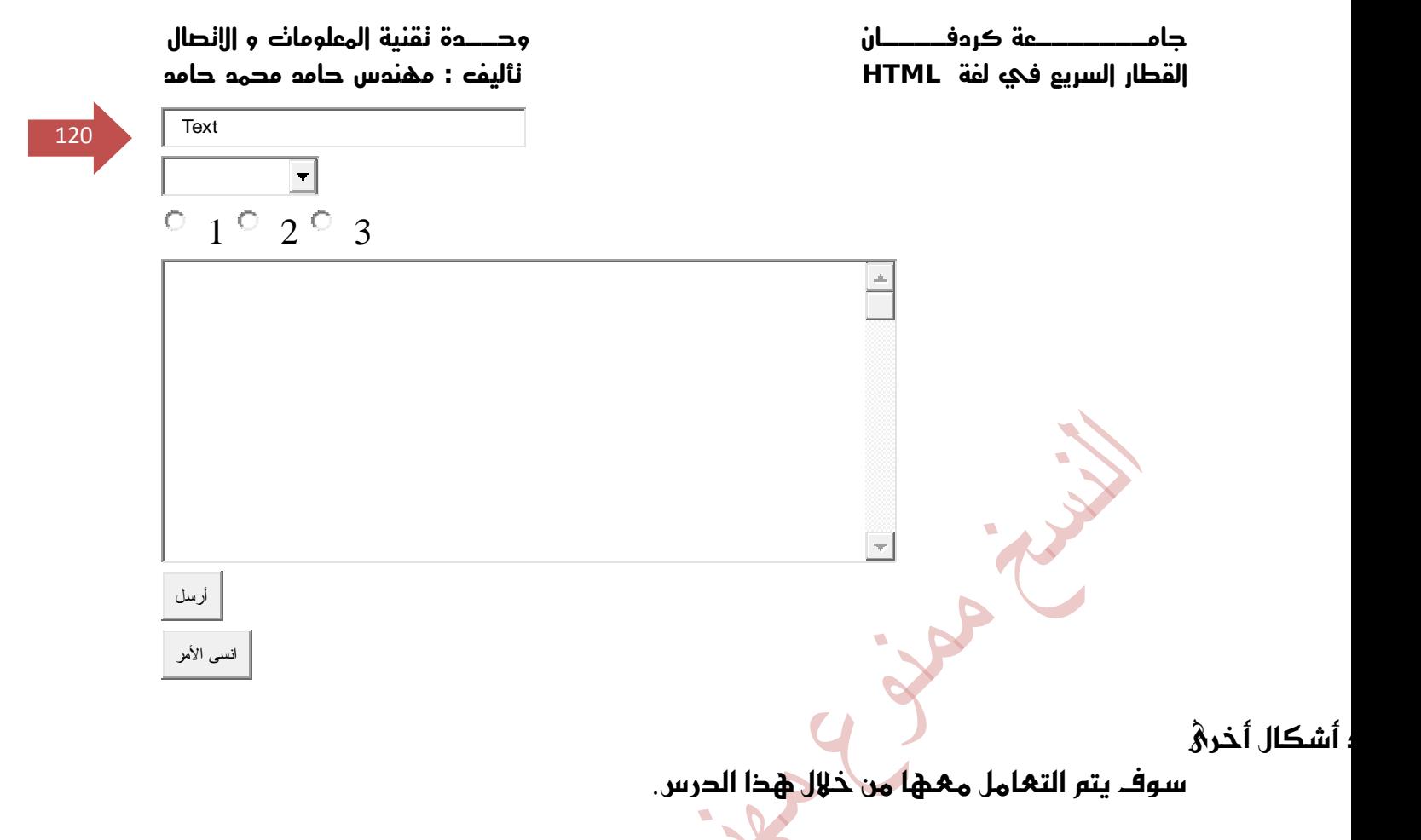

## والآن إلئ العُمل

مع أن الأشكال السابقة تختلف عن بعضها البعض من حيث المبدأ والمظهر (وطريقة التعريف أيضاًً إلا أنها يجب أن تدرج جميعاً ضمن وسمين أساسيين للنماذج هما:

 $<$ FORM $>$  ...  $<$ /FORM $>$ 

وكما جرت العادة نحتاج لتحديد بعض الخصائص التي تتعلق بطبيعة هذا النموذج. ولدينا هنا ثلاث خطائص:

#### **ACTION**

تحدد الهنوان الذ\$ سيتم إرسال بيانات النموذج إليه لتتم مهالجتها بالصورة المطلوبة. وعادة يكون هذا عنواناً لبريد إلكتروني Email سوف يتم إرسال بيانات النموذج إليه. أو قد يكون عنواناً لبرنامج CGI موجود علىٰ الكمبيوتر الخادم Server الذي تتواجد عليه صفحة الويب، حيث يستقبل هذه البيانات ويغالجها حسب التعليمات الموجودة فيه كأن يضيفها مثلاً إلىْ إحدىٰ الصفحات ركما يحدث عادة في دفاتر الزوار، أو يتحقق من صحة بهض الحقول

املسخ١ً َٚطابكتٗا ملعاٜرل َع,١ٓٝ أٚ إٔ ٜكّٛ بايبشح عٔ ن١ًُ أٚ عباض٠ نُٔ <sup>121</sup> حفحات الموقع كما في نماذج البحث الموجودة في مواقع الويب.

> <FORM ACTION="mailto:someone@domain.com">  $<$ /FORM $>$

> <FORM ACTION="name\_and\_address\_of\_CGI\_script">  $...$   $<$ /FORM>

## **METHOD**

تحدد الطريقة التي سيتم بها التعامل مع العنوان المحدد في الخاصية السابقة ACTION. وهناك قيمتين لهذه الخاصية هما: GET التي تستخدم في حالة كون عملية المعالجة داخلية أيّ تتم داخل الخادم Server نفسه. ففي مثالنا السابق عندما نستخدم نموذج البحث عن كلمة في الموقع، فارن عملية المعالجة رأَةُ البحث ِ تجرفُ مباشرة في الموقع. والقيمة الثانية هي Post وتستخدم عندما تكون عملية المعالجة خارجية كأن يتم إرسال البيانات إلى عنوان بريد إلكتروني.

<FORM ACTION="mailto:someone@domain.com" METHOD="post"> ... < /FORM> <FORM ACTION="name\_and\_address\_of\_CGI\_script" METHOD="get"> ... </FORM>

## **ENCTYPE**

هذه الخاصية تحدد طريقة الترميز الت $\delta$  سيتم إرسال البيانات وفقاً لها. وهي تأخذ القيمتين التاليتين: <sub>(</sub>يجب أن تكتب هذه القيم كما هي نصاً وحرفاً<sub>)</sub>

- application/x-www-form-urlencoded
- text/plain

وبجون الخوض في الأسباب التقنية التي أحت إلي إبحاد هذين النوعين من طرق الترميز أو في أمور برمجية بعيدة عن موضوعنا، فا ن الدافع لإستخدام أي من القيمتين هو طبيعة عملية المعالجة التي ستجريْ عليْ البيانات أو طبيعة برنامج البريد الإلكترونيْ الذيْ ستستقبل هذه البيانات من خلاله <sub>(</sub>إذا كان يدعم MIME أم لا، وهي إختصار للهبارة قوبير السائدة في Extentions Mail Internet Multi-purpose **جامـــــــعة كردفــــان وحــدة تقنية المعلومات و االتصال** 

**القطار السريع في لغة HTML تأليف : مهندس حامد محمد حامد** 

الإنترنت والتي تتعملق بنقل جميع أنواع البيانات من صوت وصورة وليس فقط النصوص من مجمد<mark>.</mark>

خلِّال البريد الإلكترونيّ). وما يعْنينا هنا هو الفرق بين الطريقتين من حيث طريقة إرسال واستقبال البيانات. فهند استخدام text/plain ستصل البيانات بالشكل التاليّ :

NAME=Yahya Al-Sharif Address=Nablus , Palestine Email=yahya@palnet.com

الكلمات Name, Address, Email هِيْ أسماء الدقول في النموذج ونقوم ندن ``` بتعريفُها أثناء عملية تصميم النموذج أما النصوص الظاهرة بعد إشارة المساواة فهيْ البيانات المدخلة, وسوف نتحدث عن تعريف أسماء الدقول بعد قليل

أما عند استخدام application/x-www-form-urlencoded فستطل السانات بالشكل:

NAME=Yahya+Al-Sharif&Address=Nablus+,+Palestine&Email=yahya@palnet.co m

ولك أن تخيل مبلغ الصغوبة في تحليلها إذا احتوت على عشرات الحقول. لذلك تتوفر برامج خاصة تعرف بـ Formaters تقوم بإعادة ترتيب البيانات المرسلة من خلال النماذج بشكل مفهوم بحيث تصبح كما لو كانت مرسلةً بترميز text/plain وإليك أحدها وهو برنامج محاني يدعيْ [UrlCook](http://www.khayma.com/hpinarabic/progs/urlcook.zip). لكن لا تعتقد أن الطريقة الأولي هيْ الأفضل دائماً فذلكَ يعتمد كما قلنا عليْ طريقة المعالجة والنقل بالبريد. لذلك لا ضير من أن تجرب الطريقتين لتعرف أبهما أُنسب لك

إخن خلاصة القول: قد تكون أفضل صيغة لتعريف النهوذج في حالة أردت استقبال السانات من موقعك إلى عنوان بريدك الإلكتروني هي:

 <FORM ACTION="mailto:email@domain.com" METHOD="post" ENCTYPE="text/plain">

... < /FORM>

وبهذا نكون قد إنتهينا من عملية تعريف النموذج وخصائصه، لكن انتظر فما زلنا فيْ بداية الطريق.

نبدأ الآن في عملية تعريف أشكال البيانات في النموذج. ونستخدم الوسم <INPUT> لتعريفها والدقيقة أن هذه الأشكال هيْ مجرد خصائص أو بالأحرى قيم لخصائص تابعة لهذا الوسم. كيفُ؟ ... لنأخذ مثالًا علىْ ذلك لأوضح لك هذا المفهوم

<u>123 and the contract of the contract of the contract of the contract of the contract of the contract of the con</u>

ملاحظة: إذا كنت تستخدم Sindbad 3.x فسيبدو الحقل والنص المجاور له بصورة مِعْكُوسِفْ وَهِيْ مِشْكَلَة ناتجة عن برنامج Netscape الذي يعْمِل من خلاله

Please enter your address: Nablus, F

 $\,>$ مت الوسم

مسبقاً، ومن ثم قُمت بإضافة الخاصية TYPE لهذا الوسم لتحديد نوع الشكل الذي أريده وأعطيتها القيهة TEXT أي

 $<$ FORM  $\ldots$ > <INPUT TYPE="text">  $<$ / $FORM$ 

لينتج لدينا هذا الشكل:

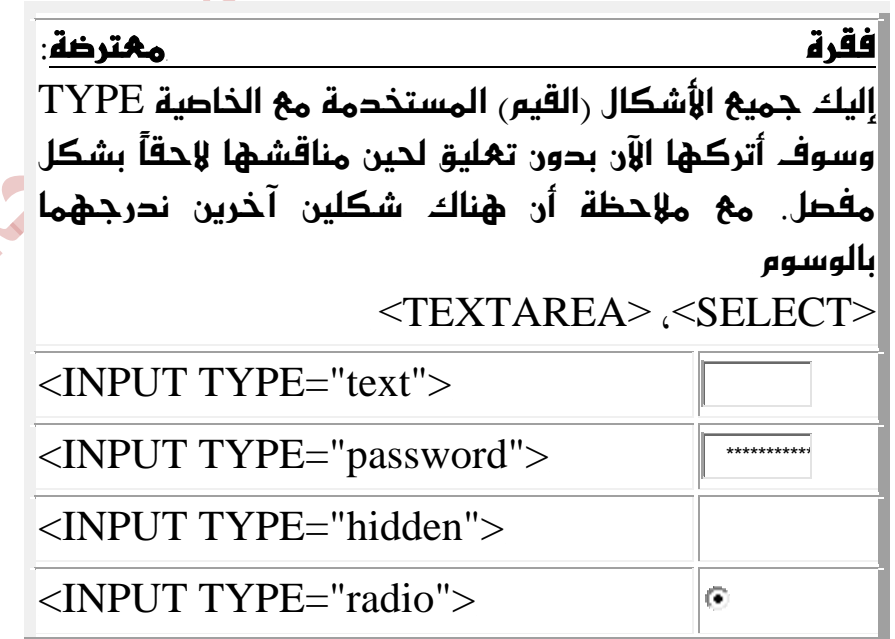

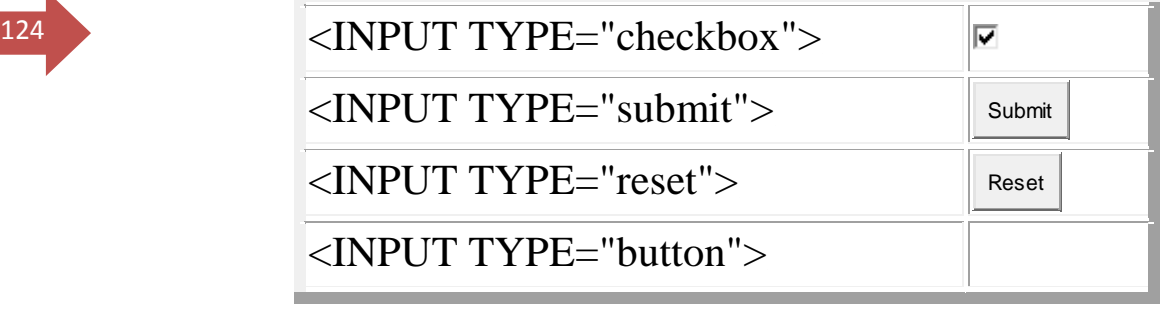

أرجو أن أكون قد وضحت لك الآن وظيفة الخاصية TYPE وجميع القيم المستخدمة لهغه

ونَّعُود الْأَن إِلَى مِثَالَنَا.. الخاصية الثانية المستخدمة مع <INPUT هِيَّ NAME وتستخدم لتسمية حقّل البيانات حيث قُمت بإعطاء الإسم address لهذا الحقل في المثال. رلك كل الحرية في إعطاء الإسم الذي تريحه للحقل. والحقيقة أن هذا الإسم يعرّف الحقل في داخل النموذج نفسه، بحيث يمكن استخدامه فيما بعد للحاجات البرمجية وضرورات المعالجة إن وجدت من قبل البرامج التي قد تضيفها كمصمم للموقع. وحتىْ عندما تريد أن يُرسل النموذج إليك بالبريد فارن حقوله تعرّف بالإسم الذيْ أدرجته لها من خلال هذه الخاصة. ‹لاحظ ما قلتُه سابقاً عن تعريف أسماء الحقول عندما تحدثنا عن الترميز والطرق التيَّ تصل بها مُحتويات النموذج). وكما تريُّ لا يوجد رحتيٌّ الآن ما بدل عليٌ أن هذا الحقل بختص با دخال الهنوان.

 $<$ FORM  $\ldots$ > <INPUT TYPE="text" NAME="address">  $<$ / $FORM$ 

: Plأما العبارة

الزائر ما الذي يجب عليه كتابته وتستطيع صياغة هذه العبارة كما تريد. فَفَيْ كل الأحوال ليس لها علاقة بجوهر النموذج نفسه بمُكس الخاصية NAME.

 <FORM ...> Please enter your address : <INPUT TYPE="text" **القطار السريع في لغة HTML تأليف : مهندس حامد محمد حامد** 

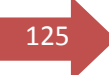

NAME="address">  $<$ /FORM $>$ 

Please enter your address :

**جامـــــــعة كردفــــان وحــدة تقنية المعلومات و االتصال** 

داخل الحقل

تريحها) وهيْ بمثابة القيمة الإفتراضية التي تريحها للحقل، فبالإ مكان إظهارها من خلال الخاصة VALUE. وهذه الخاصة تستخدم في الحالات التي نتوقع فيها كتابة قيمة حارجة أو متكررة من قبل معظم الزوار وللتسهيل عليهم يتم تعيينها كقيمة افتراضية وبالطبع مِع توفر إمكانية حذفها وكتابة ما يريدنه بدلاً منها.

```
 <FORM ...> 
Please enter your address : <INPUT TYPE="text"
NAME="address" VALUE="Nablus, Palestine"> 
</FORM
```
Please enter your address : Nablus, F

خدم الخاصية

نرِ يده كحجم للحقل، لنجرب الرقِّمِ 40

```
<FORM \rightarrowPlease enter your address : <INPUT TYPE="text" 
NAME="address" VALUE="Nablus, Palestine" SIZE="40"> 
</FORMPlease enter your address : 
                              Nablus, Palestine
                                                                  الرقم 10 أيضاً
```
Please enter your address : Nablus, Pal

وجد للخاصية

يكتبها داخل الدقل. وبعبارة أخرِي: صحيح أننا حددنا حجم الدقل لكن ذلك يسرِي فقط علمْ مظهره علمْ الشاشة. ولا يوجد ما يمنع الزائر من الكتابة بحيث يتجاوز النص حجم

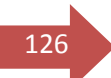

الدقل المحدد. وهنا يأتيْ دور الخاصية MAXLENGTH لتتحكم بالحد الأقصى النص المدخل.

 <FORM ...> Please enter your address : <INPUT TYPE="text" NAME="address" VALUE="Nablus, Palestine" SIZE="40" MAXLENGTH="30">  $<$ / $FORM$ 

Please enter your address : Nablus, Palestine

اذا سىجدث؟

إنتهينا الآن من خطائص الوسم INPUT فما رأيك با جمالها مرة أخرى؟ حسناً، هذه  $\mathbf{A}$ ።

- TYPE: لتحديد نوم (شكل) حقل البيانات.
	- **. NAME: لتعيين اسم لحقل البيانات.**
- VALUE: لتعيين قيمة إفتراضية (مبدئية) لحقل البيانات.
	- SIZE: يتشسٜس سذِ سكٌ ايبٝاْات.
- MAXLENGTH: لتعيين الحد الأقصىُ لعدد الحروف الهدخلة في الدقل.

النوع الثانيْ من الحقول المستخدمة في النماذج هو حقل password وهو يشبه الحقل text من حيث الخصائص تماماً غير أن مدخلاته تظهر على شكل \*\*\*\*\* مهما كانت، وهو الفرق الوحيد بينهما. وربما تكون قد استنتجت الآن أن هذا النوع من الحقول يستخدم عندما يوجد حاجة لا دخال كلمة سر من قبل الزائر في النموذج

 $<$ FORM  $\ldots$ > Please enter your name : <INPUT TYPE="text" NAME="the name" VALUE="" SIZE="40" MAXLENGTH="30"> Please enter your passwod : <INPUT TYPE="password" NAME="the password" VALUE=""

 $\overline{127}$  SIZE="40" MAXLENGTH="30">  $<$ /FORM $>$ 

> Please enter your name Please enter your password :

> > قيم إفتراضية

وأستطيع أيضاً أن ألغيها نهائياً من الشيفرة. وأنا في هذا المثال أردت أن أوضح لك عدم أَهْمِيةٌ كِتابةٌ قِيمةٍ إفتراضية للحقول في بعض الحالات.

ْنأتِيْ الآن إليْ النوع الثالث من أنواع الحقول وهو hidden أيْ الحقل المخفيْ. وكما ْنستنتج من اسمه فَ<del>هُو</del> أن يظهر ضمن النموذج. وهذا مثال:

 $<$ FORM  $\rightarrow$ Please enter your name : <INPUT TYPE="text" NAME="the name" VALUE="" SIZE="40" MAXLENGTH="30">

<INPUT TYPE="hidden" NAME="my forms" VALUE="form1">

Please enter your passwod : <INPUT TYPE="password" NAME="the password" VALUE="" SIZE="40" MAXLENGTH="30">  $<$ / $FORM$ 

Please enter your name Please enter your passwod : I

زائر ان يتعامل

مِعْه بل وربما لن يعرف أن هناك حقلًّا مِحْفياً. والسؤال هنا: ما الفائدة من وجود شيَّ £ مِخفيْ y إمكانية yستخدامه؟ ولكيْ أجيب علىْ هذا السؤال دعنيْ أطرح لك مثالًا أو حالة قد تواجـهك كـمصم صفحات ويب... لنفرض أن لديك ثلاث صفحات تتضمن كل منها نموذجاً ما وأن هذه النماذج متشابهة. وتحتوي على نفس الحقول. وعندما تصلك البيانات كيف ستستطيع تمييز أي من هذه

وبخلك عندما تطلك البيانات المرسلة من قبل أيْ زائر استخدم أيْ من النماذج الثلاثة سيصلك أيضا حقل إضافي قمت أنت نقسك بتهبئته سلفاً عندما صممت النموذج وذلك بأحد الأشكال التالية:

 ٚأ my forms=form1 ٚأ my forms=form2 my forms=form3

إذر: نستطيع القول أن الحقل المخفىؒ هو لاستخدام المصمم وليس الزائر، وأن قيمته تدخل مباشرة عند التصميم. ويستخدم بهدف تعريف قيم ما سيتم إرسالها جنباً إلى جنب ضمن بيانات النموذج التي قام الزائر بتعبئتها

*ملاحظة مهمة* بالنسبة للنماذج بشكل عام. من أجل إظهار النموذج بصورة مرتبة ومنسقة والتحكم بموقع الحقول فيه فمن الأفضل دائماً وضعه داخل جدول مع جعل الجدول بلا جدود.

 $<$ FORM  $\rightarrow$ <TABLE BORDER="0">

<INPUT TYPE="hidden" NAME="my forms" VALUE="form1">

في النموذج الثاني ...

في النموذج الأول ...

<INPUT TYPE="hidden" NAME="my forms" VALUE=" form2">

في النموذج الثالث

<INPUT TYPE="hidden" NAME="my forms" VALUE=" form3">

**جامـــــــعة كردفــــان وحــدة تقنية المعلومات و االتصال** 

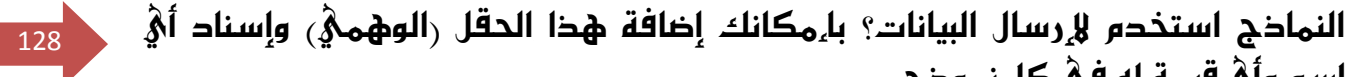

**القطار السريع في لغة HTML تأليف : مهندس حامد محمد حامد** 

اسم وأيْ قيمة له فيْ كل نموذج.

**جامـــــــعة كردفــــان وحــدة تقنية المعلومات و االتصال القطار السريع في لغة HTML تأليف : مهندس حامد محمد حامد**   $\frac{1}{129}$  <TR> <TD>Please enter your name : < /TD>  $<$ TD $>$  <INPUT TYPE="text" NAME="the name" VALUE="" SIZE="40" MAXLENGTH="30">  $<$  $\neg$ TD $>$  $<$ /TR $>$  $<$ TR $>$ <TD>Please enter your password :< /TD>  $<$ TD $>$  <INPUT TYPE="password" NAME="the password" VALUE="" SIZE="40" MAXLENGTH="30">  $<$  $T$ D $>$  $<$ /TR $>$  $<$  $TABLE$  $<$ / $FORM$ 

وكما تر $\delta$  تحتاج إلى القليل من العمل الإضافي لكنك بالمقابل ستحصل على النتيجة التالىة

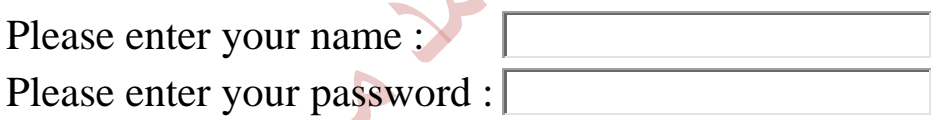

ألىس كذلك؟

نكون الآن قد وطلنا إلىْ نهاية هذا الدرس. وأتمنىْ أن أكون قد نجحت في تيسير عملية فَهَمها والتعامل مِعَها بالنسبة لك. ومع ذلك فنحن لم ننته بعد... فسوف نناقش ما تبقي في الدرس القادم ، ألقاك هناك

130

### ايسضؽ اـاَؼ عؿط ايُٓاشز )**2**(

أَهْلًا وسُهْلًا بِكَ إِلَيْ الدرس الخامس عشر من دروس HTML. وهو الثاني من درسين حول النماضج. لقد قمنا في الدرس السابق بمناقشة الوسوم الأساسية للنماذج وتعلمنا كيفية إدراج النماذج في صفحات الويب. كما قمنا بمناقشة بعض أشكال إدخال البيانات في النموذج وِهِيْ Text, Password, Hidden هل تذكر كيف نقوم بتعريفها؟ راجع الدرس السابق إن أردت المزيد من التوضيح، وإلا هيا بنا نكمل ولندخل في الموضوع مباشرة. [

سوف نتابع الآن مع مُحموعة من الأشكال الخاصة بالاختيار من متعدد وهي بالمناسبة ثلاثة أنواع: Radio, Checkbox وقائمة الإختيار

نبدأ مِع الشكل المسمِيّ RADIO. ومن مسوغات استخدام هذا الشكل أن السؤال المطروح ينبغيْ أن يكون له إجابة واحدة فقط، أو بعبارة أخرى على الزائر أن يختار إجابة واحدة فقط.

وكمثال، لنفرض أُنني أريد أن أسأل الزائر عن المتصفح الدُيْ يستخدمه ركما هو موجود في دفتر الزوار علىؓ شكل قائمة إختيار<sub>)</sub> لكن بدلا من أن يكو<mark>ن علىؓ شكل قائمة إختيار</mark> أريده أن يكون علىْ شكل RADIO وذلك بالشكل التالي:(أود أن أذكرك أن عناصر النموذج تظهر بشكل مِهكوس إذا كنت تستخدم 3.0 Sindbad )

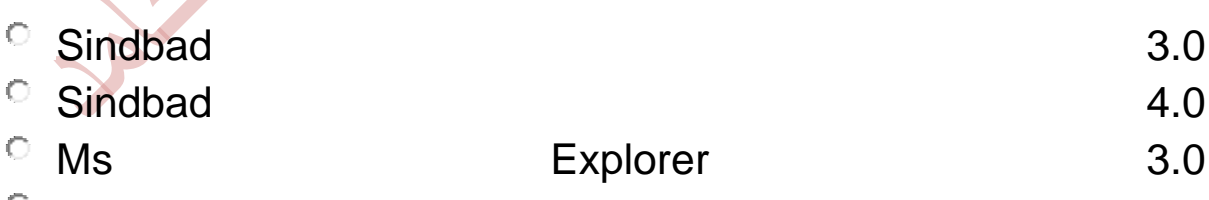

<sup>O</sup> Ms Explorer 4.0

هدّف نموذجاً

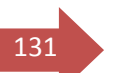

 $FORM >$ 

 $<$ /FORM $>$ 

ثِم لنقم بتِعْرِيفُ هذا الشكل، هل تذكر الوسم الخاص بذلك؟ إنه <INPUT>

```
<FORM>
 <INPUT TYPE="radio"> 
< /FORM>
```
 $\circ$ 

يهٔ مبا إٔ ٖٓاى أضبع١ َسخ٬ت, إشٕ متاز إىل أضبع١ ٚغّٛ

```
<FORM>
<INPUT TYPE="radio"> <BR>
<INPUT TYPE="radio"> <BR>
<INPUT TYPE="radio"> <BR>
<INPUT TYPE="radio"> <BR>
</FORM>
```

```
Õ
\circ
```
 $\circ$ 

```
\circ
```

```
خدم الخاصية
```
الإسم المعطيّ بحد ذاته فمن الأفضل أن يكون مرتبطاً نوعاً ما بموضوع السؤال، ليس لأن هذا ضروريٍّ للنموذج بل هو ضروريٍّ لك كشخص سيقوم باستقبال البيانات المرسلة من خلال النموذج، وبالتاليُّ من الأفضل أن يوجد عنوان معبّر للبيانات بغرض التمييز. وبما أننا لَّهُنَا نتحدث عن المتصفحات فليكن هذا الإسم هو browser

```
<FORM>
<INPUT TYPE="radio" NAME="browser"> <BR>
<INPUT TYPE="radio" NAME="browser"> <BR>
<INPUT TYPE="radio" NAME="browser"> <BR>
<INPUT TYPE="radio" NAME="browser"> <BR>
</FORM>
```
**جامـــــــعة كردفــــان وحــدة تقنية المعلومات و االتصال** 

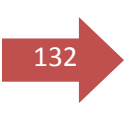

О Ō  $\bigcap$ Ö

نُكل النُموذج

رراجع <u>الحرس السابق</u> لكن أيٍّ إختيار سيقوم به الزائر من هذه الأربعة خيارات سوف يطلك تحت الإسم browser.

الخطوة التالية هي إعطاء قيمة لكل مدخلة في هذه القائمة وذلك حسب ما نراه مِناسباً، إذر حان الوقت لاستخدام الخاصية VALUE:

```
<FORM>
<INPUT TYPE="radio" NAME="browser" VALUE="Sind3"> 
<BR>
<INPUT TYPE="radio" NAME="browser" VALUE="Sind4"> 
<BR>
<INPUT TYPE="radio" NAME="browser" VALUE="Msie3"> 
<BR>
<INPUT TYPE="radio" NAME="browser" VALUE="Msie4"> 
<BR></FORM>
```

```
\circ\bigcap\circ\circ
```
إصبة إلكن م

خلك فقد قمنا حتىْ الآن بتسمية الحقول وإعطاء كل حقل قيمة محددة. وفـُعْلياً لقد إنتهينا من هذا النموذج. لكن بالطبع نحن لا نتوقع أن يكون الزائر عالماً بالغيب لكيْ يخمن أيَّ من هذه الحقول تختص بكل قيمة. لذلك بقيٍّ علينا تعريف كل حقل باسم صريح يوضح محتواه.

```
<FORM>
<INPUT TYPE="radio" NAME="browser" VALUE="Sind3"> 
Sindbad 3.0 < BR>
<INPUT TYPE="radio" NAME="browser" VALUE="Sind4">
```
**جامـــــــعة كردفــــان وحــدة تقنية المعلومات و االتصال القطار السريع في لغة HTML تأليف : مهندس حامد محمد حامد**   $\frac{133}{133}$  Sindbad 4.0<BR> <INPUT TYPE="radio" NAME="browser" VALUE="Msie3"> MS Explorer 3.0<BR> <INPUT TYPE="radio" NAME="browser" VALUE="Msie4"> MS Explorer 4.0<BR> < /FORM>  $\circ$ Sindbad 3.0  $\circ$  Sindbad 4.0 MS Explorer 3.0 MS Explorer 4.0 ر أحدها وقد تم اختياره بشكل تلقّائيٌ فعليك بإضافة الخاصية CHECKED إليه، مع ترك كل الدرية للزائر في اختيار <mark>ما يريده فيما ب</mark>عد. <FORM> <INPUT TYPE="radio" NAME="browser" VALUE="Sind3"> Sindbad 3.0 <BR> <INPUT TYPE="radio" NAME="browser" VALUE="Sind4" CHECKED> Sindbad  $4.0 < B$ R $>$ <INPUT TYPE="radio" NAME="browser" VALUE="Msie3"> MS Explorer  $3.0$  < BR > <INPUT TYPE="radio" NAME="browser" VALUE="Msie4"> MS Explorer 4.0<BR> < /FORM>  $\circ$ Sindbad 3.0 Communication Sindbad 4.0<br>
Communication Sindbad 5.0<br>
Explorer 4.0<br>
3.0 Explorer 3.0 MS Explorer 4.0 ر أحد حقّوله

رولنفترض أنه الخيار الثالث<sub>)</sub>. وهي بالشكل التالي:

browser=Msie3

ْنأتمْ الآن إلمْ الشكل الثانمْ من أشكال الإختيار من متعدد والذهْ يدعمْ CHECKBOX. ظاهرياً y يختلف هذا الشكل عن الشكل الذي سبقه، لكن عملياً هناك

اختلافات حذرية من حيث المفهوم والتعريف. وأنا أفضَّل أن نبقيٌّ عليَّ استخدامنا للمثال السابق حتى يسهل علينا تمييز الفروق.

- $\Box$  Sindbad 3.0
- $\Box$  Sindbad 4.0
- 
- $\Box$  MS Explorer 4.0

 $\Box$  MS Explorer  $\Box$  3.0

ا سيحدث؟ إن

باستطاعتك اختيار أكثر من حقل في نفس الوقت! وهذا هو الفرق الأول بين CHECKBOX و RADIO فِفَيْ RADIO يهكن اختيار حقل واحد فقط ليس أكثر. لنقم الآن بتعريف هذه الحقول، وتسميتها بشكل مباشر ومن ثم سنعلّق عليها:

<FORM> <INPUT TYPE="checkbox" NAME="Sind3" VALUE="Yes"> Sindbad  $3.0$   $\leq$ BR $>$ <INPUT TYPE="checkbox" NAME="Sind4" VALUE="Yes"> Sindbad  $4.0 <$ BR $>$ <INPUT TYPE="checkbox" NAME="Msie3" VALUE="Yes"> MS Explorer  $3.0 <$ BR $>$ <INPUT TYPE="checkbox" NAME="Msie4" VALUE="Yes"> MS Explorer 4.0 <BR>  $<$ /FORM $>$ 

ماذا تلاحظ؟ أولاً لقد أسندنا القيمة checkbox للخاصية TYPE. ثم أعطينا لكل حقل في القائمة إسماً مميزاً في الخاصية NAME يختلف عن باقي الحقول. أما الخاصية VALUE فأعطيناها قيمة موحدة لجميع الحقول. وبالطبع قمنا في النهاية بكتابة الأسماء التعريفية لكل حقل.

> في RADIO نستطيع اختيار حقل واحد فقط أما في CHECKBOX فنختار أكثر مِن حقل، لذلك يستخدم عادة

134

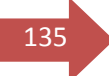

 $\mathbf{135}$ في الحالات التي يحتمل أن نحصل فيها على عدة أجوبة لنفس  $\parallel$ السؤال.

> في RADIO تكون أسماء الحقول موحدة والقيم مختلفة، أَما في CHECKBOX فتكون الأسماء مختلفة والقيم مەحدة

كيف ستمل البيانات؟ حسناً لنفرض أنه ت<mark>م اختيار الحقلين الثاني والرابع فسوف ت</mark>صلك النتيجة بالشكل التالي:

Sind4=Yes Msie4=Yes كما نُستطِيع أيضاً تعليم بعض الحقول بصورة تلقائية كما فعلنا مع RADIO باستخدام نفس الخاصة CHECKED <FORM> <INPUT TYPE="checkbox" NAME="Sind3" VALUE="Yes" CHECKED> Sindbad  $3.0$   $\leq$ BR $>$ <INPUT TYPE="checkbox" NAME="Sind4" VALUE="Yes"> Sindbad  $4.0 <$ BR $>$ <INPUT TYPE="checkbox" NAME="Msie3" VALUE="Yes" CHECKED> MS Explorer 3.0 <BR> <INPUT TYPE="checkbox" NAME="Msie4" VALUE="Yes"> MS Explorer 4.0 <BR> < /FORM> ⊽ Sindbad 3.0  $\Box$  Sindbad 4.0  $M$  MS Explorer  $\blacksquare$  MS  $\blacksquare$  $\Box$  MS Explorer 4.0

النوع الثالث من أشكال الإختيار من متهدد هو قوائم الاختيار، وهذا النوع سوف يقودنا إلى وسوم جديدة من وسوم التعريف والتي ستستخدم بدلاً من <INPUT> وهي

<SELECT> <OPTION> <OPTION> <OPTION> ..... .....

< /SELECT>

بحيث أن  $\text{SELECT} / \text{S.}$   $\text{SELECT} / \text{S.}$  تحددان بداية ونهاية القائمة، والوسع الدين جان العائد العائد بالمستخدم لتحديد كل عنصر من عناصر القائمة. $\sim$ OPTION $>$ لنهد إلى مثالنا السابق لنري كيف يمكن وضع الخيارات في قائمة

<FORM> <SELECT> <OPTION> Sindbad 3.0 <OPTION> Sindbad 4.0 <OPTION> MS Explorer 3.0 <OPTION> MS Explorer 4.0 < /SELECT>  $<$ /FORM $>$ 

وبذلك تكون النتيجة هِيْ:

سوم ٫ وهناك

خصائص مشتركة عرفناها في الأشكال السابقة سيتم استخدامها هنا أيضاً كما يوجد  $\leq$ خطائص جديدة تتعُلق فقط بهذا الشكل من حقول البيانات. فبالنسبة لــ بوجد الخاصية NAME وهي كما تعُلم تحدد اسم القائمة. كما توجد الخاصية SIZE التيْ تحدد حجم (أو بالأحرِيُ )رتفاع القائمة، وبالتاليُ عدد البيانات الظاهرة فيها. وهيْ تأخذ أي قيمة عددية صحيحة. **القطار السريع في لغة HTML تأليف : مهندس حامد محمد حامد** 

**جامـــــــعة كردفــــان وحــدة تقنية المعلومات و االتصال** 

 $\left\langle \text{FORM}\right\rangle$  <SELECT NAME="browser" SIZE="2"> <OPTION> Sindbad 3.0 <OPTION> Sindbad 4.0 <OPTION> MS Explorer 3.0 <OPTION> MS Explorer 4.0 < /SELECT>  $<$ /FORM $>$ 

> Sindbad 3.0  $\frac{1}{\sqrt{2}}$ Sindbad 4.0

> > جميع بيانات

القائمة مِعاً، فإن هناك إمكانية أيضاً لجهل اختيار البيانات من هذه القائمة متهدداً وليس فقط قيمة واحدة، كيفٍ؟؟ بإضافة الخاصية MULTIPLE. لنقم الآن بعرض جميع القيم (لحينا أربعةً قيم، إخر القيمة المكتوبة مع SIZE يجب أر تكور 4)، ومن ثم لنتح المجال أمام الزائر لاختيار أكثر من قيمة واحدة في القائمة.

```
<FORM>
<SELECT NAME="browser" SIZE="4" MULTIPLE>
   <OPTION> Sindbad 3.0 
   <OPTION> Sindbad 4.0 
   <OPTION> MS Explorer 3.0 
   <OPTION> MS Explorer 4.0 
< /SELECT>
</FORM>Sindbad 3.0
```
Sindbad 4.0 MS Explorer 3.0 MS Explorer 4.0

علاً، المفتاح

اثناء عملية عملية الإيختيار.<br>أثناء عملية

أَما الخصائص المستخدمة مع الوسم <OPTION> فهيَّ VALUE والتي استخدمناها من قبل وسنستخدمها الآن لإعطاء قيمة لكل حقل بيانات في القائمة.

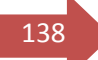

وكذلك الخاصية SELECTED والتي نكتبها مع أي <OPTION> نريد أن يظهر وقد تم اختياره بصورة تلقائية.

# <FORM> <SELECT NAME="browser" SIZE="4" MULTIPLE> <OPTION VALUE="Sindbad 3.0"> Sindbad 3.0 <OPTION VALUE="Sindbad 4.0" SELECTED> Sindbad 4.0 <OPTION VALUE="MS Explorer 3.0"> MS Explorer 3.0 <OPTION VALUE="MS Explorer 4.0"> MS Explorer 4.0 < /SELECT>  $<$ /FORM $>$

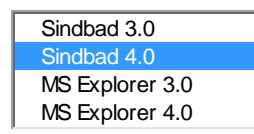

الشكل التاليْ من أشكال حقول البي<mark>انات يد</mark>عيْ TEXTAREA

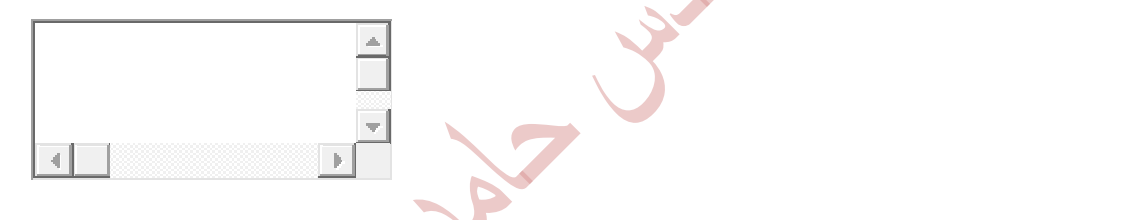

كتابة الوسوم

<TEXTAREA> ... < /TEXTAREA>

هل تستطيع تخمين الخصائص المستخدمة مِمْه؟ بالطبع & بد من وجود الخاصية NAME إلى عطاءه اسم التعريف. لكن لا وجود للخاصة VALUE ، وبالمقابل فارن أي نص يكتب بين الوسمين سيتم عرضه داخل الحقل بصورة تلقائية

 <TEXTAREA NAME="comments"> Hello, please write your comments here :-)  $<$  $TEXTAREA$ 

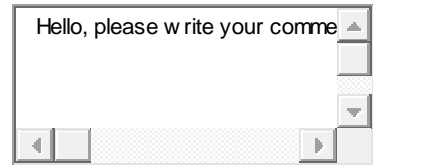

139

ارتفاعاً، وهي

العرض و ROWS التي تحدد الإرتفاع

 <TEXTAREA NAME="comments" COLS="30" ROWS="6">  $<$ /TEXTAREA>

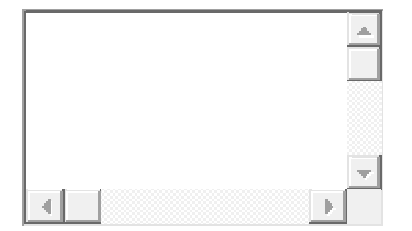

يرة هنا فهيُ

الحقل (﴿ تعمِل هذه الخاصية مِعَ MS Explorer 3.0 ) وهناك ثلاثة قِيم تأخذها وهِيْ على النحو التالي:

virtual : التيّ تعنيْ أن النص سيلتف عليّ عدة أسطر عند كتابته ولكنه سيطلك عند إرساله علىٰ شكل سطر واحد متتابع <sub>(</sub>حاول الكتاب<u>ة داخل ا</u>لحقول وأنظر كيفية تأثير هذه الخاصية على كل من**ه**ا<sub>)</sub>

 <TEXTAREA NAME="comments" COLS="30" ROWS="6" WRAP="virtual"> < /TEXTAREA>

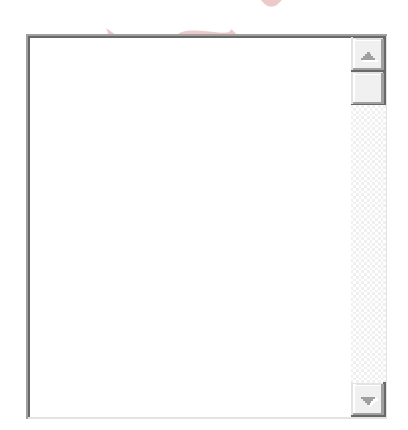

**القطار السريع في لغة HTML تأليف : مهندس حامد محمد حامد** 

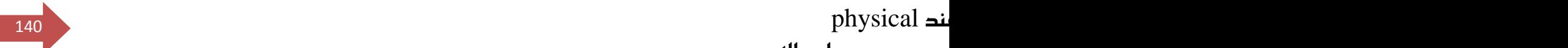

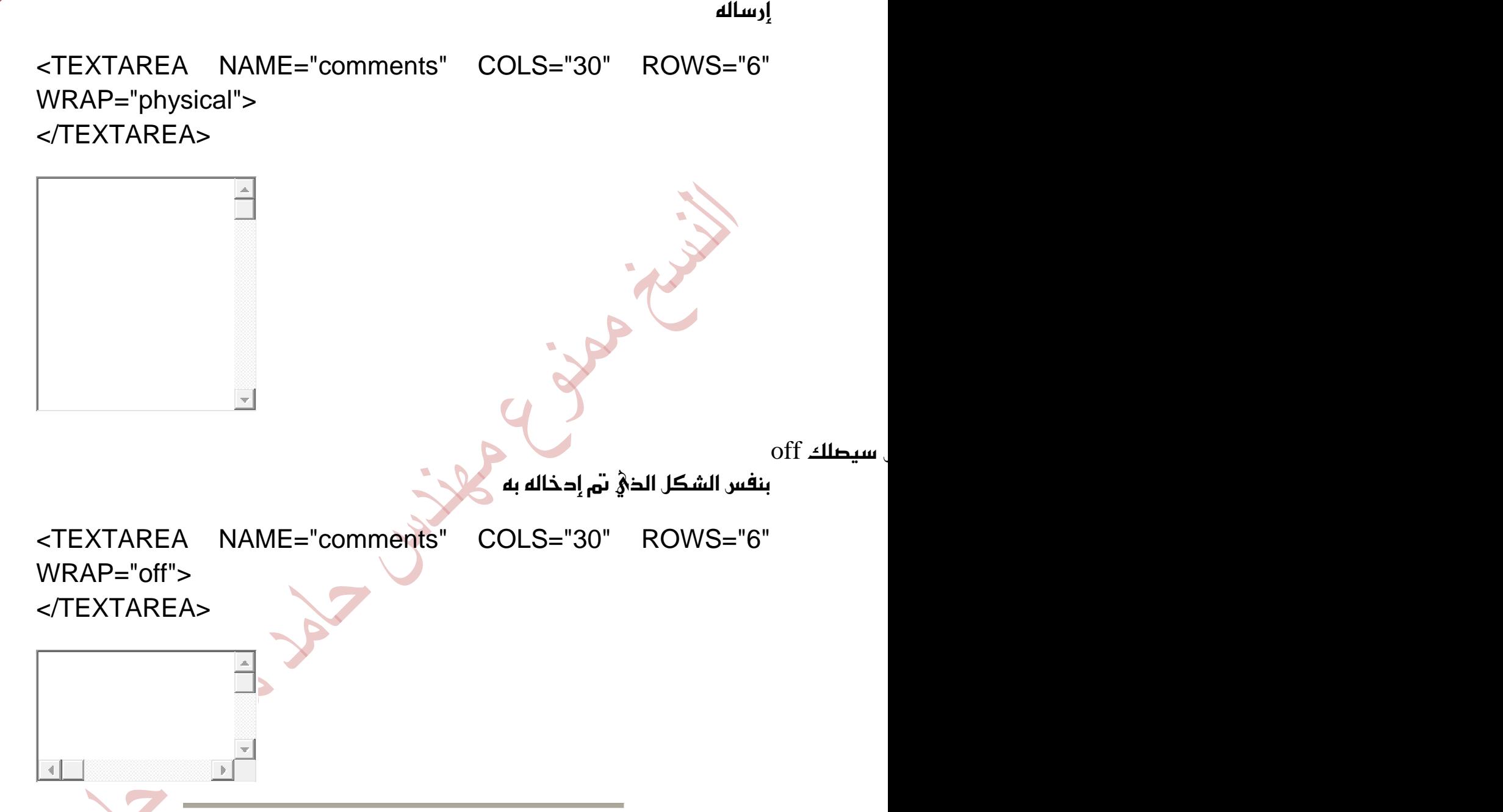

حسناً، بافتراض أننا إنتهينا من كتابة الشيفرة الخاصة بالنموذج وننتظر من أيْ زائر للموقع أن يملأه، والسؤال هو كيف يمكن له أن يرسله فهلياً؟ نهود الآن إلىْ الوسم <INPUT> وهذه المرة مع النوع submit والتيُّ ستقوم تلقائياً بإنشاء زر سيقوم عند النقر عليه با ِرسال البيانات التي تم ملؤها في النموذج.

<INPUT TYPE="submit">

Submit

 $\bf{141}$  عظ أن $\bf{QSub}$  ايعظ أن  $\bf{QSub}$ 

الإفتراضية، فإذا أردت تغييرها فعليك باستخدام الخاصية VALUE لهذا الغرض

 <INPUT TYPE="submit" VALUE="Press here to send the form">

Press here to send the form

فيْ حالةٍ كان زوار موقعك من النوعية المترددة من الناس والذين قد يغيرون آرائهم فيْ آخر لحظة، يمكنك أن تتيح لهم إمكانية مسح ما كتبوه في النموذج وإلغاء الأمر، وذلك باستخدام reset كنوع TYPE للوسم <INPUT> ينفس طريقة التعريف والخصائص المستخدمة مي submit.

<INPUT TYPE="reset" VALUE="Forget about it">

Forget about it

الشكل الأخير من أشكال البيانات في النماذج والمدرج مع الوسم <INPUT> هو button والذي يقوم با ِنشاء زر ضمن النموذج، وهو مرتبط بالنماذج التي تحتوي على نَصوص برمجية رأو برامج مكتملة، من لغات متقدمة مثل JavaScript كونه يستخدم لتشغيل هذه البرامج وإطلاقها. وطبعاً هناك طرق معينةً لربطها مع البرامج وليس هنا المجال لطرحها. لكن مبدئياً أقول إن طريقة الإٍدراج والتعري<mark>ف</mark> هي ذاتها المستخدمة reset, submit  $\boldsymbol{\kappa}_{o}$ 

<INPUT TYPE="button" VALUE="This is a sample button">

وأخيراً ... وصلنا الآن إلى نهاية حديثنا عن النماذج. فما رأيك؟ هل هو من المواضيع السهلة أم الصعبة؟ ﴿ شيْء سهل في بدايته. لذلك من الأفضل لك أن تحاول دائماً التحرب أولاً بأول علمْ الوسوم المشروحة، بل والعودة إلىْ الحروس السابقة إذا اقتضىٰ الأُمر وخاصة إذا تداخلت بمخضها مح الدروس الأحدث. إِلَيْ اللَّهَاءَ ... ومِمْ تمنياتيْ لك بنماذج موفقة تخلو من التعقيد.

142

ايسضؽ ايػازؽ عؿط المتصفحات والوسوم الخاصة

أَهْلًا وسُهْلًا بك إلى الدرس السادس عشر من دروس HTML. والذي سنناقش فيه واحداً من المواضيع المهمة.. والشائكة.. والمزعجة نوعاً ما في هذه اللغة، وفي مجال تصميم صقَّحات الويب عموماً. وهو موضوع الوسوم الخاصة... فما هي هذه الوسوم؟ ... حسناً، إليك القصة:-

ٌٖ غبل يو ٚإٔ قازؾت عباض٠ *Navigator Netscape with Viewed Best* أٚ *Best* خون *Viewed with MS Internet Explorer أو* أفضل مشاهدة بواسطة المتصفح ْنِيتسكيب ... أو إكسبلورر، عند زيارتك لبهض مواقع الإنترنت؟ حتماً لقد شاهدت مثل ِهذه العبارات تخيل الكثير من المواقع. والحقيقة أن مصمي⁄ هذه المواقع ليسوا بالضرورة من المعجبين بهذا المت<mark>صف</mark>ح أو ذاك بحيث يعلنوا ولائهم له دون غيره من المتصفحات. لكن بكل بساطة ربما قاموا بتضمين بعُض الوسوم أو الخصائص التيُّ يدعمها ذلك المتصفح فقط في صفحاتهم. ..! بحيث إذا قام زائر ما بالدخول إلى ذلك الموقع مستخدماً متصفحاً آخر غير الموصي به فلن يشاهد نفس النتيجة التي يشاهدها زائر آخر يستخدم المتصفح المطلوب. رطبعاً ↓ أستطيع أن أعمم هذا لأن هناك العديد ِّ من المطممين الذين يفضلون فَعَلاً متصفحاً عن غيره سواعٍّ قاموا بتضمين الوسوم الخاصة به به اتّ آم

نغم، يوجد هناك العديد من الوسوم في لغة HTML التي قامت الشركات المنتجة للمتصفحات كمايكروسوفت ونيتسكيب بتطويرها بحيث تهمل على متصفحها الخاص دون غيره من المتصفحات Browser Specific Tags رمن قال لك أن الشركات الكبريّ تتعامل مع بعضها البعض كالكبان. وقد بصل الأمر أحباناً إلى وجود وسوم موجدة تدعمها جميع المتصفحات لكن طريقة تنفيذ وعرض هذه الوسوم هيْ التيْ تختلف وأذكرك بما قلناه في الدرس الرابع عند الحديث عن القوائم. فقد شاهدنا كيف أن كلا المتصفِّحين يدعمان الوسم <UL> والخاصية TYPE لكنهما يختلفان عليَّ القيم التيَّ تدرج مِمحهما. وهذا مثال واحد فقط على هذا الإختلاف.

وأكثر من ذلك، لا ننسي أن شركات البرامج تقوم بشكل مستمر بعمليات التحديث والتحسين لبرامحها وإطلاق إصدارات جديدة لها بين الحين والآخر، لذلك من غير

المستبعـد أن يختلف الدعم للوسوم والخصائص من قبل نفس المتصفح با<sub>ء</sub>صداراته جمعية المختلفة، وبالتاليُ اختلاف مظهر الصفحات. وهذه المسألة بالذات <sub>(</sub>وأعنيُ اختلاف مظهر الصفحات، هِيْ ما تسبب أرقاً لمصممي صفحات الويب. والسؤال الملّح دوماً لديهِم هو: كيف أحصل علىؓ صفحة ويب y تختلف فيؓ عرضها من متصفح  $\tilde{\mathfrak{g}}$ خر؟ وقد يكون جوابه أكثر إلحاحاً، إذ يكون من الصغب أحياناً تحقيق هذا الهدف. وتزداد طعُوبته كلما ازدادت العُناصر والتنسيقات المختلفة التيّ تحتويها الصفحة. بينما يسهل التحكمِ في صفحة تقتصر محتوياتها علىٰ النصوص فقط ويكون من الممكن إخراجها بنفس الطريقة فئ جميع المتصفحات.

## قُما الدُّلاتِ:

مع أن بعض هذه الوسوم الخاصة تعطيُّ تأثيرات رائعة للصفحة، وتضفيُّ عليها مظهراً جميلاً. لكنك بالم<mark>قا</mark>بل y تضمن أن جميع زوار موقعك يستخدمون نفس المتصفح، فهذا مستحيل بالطبع. لذلك & أقول لك & تستخدم هذه الوسوم لكن حاول قدر الإمكان تجنبها إذا أردت أن ت<mark>ظهر جغجتك بنفس الطريقة الت $\delta$  تريحها لجميع الزوار. كذلك</mark> حاول دائماً استعراض صفح<mark>اتك باستخدام المتصف</mark>حين وباستبانات مختلفة للشاشة قَهَـذا يـــعطيك فكرة مبحثية عن الطريقة التيْ سيشاهدها بـها زوارك عليْ مختلف المتصفحات.

> أنا هنا أتحدث عن الصفحات الإنحليزية القياسية عموماً، أما الصفحات العربية فهيْ حكاية أخرىْ لأن الدعم الموجود للغة العربية فيْ المتصفحات ليس قياسياً نتيجةً لـمدة أسباب لا مجال لذكرها في هذا المقام. فمثلًا متصفح ستسكيب y يدعمها أصلًا ويحتاج إلى برنامج إضافيّ Plugin من شركة صخر وهو سندباد. وهناك متصفح آخر يحِم العَديد من اللغات العالمية بما فيها العربية، وهو تانجو من شركة أليس. لكن أنا شخصياً أفضل مايكروسوفت إكسبلورر ليس من ناحية استخداميْ لأية وسوم خاصة به بل لأنه الأفضل في عرض النصوص العربية والصفحات ثنائية اللغة أكثر من غيره من المتصفحات.

قبل أن نبدأ باستعراض الوسوم لا بد ليْ من التنويه بأنيْ استخدم برنامجيْ Sindbad 3.x و Ms Internet Explorer 3.x وعندما أتحدث عن الوسوم والخصائص وتوافقها مع المتصفحات فأنا أعني ُهذين المتصفحين وأعني رقم الإصدار أيضاً <sub>(</sub>3.x). وذلك لأنهما لا زالا الأكثر رواجاً رحتي تاريخ كتابة هذا الدرس، سواء بيننا كمستخدمين عرب أو بشكل عام بين مستخدميٛ الإنترنت عالمياً. ومن المحتمل إذا كنت تستخدم إصداراً أحدث لأحد هذه البرامج أن تلاحظ أنه قد أصبح يدعم الوسوم الخاصة بالبرنامج الآخر <sub>(</sub>وهذا بالطبع
يٝؼ شْيب, بٌ شْب أٚي٦و ايصٜٔ ٜطٛضٕٚ بطافِٗ بؿهٌ زاِ٥ َٚتػاضع ٫ٚ ٜذلنْٓٛا <sup>144</sup> نلتقط أنفاسنا بين كل إصدار وآخر<sub>)</sub>. وعلىٰ أية حال إذا كنت ممن يقبلون النصيحة المجانية، حاول دائماً تصميم صفحاتك مع افتراض أسوأ الإحتمالات أيْ واضعاً نصب عينيك أن زوار موقعك يستخدمون متصفحات قديمة. وبخلك تضمن أن معُظمهم إن لم يكن جميعَـهم سيشاهِدون موقعك بنفس الصورة وبدون أَيْ مشاكل تتعَلق بالتوافقية بين المتصفحات والوسوو.

وبالنسبة لطريقة عرض الوسوم لـهذا الدرس، فنظراً لخصوصيتها سوف أتبع هنا منهجاً مختلفاً عن الجروس السابقة يقوم على عرض الوسوم الخاصة بكل متصفح في صفحة منفَّطلة. وذلكُ بِهٰدِف حصر الوسوم المخصصة لكل متصفح وعدم تداخلها مع الوسوم الأخرى. وبالتاليُ تجنب احتمال حدوث خلل في بنية الصفحات عند عرضها من خلال متصفح y يدعم بعضاً من هذه الوسوم والشيفرات الخاصة بها. لكن هذا لا يهني عدم قدرتك علي مشاهدة الصفحة الخاصة بوسوم أحد المتصفحات إذا كنت تستخدم الآخر. بالطبع سوف يكون با ِمكانك مشاهدة النص المكتوب والشيفرات المستخدمة كالمهتاد رفندن في النهاية لا زلنا نستخدم لغة HTML، لكن كل ما هنالك أنه لن يكون با<sub>ء</sub>مكانك مشاهدة تأثيرها إلا إذا استخدمت المتصفح المناسب.

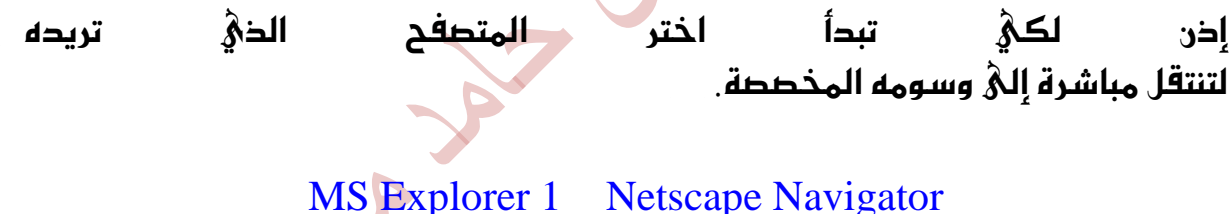

[MS Explorer 2](http://www.khayma.com/hpinarabic/tags_ie2.html)

Email : hamdi541986@yahoo.com Mob : 00249912927281-00249123222878

### الويب واللغة العربية

أَهْلَأَ وسَهَلَأَ بِكَ إِلَيْ الدرس السابع عشر مِن دروس HTML. والذي سندخل مِن خلاله إلـهُ أحد المواضيع الـهامة التـهُ يُـهنـهُ بـها كل من يريد أن يكون للـفـة الـهربية وجود علـهِ ـ الإنترنت. سوف نقوم بمناقشة الكيفية التي يمكن لنا كمستخدمين عرب إنشاء صفحات وبب بلغتنا الأم علَّي هذه الشبكة العالمية.

## فذلكة تاريخية

نحن نغرف أن بطيات اللغة الغربية علمُ الإنترنت اقتصرت علمُ أسلوب قد نغتبره الآن بدائياً، لكن لا نستطيع إنكار فعاليته في ذلك الوقت. <لا تعتمد كثيراً علي عبارة *لتَّهفي* <u>ذلك الهقت لله في: الم</u>حتمل أن يكون هناك مواقع y زالت تعتمد هذا الأسلوب لعرض محتوياتها حتى هذه اللحظة)، وهو أسلوب النص المصور. أيَّ النص المسحوب على جهاز Scanner والمعروض على الإنترنت كصورة. وكانت هذه هي الطريقة التي نَفذ منها أصحاب المواقع المعربة للدخول إلىَّ عالم الإنترنت. لكن من الواضح أنها لم تكن بالطريقة الفعالة أو العملية، لعدة أسباب أهمها: بالنسبة للمصمم: كانت عملية إنشاء الصفحة تهني كتابتها وتنسيقها وطباعتها ومن ثم مسحها علمٌ Scanner فإذا أراد فيما بعد إجراء أمْ عملية تعديل مهما كانت بسيطة فذلك يعنى إعادة تحريرها وسحبها، مكلفة في ذلك الوقت والجهد وربما المال. أما بالنسبة للزائر فذلك يهنئ إضاعة وقت أطول في عرض هذه النصوص ـالصورـ أضهافاً مضاعفة مما لو كانت نصوصاً بحتة. بالا ضافة إلى استحالة إجراء عمليات البحث المهتادة سواءً كانت خارجية من خلال محركات بحث الإنترنت، أو داخلية ضمن الصفحة نفسها من خلال أمر البحث الموجود في المتصفح. وأحياناً قد يواجه مشكلة رداءة الصورة وبالتاليُ عدم إمكانية إخراجِها بشكل واضح وسليم عليّ الطابعة.

لكن دعنا y نلم هؤلاء الرواد الذين اتبهوا هذه الطريقة. فكما يقال رمكره أخاك y بطل وعذرهم هو عدم وجود متصفحات تستطيع عرض النصوص الهربية بطريقة طحيحة. إلى أن قامت شركة صخر بإطلاق متصفحها سندباد الذي جاء مهرباً لـ Netscape وشركة مايكروسوفت التي أطلقت MS Internet Explorer ليكونا فاتحة خير بالنسبة لنا كمستخدمين عرب للإنترنت، ولا نستطيع إلا أن نكنّ لهما كل التقدير. فهاندن كما تر $\ell$ نبجر في الإنترنت ولِغتنا العربية تزداد انتشاراً فيها بوماً بعد بوم.

ايسضؽ ايػابع عؿط <sup>145</sup>

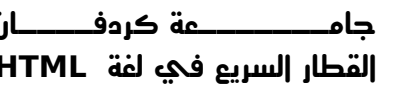

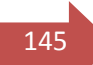

حسناً، ﴿ تظن أننا سنحتاج إلى إعدادات معينة أو أننا سنتعامل مع وسوم إضافية غير منهم 146<u>1</u> عادية عندما نتحدث عن صفحات ويب باللغة العربية... إطلاقاً، فالواقع أنك تستطيع اعتبار هذا الدرس محرد دردشة عادية عن الويب واللغة العربية. ولن يكون هناك إلا وسم جِديد واحد سيتم التعرض له بشكل مقتضب بما يهمنا في موضوع اللغة العربية هنا علىُ أن نناقشه بالتفصيل في درس لاحق.

ولنبدأ الآن...

لنقم بداية بتعريف صفحة ويب عادية كما إعتدنا:

<HTML> <HEAD> <TITLE> ... < /TITLE>  $<$ /HFAD $>$ 

<BODY>

....  $<$ /BODY> < /HTML>

ومن ثم سنقوم بإضافة هذه الشيفرة لها

 <META HTTP-EQUIV="Content-Type" CONTENT="text/html; charset=windows-1256">

وذلك في القسم الأعلى أيْ ضمن الوسمين <HEAD> ... <HEAD> ويفضل أن  $\le$ تكتبها بهد وسوم الهنوان $\le$ TITLE>  $\ldots \le$ TITLE

<HTML> <HEAD> <TITLE> ... < /TITLE> <META HTTP-EQUIV="Content-Type" CONTENT="text/html; charset=windows-1256 ">  $<$ /HFAD $>$ 

<BODY>

....

**القطار السريع في لغة HTML تأليف : مهندس حامد محمد حامد** 

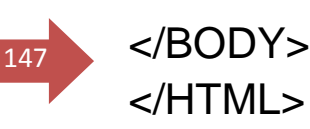

قم بكتابة هذه الشيفرة كما هيْ نطأً وحرفاً. وما يعنينا فيها الآن هيْ العبارة

charset=windows-1256

فَهَىٰ لَبِ موضوعنا. أَما باقيْ الشيفرة فسوف نقوم بمناقشتها إن شاء اللَّه في درس لاحق عند الحديث عن الوسوم المتقدمة.

فما الدَّةُ تعنيه العبارة السابقة؟؟ بإختطار شديد، هِيَّ تحدد قائمة الترميز العربية Code Page التي سيتم عرض صفحتنا من خلالها. أو لنقل أنها تحدد أسلوب التشفير الذي سيستخدمه المتصفح لهرض الأحرف.

حسناً، يبحو أننا سنعوم ثانية للفذلكة التاريخية. وهذه المرة إلى بحايات اللغة العربية مِ الحاسوب الشخصيُ نفسه وليس مِ الانترنت فقط:ـ إذا كنت من مستخدمي الحاسوب القدامي ... وبالتحديد من أيام نظام التشفيل DOS وتطبيقاته رأيٌ قبل أن يكون هناك برنامج ويندوز المعرّب) فلا بد أنك تعرف، وربما تعاملت مع برامج التعريب القديمة التي واكبت تلك الفترة كبرنامج النافذة وريم ونظم صخر ... إلخ. حيث أنه في تلك الفترة كانت هناك عدة جهات أخذت على عاتقها مهمة تعريب الحاسوب وأنظمة تشغيله. لكن المشكلة كانت في في غياب التنسيق بين هذه الجهات. وكانت النتيجة هيْ إصدار العشرات من برامج التعريب التيْ تختلف عن بعضها البعض في طر**يقة ترتيب قائمة الر<sub>ع</sub>وز والحروف** وبالتالي اختلف أسلوب تشفير النصوص وعرضها. بمهنىؓ أن النص المكتوب من خلال برنامج للهالنافذةلله سوف يبدو كمجموعة من الحروف والكلمات المبهمة وكأنها مكتوبة بلغة أخرى باستخدام برنامج آخر مِثل للهربولله.

ولتوضيح الفكرة السابقة <sub>(</sub>علىْ الأقل كما أفهمها أنا!!!<sub>)</sub> إليك هذا المثال. لنفرض أن هناك قائمة ترميز رتّبت فيها الحروف بالشكل التالي:

# ا بہ ت نہ ج ح خ د د ر ز س ش ص ض ط ظ ع غ ف ق ك ل م ن هـ و ي ّ

وأننا أردنا كتابة كلمة لتَّهسندبادلتَّه من خلالها....

 $\frac{1}{148}$ ثُّمِّ لنفرض الآن أننا قمنا باستعراض الكلمة باستخدام برنامج يتعامل مع قائمة ترميز مختلفة وبالترتيب التالئ:

د ح ح خ ه ع إلى ف إف ق م إ من ض ذ ا ح ت الي ت ع ال ت ع الي أن أو أن و أن أو أن أو أن أو أن أو أن أو أن أو أن أ

بالمقارنة بين النظامين سوف نشاهد أن كلمة للهسندبادلله في النطام الأول قد أصبحت لتُهضظفحدف لتُه!!! في النظام الثاني

ا <mark>ب</mark> ت ن إ ج ح خ د ز ز س ش ص ض ط ظ ع غ ف ق ك ال م <mark>د ه و ي</mark> ا <mark>د</mark> ج خ ها ع في <mark>ف</mark> و ن ح <mark>ض</mark> ذ ط ك م ن ت ا ل ب ﴿ س ش <mark>ظ</mark> ذ و ر

إخر: تعصد نظم التشفير لم يكن لصالح المستخدم العربيّ أبداً، إذ أنها أوقعته في إشكالات أقلها عدم التوافق بين التطبيقات التي يتم الهمل عليها. ولا شك أن ظهور نظام ويندوز وانتشاره بين المستخدمين الـعرب بصورة كبيرة قد حدّ من هذه المشكلة بشكل فعّال

والآن عودة إلىْ الإنترنت... لقد ألقت المشكلة سالفة الذكر بظلالها علىْ نظم إنترنت ومتصفحاتها المعرّبة روار كار ذلك بطورة\أقل تأثيراً عمّا سبق. لذلك تجد أن من الميزات التي تحرص شركات صخر وميكروسوف<u>ت علي</u> إضافتها للمتصفحات هي ميزة تعدد قوائم الترميز التي يستطيع المتصفح دعمها. ومن الأمثلة على هذه القوائم: -8859-6ISO -720,DOS -1256,Windows ٚأنجطٖا اغتدساَاً ٚاْتؿاضاً ٖٞ Windows-1256. وعادة تملك المتصفحات القدرة على اكتشاف قائمة الترميز المطبقة علمْ الصفحة بصورة تلقائية. لكن من الحكمة أن نقوم نحن دائماً بتحديد هذه القائمة ليس بسبب قلة الثقة في المتصفحات وإنما من باب الإحتيا<mark>ط ا</mark>لواجب دائماً في عالم الإنترنت وتصميم كالمفحات... إخن، هل عرفت الآن السبب في إضافة الشيفرة charset=windows-1256 إلى بداية الصفحة؟

لكن ماذا سيحدث لو دخلت إلىَّ إحدىَّ الصفحات ولم تكن تتضمن الشيفرة الخاصة بقَائَمة الترميز؟ حسناً، هناك إحتمال من إثنين: إما أن يكون المتصفح قد اكتشفها بصورة تلقائية واستخدم الإعدادات الإفتراضية وبالتاليّ تي عرض الصفحة بالشكل الصحيح

**جامـــــــعة كردفــــان وحــدة تقنية المعلومات و االتصال** 

**القطار السريع في لغة HTML تأليف : مهندس حامد محمد حامد** 

ٚبصيو سًٍت املؿه١ً قبٌ إٔ تبسأ. أٚ تػتطٝع أْت إٔ ؼٌ املؿه١ً بٓؿػو , نٝـ؟؟ <sup>149</sup> اليك الطريقة :

في المتصفح MS Explorer تجد أيقونة صغيرة في الزاوية اليمني السفلي لنافذة المتصفح. فا ذا قُمت بالنقر عليها ستظهر قائمة بأسماء قوائم الترميز التي يدعمها.

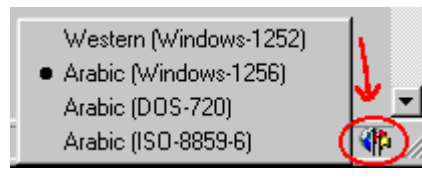

وما عليك الآن إلا أن تختار القائمة التي تعتقد أنها المناسبة وإذا أخطأت قم باختيار قائمة أخرئ ههكذل

 $\overline{\phantom{a}}$ 

أَما في برنامج سندباد فتستطيع أداء هذه المهمة باختيار الأُمر لتُهخيارات طفحة الويب الداليةالله من قائمة للهخيارات سندبادلله حيث يظهر بضمنها صندوق حوار خاص بقوائم الترميز .

وبالمناسبة، هل أخبرتك أن باستطاعتك رؤية النص العربي حتى لو كنت تستخدم متصفحاً غير معرب؟ كيف ذلك؟! كل ما عليك فعله هو تغيير إعدادات الخطوط الإفتراضية في المتصفح واختيار خطوط عربية بدةً من الخطوط المحددة أصلاً. هذه هِيْ الحكاية فقط لكنها ليست الحل!! إذ سرعان ما ستكتشف أن النص غير مرتب والأسطر والفقرات متداخلة بطريقة غير منطقية خاصة إذا احتوت الصفحة على كلمات أجنبية. فعليْ سبيل المثال إذا كانت هناك كلمة أجنبية فيْ منتطف أحد الأسطر فسوف تلاحظ أن الكلمات التي تليها على اليسار قد أصبحت على اليمين والمكس صحيح. وبخلك سيكون من الصعب عليك متابعة هذه الفقرات. روعلي أية حال لو كان هذا هو الحل لما وجدنا شركات مثل صخر وميكروسوفت تضيعان وقتهما في إيجاد متصفحات مِعربة). إذن الحل السابق هو محرد حل مؤقت لمشكلة ظهور النص العربيّ فقط ولكنه لم يحل أبداً مشكلة كون اللغتين العربية والإنحليزية تكتبان بإتجاهين مختلفين وبشكل يحتاج إلى حل جذري بإيجاد المتصفحات المعربة ثنائية الإتجاه -Bi .(BiDi) أو $\hbox{Directional}$ 

y يخلو الموضوع هنا من الحديث عن الإ<sub>ل</sub>ختلافات بين المتصفحات في التعامل مع صفحات اللغة العربية. (عدنا ثانية للحديث عن الوسوم والخصائص الخاصة بكل متصفح). ولنبدأ بمناقشة تلك الخاصة بالمتصفح ميكروسوفت إكسبلورري

في <u>الدرس الرابع</u> تطرقنا إلى وسم الفقرات <P>. وقلنا أن إحدى خصائص هذا الوسم من 1<sub>50</sub> هِيْ الخاصية DIR التيْ تحدد إتجاه النص من خلال القيم rtl و ltr. (وقد طلبت منك أن تبقيُّ متذكراً لـها لأننا سنتطرق إليـها عند الحديث عن اللـغة الـعـربية. ٍ إذن لقد حان الوقت!!. يدعم إكسبلورر هذه الخاصية بشكل كبير، ذلك لأن من ميزاته أنه لا يتعامل مع الصفحة والفقرات المكونة لها كوحدة واحدة بل أنه يتعامل مع كل فقرة على حدة. ويتطلب هذا أن تقوم بتكرار الإعدادات التي تريدها مع كل فقرة بحد ذاتها.

وعلمٌ سبيل المثال، سوف تجد أن كل فقرة عربية فيْ كل صفحة فيْ هذا الموقع محاطة بالوسوم

<P DIR="rtl" ALIGN="right"> ... < /P>

وأن كل فقرة إنجليزية محاطة بالوسوم

<P DIR="ltr" ALIGN="left"> ... < /P>

وذلك ليس لسبب إلا لضمان ظهورها بالشكل المناسب في المتصفح إكسبلورر. ولاحظ أننى في الحالتين أقوم بتحديد إت<mark>جاه</mark> النص جنباً إلى جنب مع المحاذاة المطلوبة. وفي الحقيقة أن هذه الخاصية DIR تستخدم ليس فقط مع وسوم الفقرات بل مع أيْ وسوم أخرِيْ نستخدم مِمْها الخاصية ALIGN وبشكل خاص مِمَ الجداول.

ْنَاتِيْ الآن إلى المتصفح سندباد... كما تعلم فاين هذا المتصفح هو برنامج مضاف Plugin لتعريب المتصفح Netscape بإصداراته المختلفة. لذلك من البديهي أن يرث خصائصه المختلفة، إبتداءاً من الواجهة التطبيقية للبرنامج وإنتهاءاً بالوسوم الخاصة التيْ يدعمها. لذلك فـعند الحديث عن أحدهما نستطيع القول بأننا نتحدث عن الآخر بدون أدنئ اختلاف

ما يهمنا فيْ هذا المقام هو أن سندباد يتعامل مع الصفحة التيْ يعرضها كوحدة واحدة، وذلك علىْ خلاف إكسبلورر. بمعْنيْ أنه لا يدعم الخاصية DIR. لذلك نريْ أن سنحباد يحتوي على زر خاص بتحويل إتجاه الصفحة يميناً أو يساراً، وهو الزر الموجود في أعلي نافذته وبكون علي شكل سهم ِ

إخرْ بشكل عام، طالما كانت الصفحة موحدة اللغة رسواءاً كانت هذه اللغة عربية أو إنحليزية) وبالتاليُ كانت تحتويُ عليْ فقرات موحدة الإتجاه ريميناً أو يساراً) فمن غير الضروريُ أن نقوم بتحديد المحاذاة لكل فقرة عليَّ حدة، فالأصل أن نقوم بذلك من خلال زر تحديد الإتجاه. لكن عندما تحتوي صفحتنا العربية على فقرة إنجليزية رأو العكس فَهنا لا بد من استخدام وسم الفقرات وتحديد المحاذاة المطلوبة لهذه الفقرة فقط،

ومن ثم المتابعة مع باقيّ الفقرات العربية بشكل طبيعيّ كالسابق. ونكرر العملية مع أَمْ فقرة إنجليزية لإحقة. وهنا عند الضغط علـهٌ زر تحديد الإتجاه ستجد أنه يغير إتجاه جميع الفقرات فالعربية ستحول إلى اليسار والإنجليزية إلى اليمين والعكس بالعكس.

السؤال الآن، أيْ من الطرق نستخدمها في صفحاتنا؟ هل نعتمد عليَّ الخاصية التيَّ يدعُمِها إكسبلورر أو عليُ الزر الذي يتضمنه سندباد؟

الجواب عموماً هو أن نتبع الطريقة التيْ تضمن أكبر قدر من التوافق في مظهر الصفحات فوجود الخاصية DIR لن يضر بصحة المتصفح سندباد. لكن غيابها هو ما سيجهل إكسبلورر هزيلاً. إذن لنستخدمها دائماً ومع كل فقرة من فقرات صفحتنا.

خلاصة القول أضغـها في النقاط التالية، وكما يقال: في الإعادة إفادة!

## 1 . في بداية الصفحة خع الشيفرة التالية كما هي نطأ وحرفاً

 <META HTTP-EQUIV="Content-Type" CONTENT="text/html; charset=windows-1256">

. قِم بإيجاطة كل فقرة عربية من فقرات طفحتك بالوسوم التالية:  $2\,$ 

<P DIR="rtl" ALIGN="right"> ... < /P>

. إذا أردت إدراج فقرات إنجليزية فقم بإ<sub>ي</sub>حاطة كل منها  $3$ بالوسوم

```
<P DIR="ltr" ALIGN="left"> ... < /P>
```
4. تستطيع استخدام الوسوم السابقة مع الجداول أيضاً

في الأيام الأولى لإنشاء هذا الموقع، وبالذات في الدرس الأول، واجهت إشكالاً معيناً من 152 $\frac{1}{2}$ وذلك عندما كنت أقوم بكتابة بهض المصطلحات الإنجليزية وبضمنها رموز خاصة أو أرقام. فقد كانت هذه الرموز تظهر بصورة معكوسة عندما يتم عرضها في المتصفح سندباد. مثال ذلك: أن الإشارة / الموجودة في وسوم النهاية كانت تظهر في آخر الوسم رأيٌ إلىّ اليمين<sub>)</sub> بدلًا من أن تظهر فيّ بدايته. كذلك عند الحديث عن الرموز الخاصة كالغراغات كانت إشارة ر $\&$ ، تظهر عليَّ اليسار وإشارة ن، تظهر عليَّ اليمين، أيَّ انهما تظهران بشكل مِعاكس لما بحب أن بكونا عليه.

وبصراحة مطلقة فقد سببت لأر هذه المشكلة كابوساً على مدة عدة أيام متلاحقة، ساٚيت خ٬هلا ػطب١ ايعسٜس َٔ اؿ.ًٍٛ نإ َٔ نُٗٓا إٔ أقّٛ بهتاب١ ٖصٙ ايطَٛظ بصورة معاكسة علّها تعود إلىْ رشحها. لكن للسخرية كانت فيْ الحالة المعكوسة تبقيْ كما هِيْ فيْ مكانها. وأخيراً جاء الحل السحريْ بعد أن أرسلت إليْ شركة صخر أستفسر عن هذه المشكلة. وكان هذا الحل بكتابة رمز بسمي OXFD وهو رمز الفراغ باللاتيني. وتتم كتابته بالضغط علىْ المفتاح ALT في لوحة المفاتيح مع الأرقام رمن اليسار إلــ اليمين، 9253 وذلك قبل أي رمز لتَّهمشاغبالله لا يظهر في مكانه الصحيح. وبذلك تم حل كل الإشكّالات التيّ واجهتها مع هذه الرموز.

إذن أستطيع الآن أن أضيف نقطة خامسة إلى النقاط السابقة:

استخدم ALT+0253 قبل الر<sub>م</sub>وز أو الحروف الإنجليزية التي لا تظهر في مكانها الصحيح عند عرضها من خلال المتصفحات

وعند هذه النقطة نكون قد وصلنا إلى نهاية هذا الدرس والذي لن يكون بالطبع هو نـهاية الـمطافـ فــمْ دروس إتش بـمْ بالـعـربية. فـما زال هناكـ ما يـقال. ألقاكـ علـمْ خير فـمْ الدرس التالي.

**القطار السريع في لغة HTML تأليف : مهندس حامد محمد حامد** 

**جامـــــــعة كردفــــان وحــدة تقنية المعلومات و االتصال** 

153

ايسضؽ ايجأَ عؿط

وسوم META ومحركات البحث

أَهْلًا وسُهَلًا بِكِ إِلَيْ الدرس الثامِن عشر مِن دروس HTML...

من المحتمل أن يكون عنوان هذا الدرس غربياً بعض الشيء بالنسبة لك. وأنه قد أثار لديك بِعْض التساؤلات عَن فَحوي هذه الوسوم وعن الهدف من هذا الدرس بشكل عام... ولكيْ لا تطول تساؤَلاتك دعنىْ أوضحها لك كما يلي: ـ

لقد تابعَنا مِعَا مِن خلال الدروس السابقة مِفردات لِغة HTML خطوة بخطوة. ومِن المحتمل أنك قُمت بتطبيق هذه الدروس بصورة عملية من خلال صفحات وهمية قمت أنت بإِنشائها. رحسناً فعلت!!! ـ لأنه من الطعب استيعاب أي موضوع جديد دون القيام بالتطبيق العُملي له، وخصوصاً في محال الكمبيوتر عموماً ولغاته بشكل خاص. والآن أنت تعتقد أنه حان الوقت للعمل الحديّ، فلجبك فكرة لموضوع ما، وتربد طرحها عليّ الإنترنت. وأُنك تفكر بإنشاء موقعك الخاص لتعرض هذا الموضوع من خلاله. وتؤمن أن هذه الدروس التي تتابعُها في هذا الموقع قد كوّْنت لديك المعرفة الكافية للقيام بتصميم موقعك بنفسك <sub>(</sub>كما أتمن $\delta$ ... وبذلك تجد نُفسك جاهزاً للإنطلاق في رحاب الإنترنت ولتقول بكل فخر: لتُهلدي موقع عليَّ الإنترنتاتُه. لكنك أيضا قد تتوقف لتفكر للحظات... فأنت تعرف والحميع بعرف أنه بوجد في الا نترنت حالياً الملابين من المواقع! وربما تتساءل: كيف لمْ أن أُنشئُ موقعيْ فيْ هذا الخضم الهائل من المواقع؟! وكيف للناس أن يجدوا طريقهم إلىْ هذه الزاوية الصغيرة التيْ أنشأتها فيْ هذا الكيان اللامحدود؟ وإذا كنت من النوع المتشائم فربما ستتراجع عن هذه الفكرة (فكرة الموقع، قبل أن تبدأها... حسناً، لا أريدك أن تشعر بالإحباط. فالطبع لو أن كل واحد منّا يفكر بالجحو $\delta$  من إنشاء موقع إنترنت خاص به بهذه الطريقة لما وجحت كل هذه المواقع ولما تكونت الا نترنت أصلً، أليس كذلك؟

في بدايات الإنترنت، كانت هناك عبارة دارجة تقول

Build it, and they will come

أَ*أَيْ أَنشأَيءَ موقعك، وسوف يأتون إليه.* ولا أعرف إلىٰ أيْ مدى كان صدق هذه العبارة في مسموق باليعبان تلك الأيام. فأنا لا أستطيع تخيل أيْ موقع علىٰ الويب تهلّ إليه جحافل الزوار بمجرد افتتاحه مهما كانت طبيهة هذا الموقع أو موضوعه أو التقنيات المستخدمه فيه. لكن ما أعرفه حالياً أن تسويق الموقع في متاهات الويب يـعد من أهم وأصعب المهمات التي تواجه أصحابه. بل وربما أصعب من عملية إنشاء الموقع نفسها.

السؤال الآن ... ما هِيْ الطريقة المثلي للوصول إلى شيء ما عندما تحتاجه في الإنترنت؟ والحواب بحبهيَّ، إنها محركات البحث. لذلك لا نبالغ إذا قلنا أن الموقع الذيَّ يدرج فيَّ محركات البحث وبالذات في الصفحات الأولى منها وفي أعلى مستويات هذه الصفحات هو موقّع ناجح يستطيع أن يضمن وصول أكبر عدد من الزوار إليه.

## إذن فمحركات البحث ِهِيُ الخطوةِ الأولىٰ

لكن كيف نصل أصلاً إلىٰ محركات البحث هذه؟ روأعني هنا كيف نتوصل إلىٰ إدراج موقعنا في قوائم هذه المحركات؟) وهو ما سنداول الإجابة عليه في هذا الدرس.

حسناً... قد تقول: نحن هنا نناقش لغة HTML فما دخل محركات البحث بهذا الموضوع؟ بالطبع فا ٍن الهدف من هذا الدرس هو إكمال ما بدأناه في الدروس السابقة حول لغة HTML أَيْ أَننا سوف نناقش وسوماً حديدة لهذه اللغة. لكن بما أن هذه الوسوم تتعُلُّق بمجركات البحث. فقد وجحت أنه من المجتم توضيح العديد من النقاط ـحول هذه المحركات. وعلمْ أية حال فالمزيد من المعرفة لن يضر أحداً. إذن فما ستجده هنا في هذا الدرس لن يكون فقَّط وسوم HTML بل أيضاً بعض المعُلومات والأفكار حول محركات البحث، ولن يعْنينا هنا كيفية استخدامها للبحث بل ما سيعنينا هو كيفية إدراج المواقع ضمنها... أَيْ أنك لن تكون هنا باحثاً عن المعلومة، بل ستكون ناشراً لها. وأتهني أن تكون هذه الأفكار عوناً لك علي ذلك.

> كيف لك أن تجـعـل الناس يأتون إلـ& موقـعـكـ، وأن يجـدوا طريقـهم إليه بسهولة ويسر؟ وبشكل أعمّ ... كيف تستطيع أن تسوّق موقعك؟؟؟ هذا هو السؤال

ِهنا لن أتكلم معك في أمور بحيهية وأقول لك إن الفكرة الموجودة في موقعك والموضوع المطروح فيه لهما أثر واضح في جخب الزوار إليه. ولن أقول لك بأن طريقة تنظيمه وتنسيقه تسـهل عليـهـم التجـول فيـه، وبالتاليُّ لن يجـدوا صـعـوبة فيٍّ إيجاد ما يبحثون عنه. كخلك لن أذكّرك بأن التجديد المستمر لمحتوياته يجـعل زوارك يحرصون علـ% الهودة مرة بعد مرة... طبعًا لن أقول لك كل ذلك!!!!

**القطار السريع في لغة HTML تأليف : مهندس حامد محمد حامد** 

y أعرف مد∂ استخدامك لمحركات البحث للوصول إلى ما تريده في الإنترنت! وy أعرف ملا أيضاً إن كان استخدامها قد أثار لديك بهض التساؤلات! على سبيل المثال:

- Altavistaم Yahooحما الفرق بيني •
- ما السبب في تباين النتائج التي تظهر من موقع لآخر من حيث العدد والمحتويُّ؟ •
- لماذا يوجد وطلات تشعبية لا تعمل في بعض المحركات أكثر من غيرها؟ •

عند الحجيث عن مواقع البحث في الإنترنت، من الضروري أن نميز بين محركات البحث من جهة والفُّهارس (أو أدلة البحث) من جهة أخرى، وذلك من حيث المفهوم والخصائص وأسلوب المهل.

قطنات ايبشح *Engines Search*

يعتبر محرك Altavista من أوضح الأمثلة على محركات البحث. وهي تسمى أيضاً بالزواحف Crawlers أو العناكب Spiders ومردّ هذه التسميات إلى الطريقة التيْ يتبعُها المكرك لإيجاد المواقع وتصنيفُها حيث تقوم الروبوتات الخاصة به ربرامج خاصة بالبحث وتتميز بالذكاء …الإصطناعي طبعاً، بالزحف في الإنترنت بحثاً عن المواقع الجحيحة وعندما تجد أححها تقوم بغهرسة وتصنيف كل كلمة من الكلمات الموجودة في صقدات هذا الموقع ضمن قاعدة البيانات الهائلة الخاصة بالمحرك، حيث تستخدم ﴿خاء البيانات لتكوَّن نتائج البحث التيُّ يطرحها زوار المحرك فيما بـعد. وتقوم الروبوتات أيضاً من حين لآخر بإعادة زيارة المواقع السابقة بعد محة قد تطول أو تقصر (أسبوع أو شهر، تبعاً لطبيعة المواقع نفسها وعدد الزوار اليوميين وكبر الحجم وذلك بِهدف تحديث المعلومات عن هذه المواقع وإعادة تصنيف أي إضافات أو إلغاءات طرأت عليها. وكل ذلك يجر\$ بصورة أتوماتيكية من خلال هذه الروبوتات. ونستطيع القول أن التصنيفات الموجودة في مثل هذه المحركات تكون إلى حد ما حديثة.

## Directoriesا**لتفهارس أو أدلة البحث**

ولغل من أبرز الأمثلة عليها هو الفهرس Yahoo وفي هذا النوع من طرق البحث يتم تصنيف المواقع ضمن قوائم متحرجة ومتشعبة عن بعضها البعض بحيث يبدأ بالمفتاح الأساسيّ العام ثم يتدرج إلىّ الأكثر تحديداً وهكذا. ويقوم بعملية التصنيف هِـذه طاقِم يعهل خصيصاً في البحث عن الهواقع. رأي طاقِم بشرقي، وذلك علىْ خلاف المحركات، كما يعتمد علىْ المعلومات التيْ يقوم أصحاب المواقع بإرسالها إلى الفهرس عندما يقومون بتحميل المعلومات الخاصة

**القطار السريع في لغة HTML تأليف : مهندس حامد محمد حامد** 

بموقعَـهم إليه. لذلك نجد أن كمية المعَلومات المصنفة في الأدلة أقل منها في 1<sub>56.</sub> محركات البحث وأحباناً أقل حداثة.

ولكيْ أوضح لك الفرق بين كلا الموقعين إليك المثال العمليِ التاليِّ:

عندما قُمت بالبحث عن المواقع الخاصة بمدينتي نابلس باستخدام Yahoo كانت نتيجة البحث ثلاثة مواقع فقط، وكانت إحدى النتائج كما يليّ:

Regional: Regions: Middle East: Countries and Regions: Palestinian Authority: Cities and Regions: Nablus

وكما تريٌ قَانِ تسلسل البحث انتقل من Regional إلى Region إلى Middle East وهكذا نُزُولًا إِلَيْ أَن وصل إليْ نابلس

أما باستخدام Altavista فكانت النتيجة حوالمْ 4218 موقع، حيث تمّ سرد المواقع تباعاً ودون أيْ تطنيف أو ترتيب محدد. والحقيقة أن هناك صفحات فيْ نفس الموقع تكرر ظهورها ضمن نتائج البُصِث، والسبب في ذلك فقط لأن كلمة نابلس تكررت في كل من الموقع.<br>منابع الأموقع. وطبعاً كما تلاحظ فا ن هناك فرقاً شاسعاً بين النتائج التي ني الحصول عليها ومردّه كما أسلفت إلى طريقة العمل والتصنيف المتبعة في كل من المحركين.

والآن لنبدأ حديثناً عن وسوم META فما هي هذه الوسوم ؟؟؟ باختصار شديد،  $\delta$ ي وسوم تدرج ضمن صفحات الويب، وبالتحديد في أعلاها وضمن المقطع <HEAD> ... <HEAD> وتستخدم لوصف الصفحة أو الموقع بشكل عام، من حيث المحتويات والكلمات الرئيسية أو المفتاحية والمؤلف وغيرها من المعلومات التيْ قد نِعتبرِها توثيقية. كما أُنها تفيد فيْ عملية التصنيف التيْ تجريٌ من قبل محركات البحث. رولاحظ أنَّىٰ قلت محركات البحث ولم أقل أدلة البحث، فالحقيقة أن محركات البحث مِثل Altavista, Hotbot, Infoseek هِيْ التيْ تستفيد فقط مِن هذه الوسوم وتلجأ إليها فيْ عملية تصنيف الموقع ولا تستفيد منها الأدلة. أيْ أن Yahoo لا يتعامل مِعَها أبداً. ومع ذلك فارن نشرك لصفحاتك علىْ الإنترنت دون وضع هذه الوسوم نُٗٓا ٜعتدل إغؿاً٫ ؾاْب َِٗ َٔ دٛاْب إْؿا٤ املٛاقع ع٢ً ايٜٛب. ٚيهٔ ... )عاز٠ عندما تظهر لتُهلكناتُه في منتصف الحديث، فإن هناك أخباراً غير سارة في الطريق لا تعتبر هذه الوسوم حلاً سحرياً لمسألة محركات البحث، صحيح أنها تزيد من إحتمالات إدراج موقعك في هذه المحركات، وأُنها تساعد المحركات على تصنيف صفحاتك

**القطار السريع في لغة HTML تأليف : مهندس حامد محمد حامد**  بالطريقة التي تراها أنت مناسبة. لكن سيبقي أمامك خطوات أخرى لإكمال هذه المهمة.

لقد حان الوقت للتّكلم بلغة HTML... وأبدأ بالقول إن الوسم <META> هِو وسم مفرد. وهو بأخذ الخصائص التالية:

HTTP-EQUIV

الدِيْ بِعْرِفِ الصفحةِ ككل <HEAD>تعتبر هذه الخاصية مكافئةً للوسم <sub>(ا</sub>والحقيقة أن إسهها يدل علمٌ ذلك، وبدون الدخول في تفاصيل جانبية، نستطيع .أن نقول أنها تحدد خصائص الصفحة ككل

واذا كانت لجبك داكرة قوية فسوف تدرك أننا قمنا بالفعل باستخدام هذه الوسوم مسبقاً!! وكان ذلك في الدرس السابق عندما حددنا صفحة الترميز العربية التي سيته عرض الصفحة من خلالها وكان ذلك بالشكل التاليّ :

 <META HTTP-EQUIV="Content-Type" CONTENT="text/html; charset=windows-1256">

NAME

ْنقُوم مِن خلال هذه الخاصية بتحديد اسم رأو لنقل عنوان وحدة البيانات التي نريد تعسن قُيمها

CONTENT

تحدد المحتويات أو البيانات التي نريد إسنادها للخاصيتين السابقتين

في واقع الأمر فا ٍن لهذه الخصائص الكثير من القيم. لكنها بكل بساطة لا تعنينا في شِيْءِ، فَمِعْظَمِ هِذهِ القِيمِ توصفِ بأَنها Server Side أَيْ يتمِ التّعامِلِ مِعْهَا عَلَيْ َمستويْ المزود وليس عليْ مستويْ جِهاز المستخدم Client Side ولا تهم مصممي طفحات بسطاء مثلنا. وما يهنينا بالدرجة الأولى هي القيم التالية:

 ١ٝاـاق عَHTTP-EQUIV... والتي تعني نوعية المحتويات. وأذكرك مرة أخرى أننا Content-Typeالقيمة قُمِنا بتحديد طبيعة Contentثم باستخدام الخاصية ... تعاملنا معها مسبقاً وأن صفحة HTMLأ﴿ نصوص لغة text/htmlوأر صفحة idأنها ولن نحتاج أكثر من ذلك مع هذه الخاصية... Windows-1256ترميزها هي

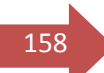

**القطار السريع في لغة HTML تأليف : مهندس حامد محمد حامد** 

- $\sim 158$  الخاصية NAME... نستخدم المستفرد المستفرد المستفرد المستفرد المستفرد المستفرد المستفرد المستفرد المستفرد المستفرد
	- م القيمة keywords لتحديد الكلمات المفتاحية للصفحة.

<META NAME="keywords" ... >

ثِم نستخدم الخاصية Content لتحديد هذه الكلمات. وعليّ سبيل المثال إليك الشيفرة التالية التي أستخدمها في صفحات هذا الموقع

<META

NAME="keywords"CONTENT="html,webpage design,psp,paint shop pro,arabic site">

ولا ظرر في تكرار بعض أو كل الكلمات المفتاحية لثلاث أو أربع مرات للتأكيد عليها

<META

NAME="keywords"CONTENT="html,html,html,html,w ebpage design,psp,paint shop pro,arabic site">

م **القيمة description لتوصيف الصفحة، وذلك بعبارات قصيرة تلخص** محتويات الصفحة والهدف منها.

> <META NAME="description" CONTENT="Html and Paint Shop Pro tutorials in Arabic,learning web page design in Arabic">

م القيمة author لتوثيق اسم المؤلف أو صاحب الموقع

<META NAME="author" CONTENT="Abu Al-Abed">

و القيمة copyright لسرد حقوق النشر الخاصة بالصفحة

<META NAME="copyright" CONTENT="....">

هذه هِيْ وسوم META التي تهمنا. وسوف أقوم الآن بإجمالها لك في شيفرة واحدة مع باقيْ الوسوم فيْ ترويسة الصفحة بحيث يمكنك قصها ولصقها في كل صفحة من

**القطار السريع في لغة HTML تأليف : مهندس حامد محمد حامد** 

صفحاتك. وعليك طبعًا كتابة القيم والبيانات التي تريدها فيما بعد حسب عنوان من 159 $\frac{1}{159}$ صفحتك والكلمات المفتاحية والوصف الذي تريده <sub>(</sub>لا تتوقع مني أن أقوم أيضاً بكتابه هذه القيم لكي. كذلك y تنس تحديد صفحة الترميز إن كانت مختلفة أو حذف الوسم

<HEAD> <TITLE> ... < /TITLE> <META HTTP-EQUIV="Content-Type" CONTENT="text/html; charset=windows-1256"> <META NAME="keywords" CONTENT=" ... "> <META NAME="description" CONTENT=" ... "> <META NAME="author" CONTENT=" ... "> <META NAME="copyright" CONTENT=" ... "> < /HEAD>

هل هذا يكفيْ؟ وأعنيْ هل تكفيْ هذه الوسوم لتكون من الأوائل دائماً عليْ صفحات محركات البحث؟ كما أسلفت هناك دائماً جهود إضافية يجب عليك بذلها. وهذه المرة عليك التوجه إلىٰ هذه المحركات والبحث عن الوصلات التشعبية الخاصة بإ<sub>ن</sub>ضافة المواقع الجديدة. في <u>[Altavista](http://www.altavista.com/) س</u>تجد أنها تسمي *Add Page* وفي <u>[Infoseek](http://www.infoseek.com/)</u> و *How To Suggest* ٞٗؾ [Yahoo](http://www.yahoo.com/) يف اَأ *Add URL* اٖغتذس [HotBot](http://www.hotbot.com/) ٚ [Excite](http://www.excite.com/) *Site a*؟ نصيو غتذس َجٌ ٖصٙ ايٛق٬ت يف املٛاقع ايعطب١ٝ ٚعاز٠ تعطف بـِ أنـ مەقھك.

عل $\delta$  أية حال قم بالنقر عليها لك $\delta$  تقودك إلى نموذج بسيط عليك ملؤه ببعض المعُلومات عن موقعك ﴿ يَحْفُ فَا ِن طريقة التعامل مع هذه النماذج هي أبسط مما تتصور<sub>)</sub>. لكن لا تتوقع أن تر۞ موقعك وقد تمت إضافته ف۞ الدقائق التالية <mark>له</mark>ذه الغملية، قَهَذَا يَحتاج في مِعَظَمِ الأَحوالِ إلي عَدة أيام.

أعرف أنك ستقول عن هذه العملية بأنها صعبة وشاقة... لذلك سوف أدلك على طريقة أسـهل وأسـرع بكثير. هناك برامج خاصة لإحراج المعلومات عن المواقع والصفـحات بحيث تقوم بملء نموذج خاص لمرة واحدة فقط بكل ما تريده من معلومات ثم يقوم هذا البرنامج با ِرسالها إلى المئات من محركات وأدلة البحث... هكذا ببساطة وبدقائق معدودة. ومن هذه البرامج برنامج <u>[AddWeb](http://www.cyberspacehq.com/addweb/home.htm)</u> وبرنامج <u>Submission Wizard</u> لكن من المؤسف أن النسخ المشتركة لهذه البرامج أو مثيلاتها، تكون محدودة الفغالية أيَّ

**جامـــــــعة كردفــــان وحــدة تقنية المعلومات و االتصال** 

الخاص بها إن كانت صفحتك باللّغة الإنجليزية.

**القطار السريع في لغة HTML تأليف : مهندس حامد محمد حامد** 

أرسل

تتعامل مع عدد محدود من المحركات والأدلة وليس كلها إلا إذا قمت بشراء هذه من 1<sub>600</sub> البرامج. ...لكن لا بأس من تجربتها عليَّ الإطلاق.

وأخيراً ما رأيك بارسال عنوان موقعك إليّ وسوف أقوم بكل سرور با ِضافته إلىْ صفحة الوصلات التشعسة الخاصة بهذا الموقع.

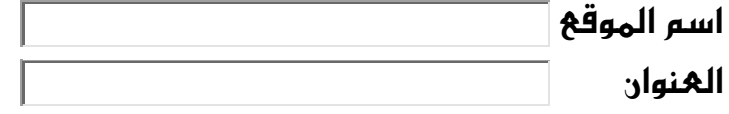

مەقھك دائما

علي الصفحة الأولي لهجركات البحث.

اتهني ان تِعَم الفائدة ولا تنسونا بالدعوات الطالحات

تم جدمد الله

كتب للكاتب . الشامل في لغة  $\rm php$  بالعربي قسم تطوير المواقع. الشامل في قواعد البيانات قسم لفات البرمجة.  $\ket{2}$ مشاريع فيجوال بيسك 6 قسم لغات البرمجة.  $\ket{3}$ تصميم صحيفة الكترونية  $\, {\rm asp} \,$  قسم تطوير المواقع.  $\,$ 5/ القطار السريع في لغة تصميم الصفحات HTML قسم تطوير المواقع. ملحوظة :ـ جـميح هده الكتب موجودة بموقع كتب .